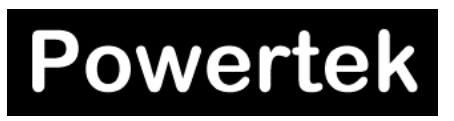

# 9010 Multifunction Calibrator

user manual

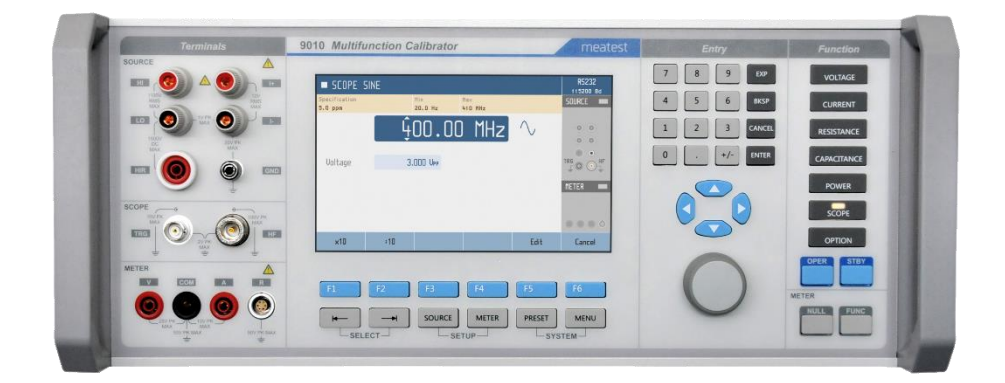

# **Content**

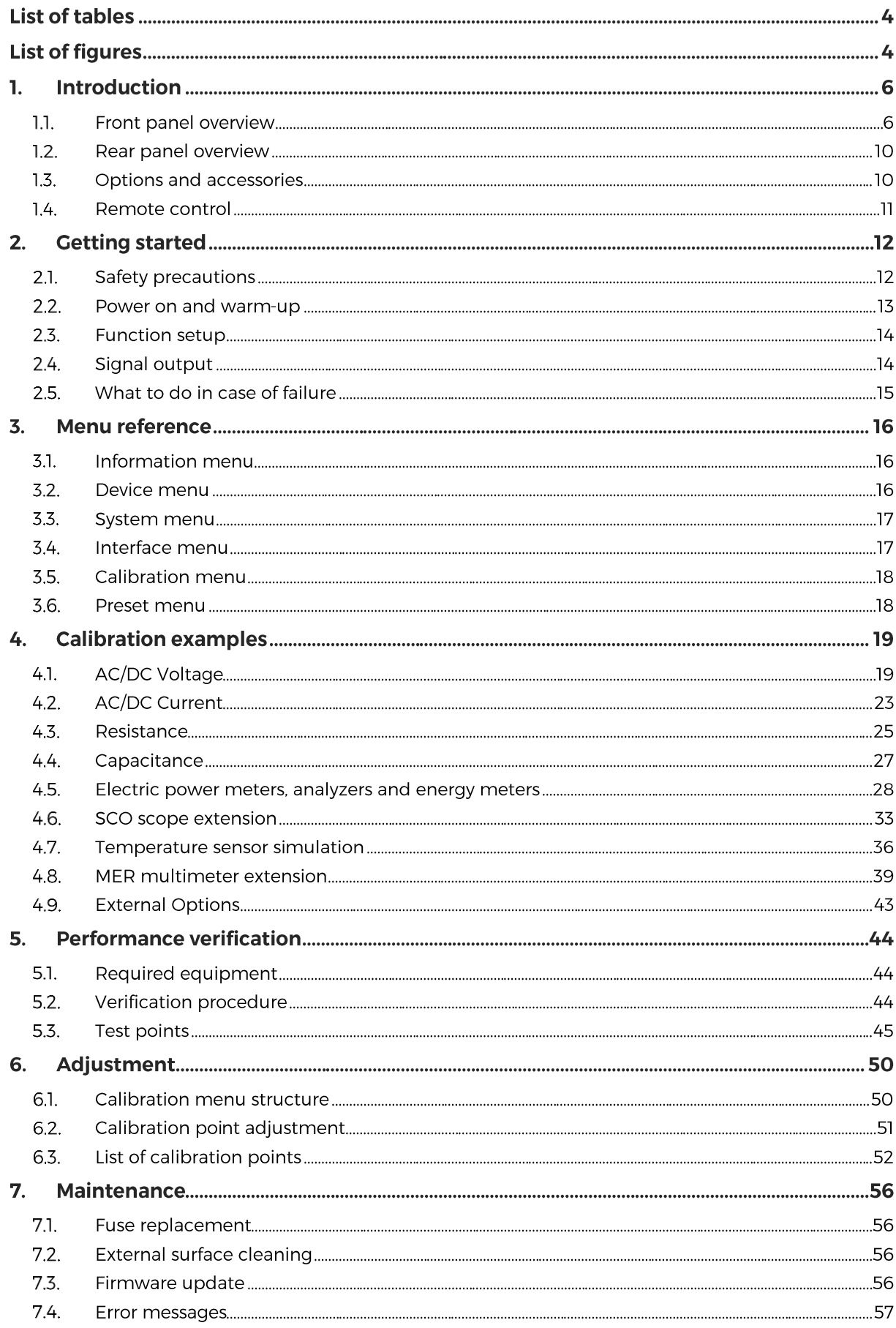

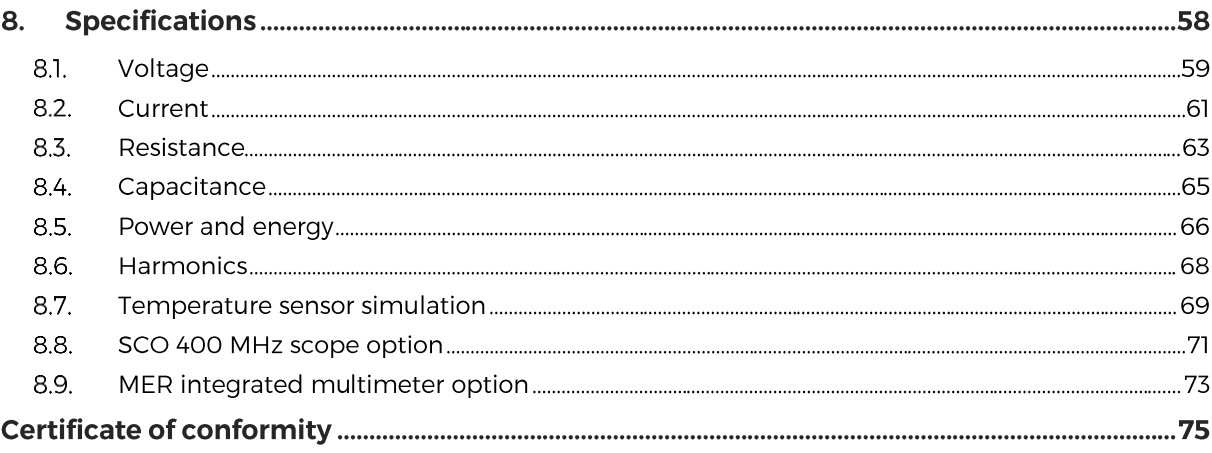

# **List of tables**

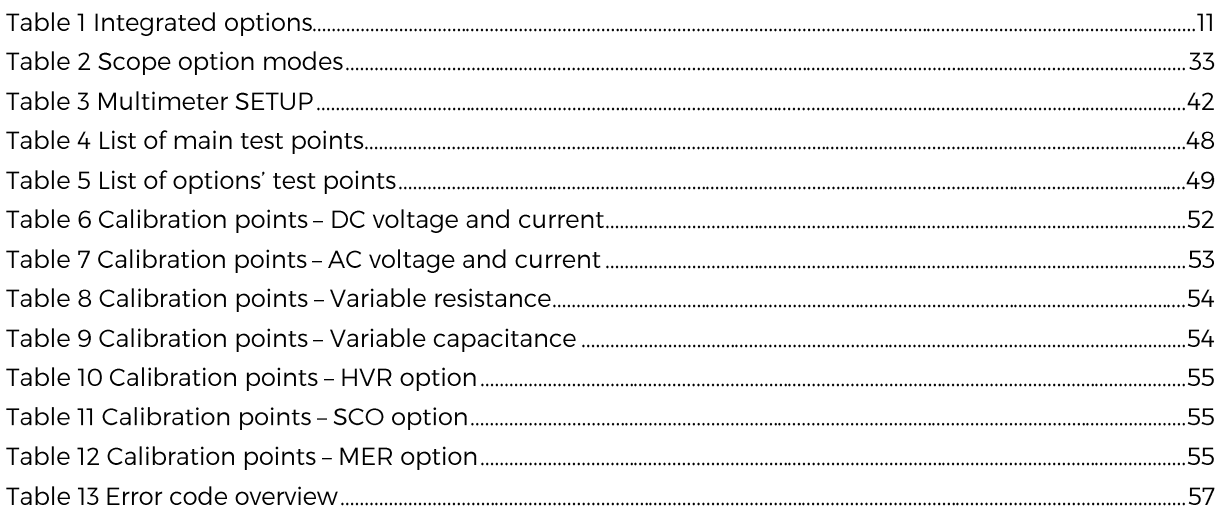

# **List of figures**

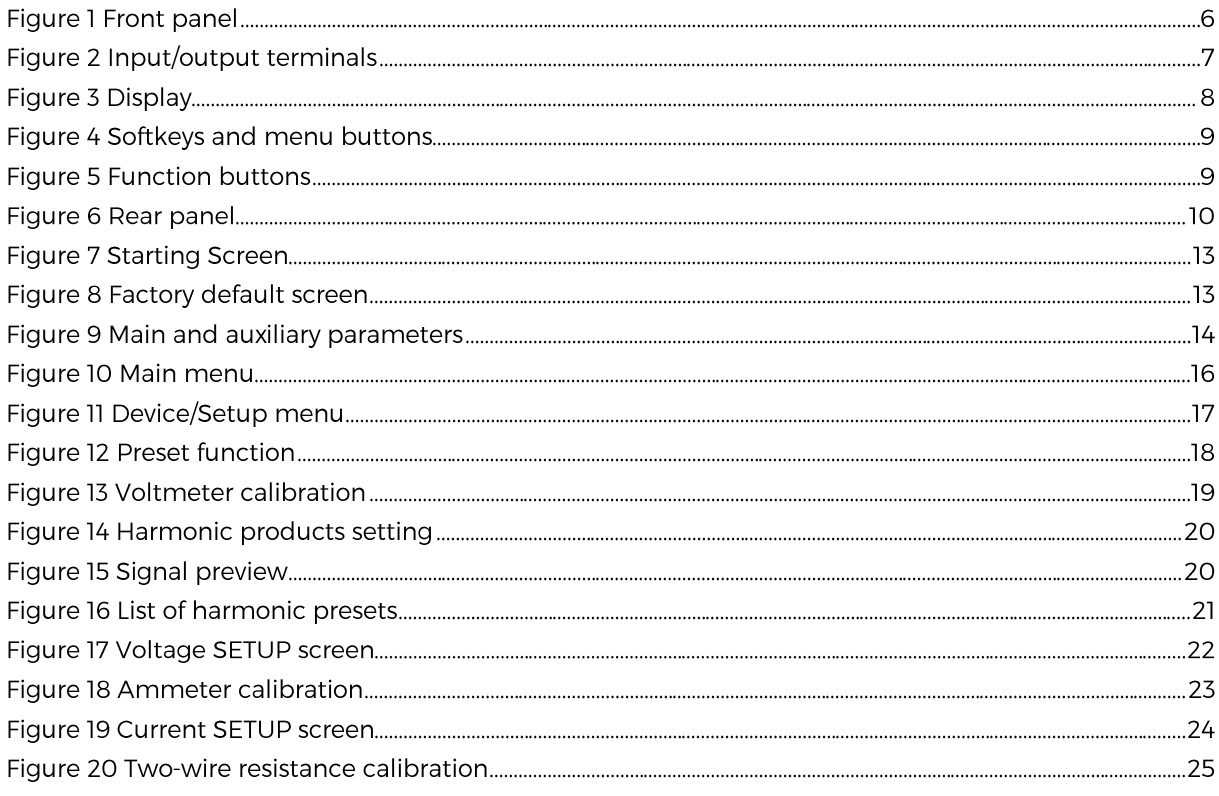

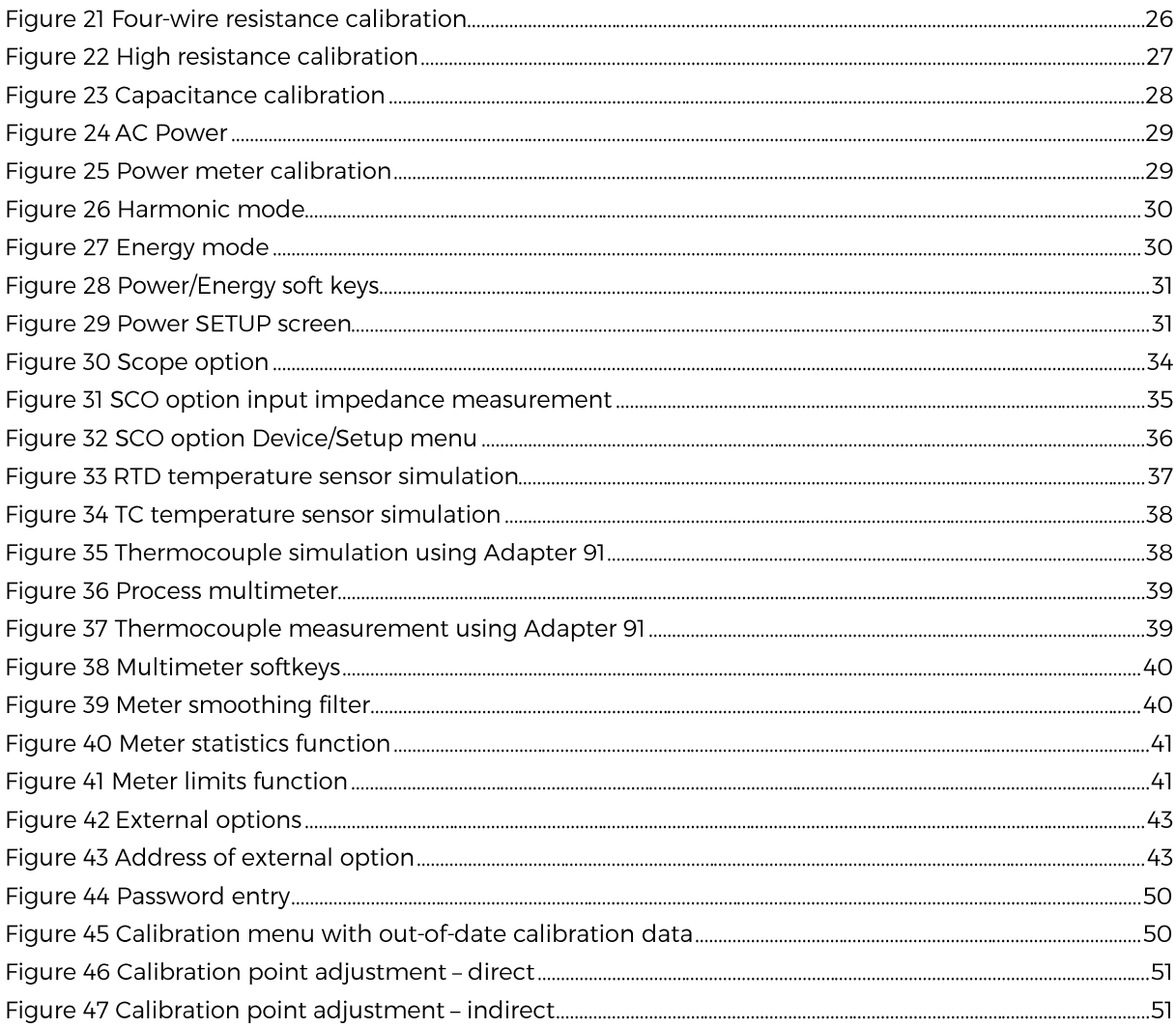

# 1. Introduction

Multifunction calibrator 9010 is designed as universal calibration tool for electrical calibration laboratories, covering most of their workload like multimeters, clamp meters, ohm meters, power meters and power analysers, energy meters, transducers, insulation testers, process meters, scopes and many others. High load capacity of voltage output (up to 50 mA) allows for calibration of high-consumption analogue meters. Installed harmonic and non-harmonic shape signals allow for testing meter sensitivity to distorted signals by a signal with various crest factor.

Advancing from previous M14x calibrator series, 9010 can now calibrate even 400 MHz scopes, 1.5 kV insulation testers and 1 MW power meters. On the other hand we kept all the popular functions including complete transducer and external sensor calibration (strain gauge, pressure, torsion, force, etc.) using built-in multimeter, automatic uncertainty calculation, remote control and easy recalibration.

### **Front panel overview**  $1.1.$

Main control segments of the calibrator are:

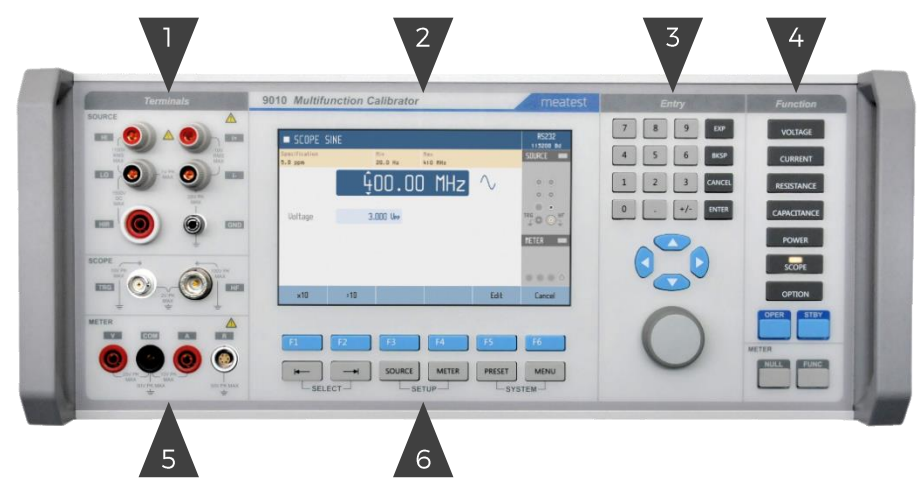

**Figure 1 Front panel** 

- 1. Output terminals
- 2. Display
- 3. Numeric and navigation keys
- 4. Function keys
- 5. Input terminals
- 6. Softkeys (sky blue) and menu keys (grey)

### $1.1.1.$ **Terminals in detail**

All input and output terminals are located on left side of front panel. Labels between terminals show overall maximum voltage ratings in standby. Maximum voltage ratings during operation are usually lower and exceeding them might cause damage to the calibrator! See Specifications for detailed ratings.

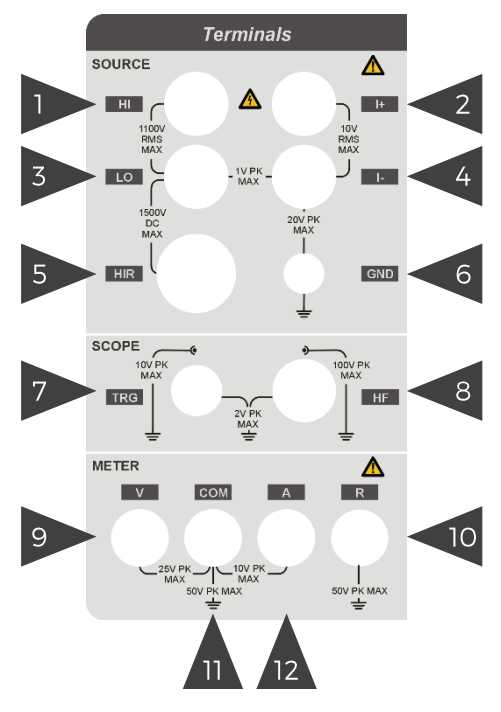

Figure 2 Input/output terminals

- 1. HI. Outputs set voltage in VOLTAGE and POWER functions, set resistance in 2W mode of RESISTANCE and CAPACITANCE functions and force signal in 4W RESISTANCE mode. All signals are relative to LO.
- 2. I+. Outputs set current in CURRENT and POWER functions and senses RESISTANCE in 4W mode. All signals are relative to I-.
- 3. LO. Acts as zero potential in VOLTAGE, POWER, 2W RESISTANCE, 2W CAPACITANCE and HVR functions. Also provides zero potential to force signal in 4W RESISTANCE mode.
- 4. I-. Acts as zero potential in CURRENT and POWER functions. Also provides zero potential to sense signal in 4W RESISTANCE mode. I- terminal is floating up to 20  $V_{pk}$  relative to the Ground, SETUP menu allows you to ground this terminal with relay.
- 5. HIR. Outputs set resistance in HVR function (option HVR).
- 6. GND. Ground potential, galvanically connected with housing and mains PE wire.
- 7. TRG. Used as external trigger for SCOPE functions (option SCO).
- 8. SCO. Outputs all SCOPE function signals through N-type coaxial connector (option SCO).
- 9. V. Measures voltage and frequency signals in METER function, relative to COM (option MER).
- 10. R. Connector for 9000-60 Adapter and 91 Cold Junction Compensator only, don't connect any other cables to this terminal! 9000-60 adapter is used for measurement of RTDs and 4W resistance in METER function (option MER), 91 adapter is used for cold junction compensation of thermocouples. Adapter terminals are described on the adapters themselves.
- 11. COM. Acts as zero potential for all METER functions (option MER).
- 12. A. Measures current signals in METER function, relative to COM (option MER).

### $1.1.2.$ **Display in detail**

Display is divided into several sections with following meaning:

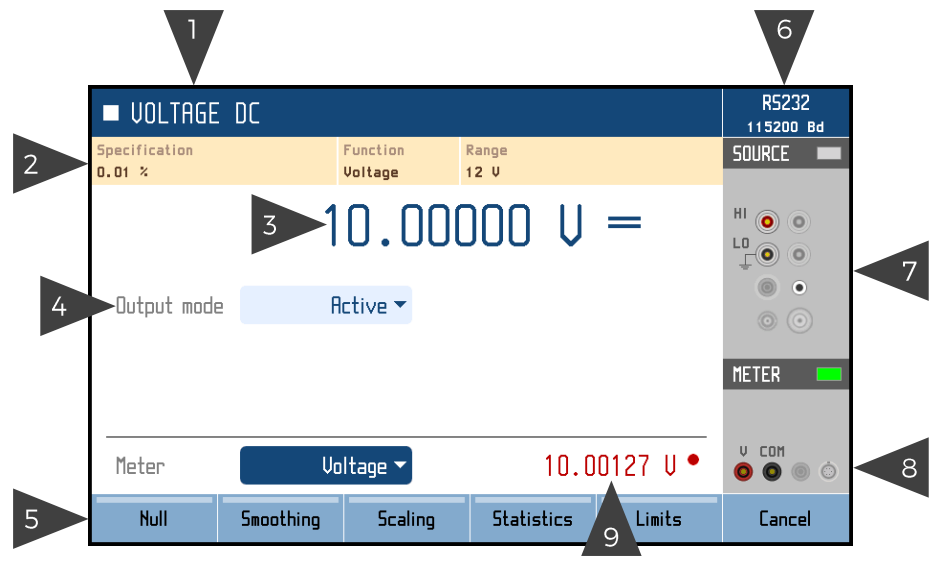

**Figure 3 Display** 

- 1. Selected function. Symbol on the left indicates system status ( $\blacksquare$  standby,  $\bigcirc$  settling in,  $\blacktriangleright$ running). There may be additional Warning symbols on the right:
	- a. Warm-up in progress. Calibrator is fully operational but it may be outside specifications.
	- b. **U** Overheated. Output terminals cannot be switched on until temperature falls below safe limit. Set 10V DC and wait a few minutes until the symbol disappears.
	- c.  $\Box$  Other error. Some functions may not be operational and/or outside specifications. Go to "MENU/Information/Device status" to get detailed information.
- 2. Tooltip. Shows additional information about selected parameter or main value. Information may include uncertainty, range, description, limits (burden current, compliance voltage), etc. Tooltip is hidden when no parameter is selected.
- 3. Main value. Can be edited via numerical input, cursor keys or rotary knob. Symbol on the right represents signal shape.
- 4. Auxiliary parameters. You can switch between parameters (and main value) using  $\blacktriangleleft$  and  $\blacktriangleleft$ buttons. Every function has different set of auxiliary parameters.
- 5. Softkey labels. Softkeys below the display change their function dynamically based on current workspace, these labels describe Softkey functions at any given time.
- 6. Remote control. Shows active interface and its main parameter.
- 7. Output status. Indicates output status (grey means OFF, green means ON) and shows diagram of active output terminals.
- 8. Input status. Indicates meter status (grey means disconnected, green means measuring) and shows diagram of active input terminals.
- 9. Meter reading. Meter function can be changed using FUNC button in METER group.

### $1.1.3.$ **Keys in detail**

There are 3 button groups in total on the front panel. Softkeys and menu buttons under the display, function buttons on the right and numeric entry buttons with rotary knob and cursor buttons in between.

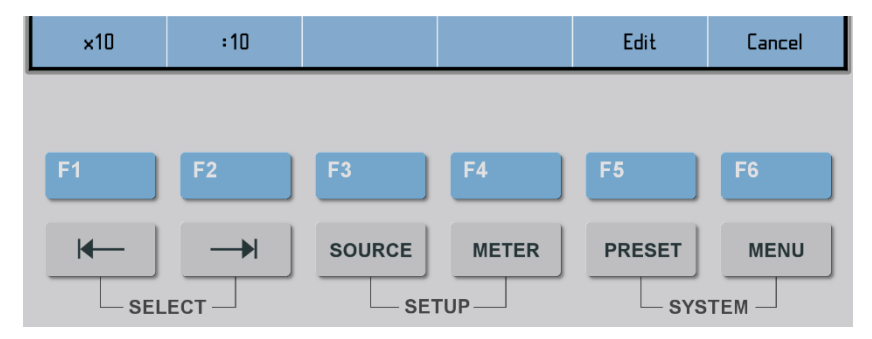

Figure 4 Softkeys and menu buttons

- 1. SELECT. Selects previous/next parameter on display. Selected parameter can be edited and relevant tooltip is shown (if enabled). Press CANCEL to deselect a parameter.
- 2. SETUP. Enters/exits device menu. Device menu contains additional function parameters, see chapter 3.2 or SETUP subchapters in chapter 4 for more details.
- 3. SYSTEM. Enters/exits main menu. Main menu contains all device-related settings, see menu structure in chapter 3.
- 4. Softkeys. Buttons with context-specific functions. Current functions are shown on display, just above the buttons. **Function**

### **Function buttons**

- 1. Function buttons. Directly selects a calibrator function or toggles function mode if the function is already selected (f.e. pushing VOLTAGE button in voltage DC mode switches to voltage AC mode).
- 2. OPER. Turns output on according to selected function and parameters.
- 3. STBY. Turns output off.
- 4. NULL. Sets meter readout to zero by shifting offset of active meter function.
- 5. FUNC. Toggles meter function.

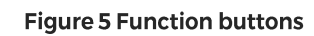

### **Entry buttons**

Numeric and navigation buttons have dual function. In menus these buttons are used to list through items  $(\blacktriangle$  and  $\nabla$  buttons, knob rotation), select an item (ENTER button, OK softkey or knob push), enter a value or exit menu item (CANCEL button, EXIT/CLOSE softkey).

Outside menus, numeric and navigation buttons are used to edit values of selected parameters. If no parameter is selected, pressing any numeric or navigation button will select function's main parameter. Values can be edited with cursor keys and rotary knob as well. Use  $\triangleleft$  and  $\triangleright$  buttons to shift through digits and  $\blacktriangle$  and  $\nabla$  buttons to increment or decrement that digit. Knob rotation works as either  $\blacktriangle$  /  $\nabla$ or  $\blacktriangleleft$  /  $\blacktriangleright$  buttons, knob push toggles between the two modes.

VOLTAGE

**CURRENT** 

**RESISTANCE** 

CAPACITANCI

POWER

**SCOPE** 

OPTIONS

**STBY** 

**FUNC** 

**OPER** 

**METER**  $NULL$ 

### $1.2.$ **Rear panel overview**

There is located power line entry module with power line fuse, power line voltage selector 115/230V and power line switch. On the bottom side interface connectors RS-232, MSI and optionally LAN, USB and IEEE488 on the rear panel.

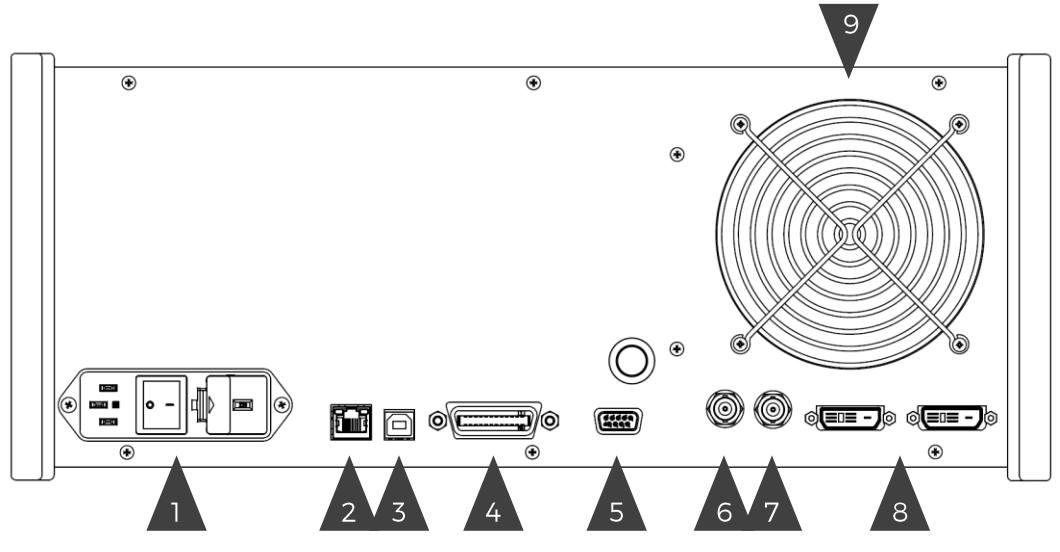

Figure 6 Rear panel

- 1. Power cord module with power switch, fuse holder and 115/230 V voltage selector
- 2. RJ-45 (Ethernet) connector for remote control
- 3. USB connector for remote control
- 4. GPIB IEEE-488 connector for remote control
- 5. RS-232 connector
- 6. External signal synchronization input
- 7. External signal synchronization output
- 8. MSI connectors (2x) for control or synchronization with other Meatest devices
- 9. Fan outlet cover

#### $1.3.$ **Options and accessories**

Every 9010 Multifunction Calibrator delivery includes following items:

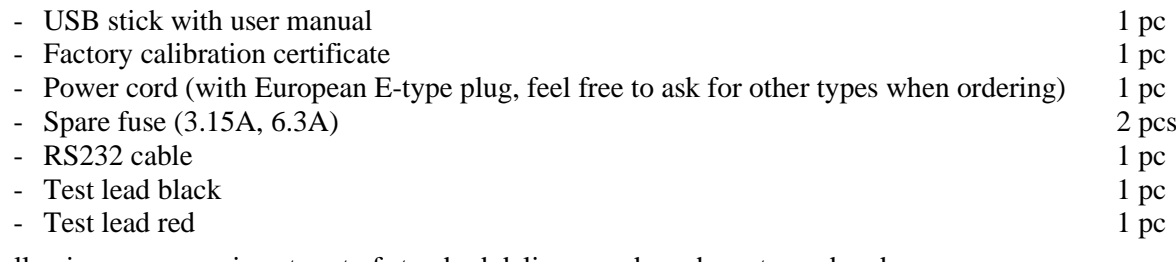

Following accessory is not part of standard delivery and can be extra ordered:

- Option 91 Pt100 Cold junction compensator
- ISO17025 calibration certificate

9010 Multifunction calibrator can be ordered with integrated options as listed in Table 1. Integrated options can be fitted only by manufacturer and certified service providers.

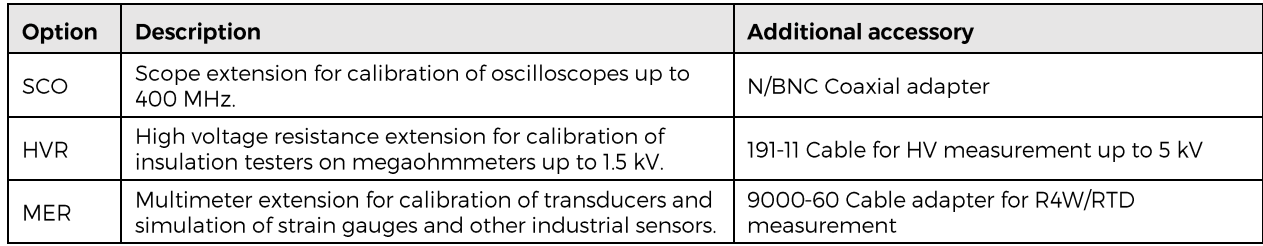

**Table 1 Integrated options** 

#### $1.4.$ **Remote control**

The calibrator can be integrated into automated calibration systems (ATS) and generally controlled from remote computer via following remote control interfaces:

- RS232
- USB
- GPIB (IEEE488)
- LAN

When controlled remotely, maximum ratings of calibrator's output signals as well as all other specifications are the same as in manual mode.

Meatest software package WinQbase + Caliber is recommended for best automation results. This system is designed for automated and semi automated calibrations of digital and analogue meters including uncertainty calculation, result evaluation and certificate printing according to ISO 17025 standard.

### $1.4.1.$ **Connection setup**

Only one interface can be used for communication at any given time. Default active interface is RS232, other interfaces can be selected in MENU->Interface->Active bus. To establish connection between the calibrator and computer, set interface settings in your computer accordingly:

**RS232 and USB connection settings** 

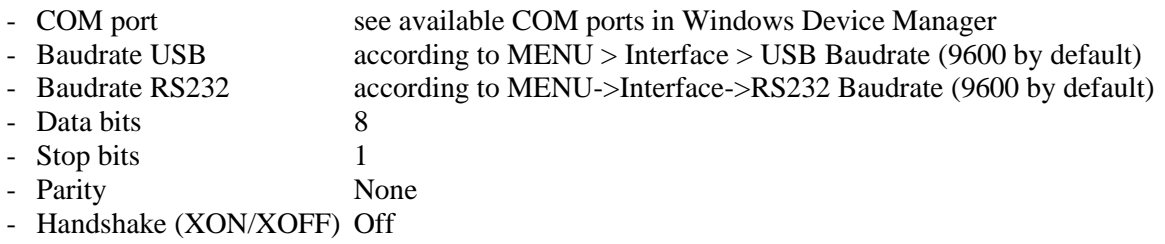

**GPIB connection settings** 

- GPIB Address according to MENU->Interface->GPIB Address (2 by default)

**LAN connection settings** 

DHCP service discovery is active by default and is recommended for easiest connection. If you prefer to use fixed IP address or change any other default settings, go to MENU->Interface->LAN Settings.

LAN communication uses Telnet protocol. Default log-in for Telnet client is "9010 SNxxxxxx 23", where "xxxxxx" stands for serial number and 23 is default communication port.

# 1.4.2. SCPI commands and protocol

See 9010 SCPI manual for complete SCPI reference, more details on communication setup and troubleshooting.

# 2. Getting started

Inspect package contents when unboxing the calibrator for the first time. See chapter 1.3 for complete list of accessories.

Place the instrument on a level surface before powering on and let it stabilize for at least one hour if the instrument has been stored outside of reference temperatures beforehand.

### $2.1.$ **Safety precautions**

The instrument has been designed according to IEC  $61010-1:2011 + A1$ . Safety is ensured by design and by use of specific components. The manufacturer is not liable for the damage caused by modification of the construction or replacement of parts with non-original ones.

Safety symbols used on the equipment:

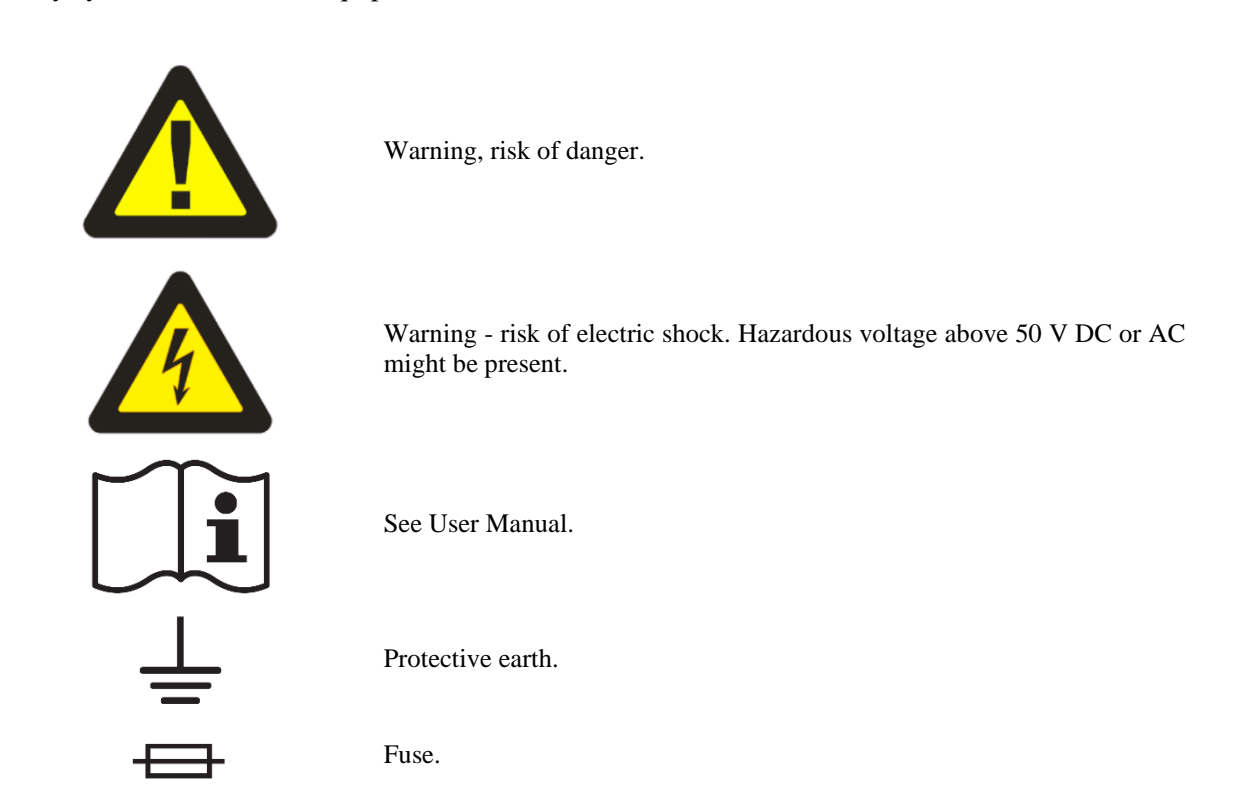

To prevent possible electrical shock or personal injury:

- Read carefully safety information before you use the Product.
- Do not alter the Product and use only as specified, or the protection supplied by the Product can be compromised.
- Do not use the Product if it is altered or damaged.
- Use this Product indoors only.
- Use power cord approved for local mains voltage and plug configuration and rated for the Product.
- Use test leads rated for at least 1000 V and 20 A in all core functions and at least 2000 V in HVR high voltage resistance function.
- Keep hands away from all Product terminals and exposed metal cable parts during operation. High voltage on those may be cause death or serious injury.

### $2.2.$ **Power on and warm-up**

The calibrator must be powered by  $230/115$  V –  $50/60$  Hz mains. Before connecting the instrument to the mains, check the position of the mains voltage selector located on the rear panel. Set appropriate voltage selector position either 115 V or 230 V.

Plug one end of the power cord into connector on the rear panel and connect the other end of the power cord into a wall outlet. Turn the calibrator on with mains switch right next to it. You should see following splash screen on display.

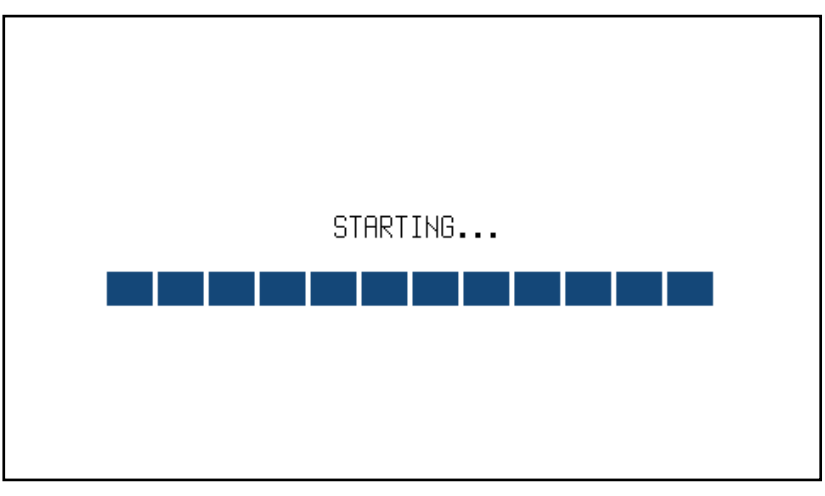

**Figure 7 Starting Screen** 

Calibrator then performs internal hardware checks for app. 5 seconds and then starts in Startup state (called Preset). Startup preset can be customized and up to 99 other presets can be defined and recalled later at any time. By default the Startup preset is set to VDC function, 10 V with output switched off.

### Warm-up

Specified parameters are guaranteed 30 minutes after switching the calibrator on and stabilizing it in reference conditions.

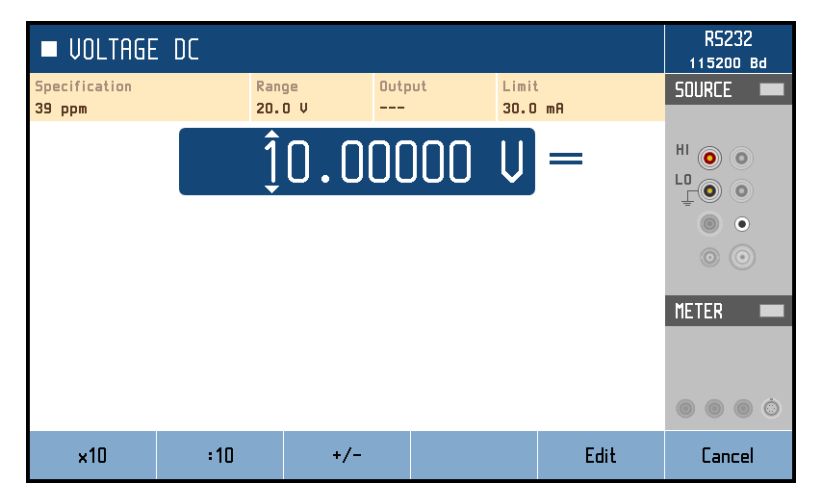

**Figure 8 Factory default screen** 

### **Function setup**  $2.3.$

Calibrator output (source) function can be set using FUNCTION buttons. Push any FUNCTION button to change function or push the button repeatedly to scroll through function modes if available (for example DC and AC in voltage function).

Once a function is selected, you can change the main value as well as auxiliary output parameters like frequency in AC modes or phase shift in AC power function. Function parameters can be edited in three ways:

- Numeric keypad. Write a value directly and confirm either by softkey with appropriate unit or ENTER button to set value in base unit (for example V).
- Cursor keys and rotary button. Push  $\triangle \blacktriangledown$  buttons or turn rotary knob to increment/decrement selected digit by one. Move through parameter digits using  $\blacktriangleleft \blacktriangleright$  buttons or push the rotary knob to switch to digit selection mode, rotate to a new digit and confirm with another push.
- Softkeys. Values of most parameters can be also changed by softkeys x10 and :10, which change value by order of magnitude and +/- softkey which switches polarity.

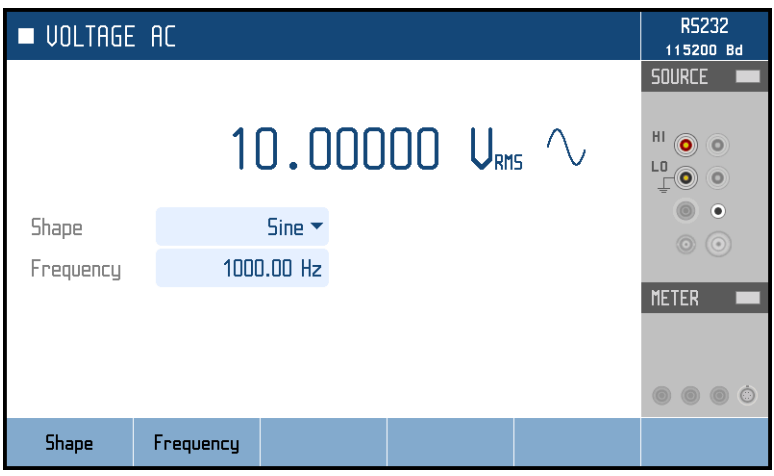

Figure 9 Main and auxiliary parameters

Described methods change the main parameter by default. If there are any other parameters on display, you can switch between them using  $\theta$  and  $\rightarrow$  select buttons. Picture above shows AC voltage function with main value 10  $V_{\rm rms}$  and two auxiliary parameters: signal shape and frequency. Both auxiliary parameters have their dedicated softkey for fast access.

Additional settings are available under setup buttons SOURCE and METER. These buttons are shortcuts to relevant sections of Device menu. See chapter 3.2 or SETUP subchapters in chapter 4 for more details.

### $2.4.$ **Signal output**

Calibrator output can be turned on by pushing OPER button. STBY button turns output off. Output turns off automatically on calibrator startup and function switch. Output state is indicated by LED light in OPER button as well as green rectangle next to Source label on the right side of the display. Diagram below Source label shows which terminals are currently being used.

### **Signal input**

With MER option installed you can also take advantage of integrated multimeter and its measurement capabilities. Meter input can be activated and deactivated by pushing FUNC button. Similarly to calibrator output, meter input state is indicated by LED light in FUNC button and green rectangle next to Meter label.

### What to do in case of failure  $2.5.$

If an obvious failure occurs during the operation (e.g. the display is not lit, the fan is not turning), the calibrator must be switched off immediately. First, check the fuse located in the power cord receptacle. Procedure is following:

- Remove the end of power cord from the mains connector at the rear panel.
- Insert the blade of a flat screwdriver into the opening cut in the mains voltage selector and pry out the fuse holder.
- Remove the fuse. Replace it with new fuse of the same rating if the fuse was broken.
- Replace the fuse holder, reconnect the power cord and switch on the calibrator. If the problem persists, contact the manufacturer.

If an obvious fault is evidenced, e.g. a measurement range or an operating mode is not functional, the user cannot correct the fault. Contact the manufacturer.

Hidden faults can cause different symptoms and be caused by different causes. Usually, they cause instability of some parameter. Hidden defects can be caused by unacceptable distortion, degraded insulation etc. In this case contact the manufacturer.

Sometimes it seems that the calibrator has hidden defect, when the rules for correct operation are not adhered to. In this case, the fault is caused by the operator. Most frequent cases of false "hidden defects":

- mains voltage out of tolerance limits or unstable
- wrong grounding of the measurement circuit (bad connection of the ground terminal of the mains outlet, or several ground connections when grounding loops are formed)
- proximity to sources of intensive influence, whose products are spread through the mains or propagated by the electromagnetic field
- strong electrostatic or electromagnetic field which can cause major instability during calibration using higher impedance.

# **3. Menu reference**

Four buttons on the front panel give access to main menu sections:

- Source. Shortcut to section of Menu > Device related to currently selected source function.
- Meter. Shortcut to Menu > Device > Meter
- Preset. Save or recall predefined calibrator configurations. See chapter 3.6 for more details.
- Menu. Access to main menu.

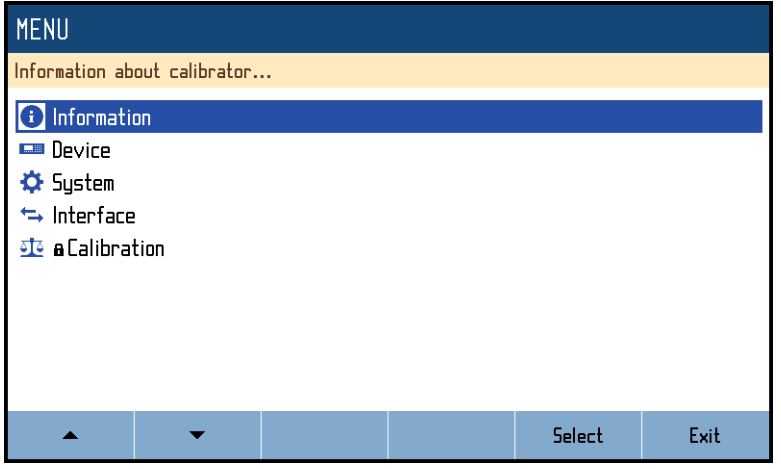

Figure 10 Main menu

Main menu is the most comprehensive setup tool of the calibrator, containing information like serial number, calibration date or display brightness as well as remote control interface setup or calibration constants.

Short tooltip in yellow box shows basic description of selected item. Main menu items are described in detail in chapters  $3.1 - 3.5$ .

### $3.1.$ **Information menu**

Information menu contains general device data which cannot be modified by the user:

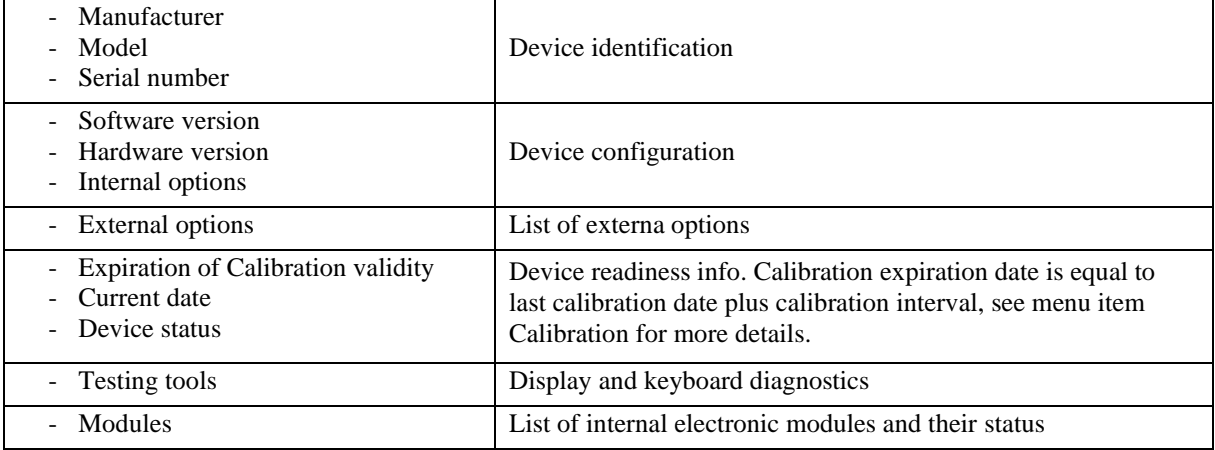

#### $3.2.$ **Device menu**

Device menu is divided according to calibrator functions that gives access to additional function related settings and unlock code function. Unlock code function will allow you to enable, disable or set some calibrator properties after entering a password.

Sections of currently used functions can be accessed directly using SOURCE and METER shortcut buttons on front panel. Picture below shows DC power section as an example of device menu.

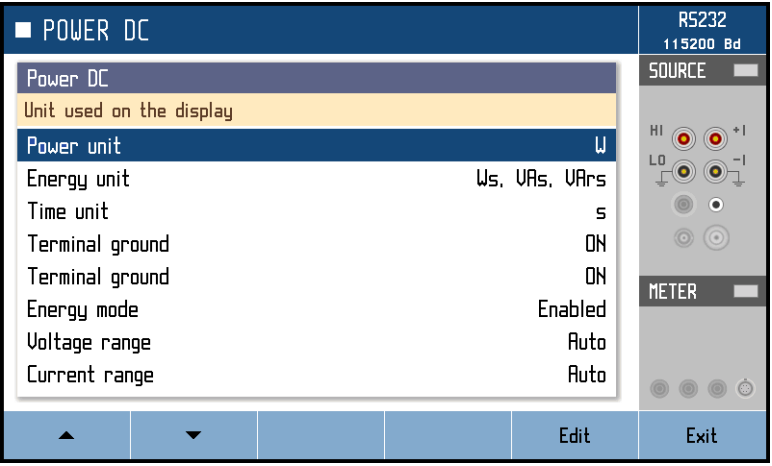

Figure 11 Device/Setup menu

### $3.3.$ **System menu**

System menu contains general, user-accessible device settings:

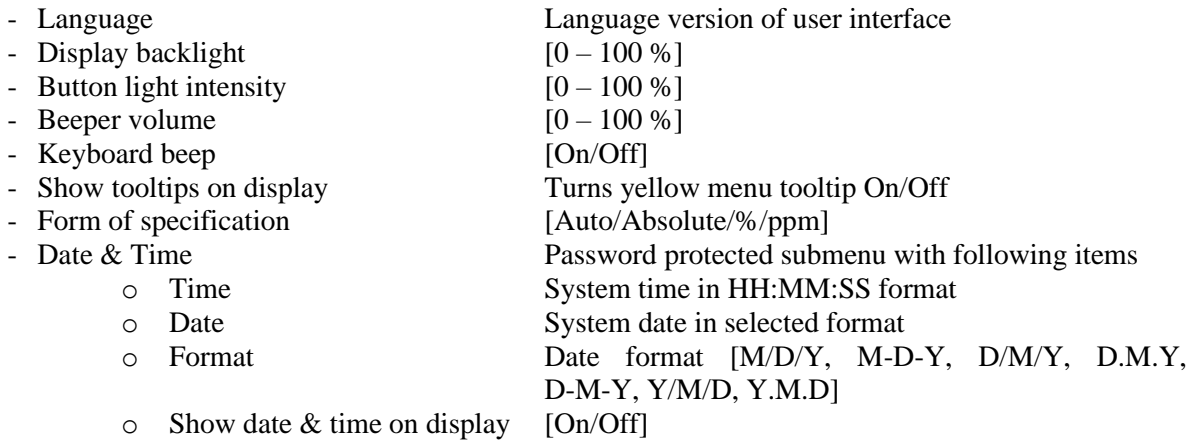

### **Interface menu**  $3.4.$

Interface menu contains remote control connection settings:

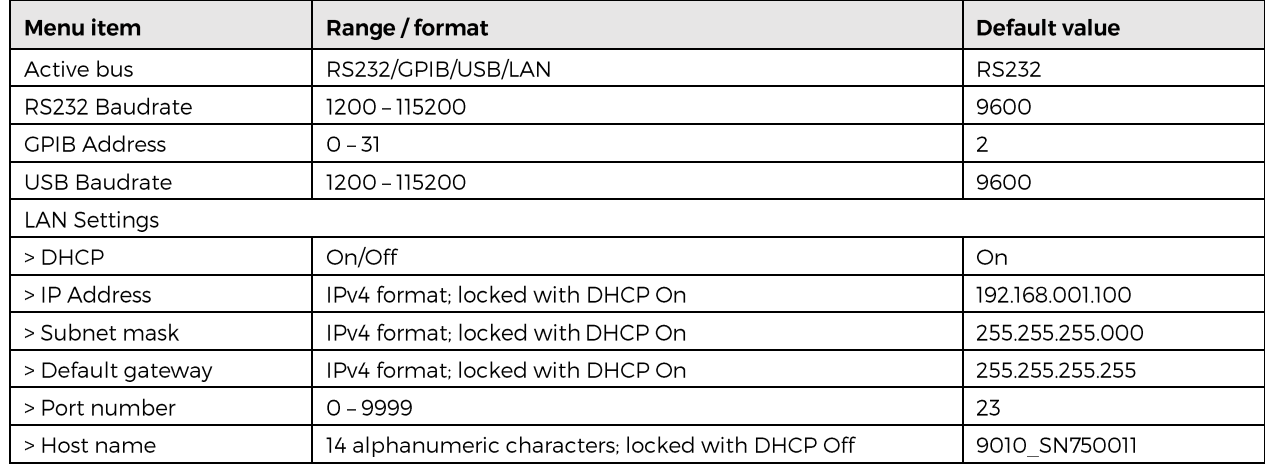

### $3.5.$ **Calibration menu**

Calibration menu contains internal calibration constants and other tools for device adjustment and is therefore password protected. See chapter 6 for more details on 9010 adjustment. Calibration menu has following items:

- 1. Data. Contains current calibration data. Structure of this menu is described in chapter 6.1.
- 2. Backup. Calibration data backup. See below for more details.
- 3. Password. Changes calibration password. Calibration password gives access to Calibration menu and Date/Time settings in Information menu.
- 4. Calibration date. Calibration date is updated automatically upon calibration data adjustment or just by manual confirmation (if calibration doesn't require adjustment).
- 5. Calibration interval. Recommended interval is 12 months.

Backup function allows you to save and recall entire sets of calibration data. Calibration data are also saved automatically when any calibration value gets changed, creating a record with "Auto" storage (or overwriting an existing one if the last change occurred within last 90 days). Use softkeys to save and recall previously stored calibration data sets:

- 1. Back up. Saves currently used calibration data, overwriting existing record on selected Location. Only empty records and records with Calibration access and Manual storage can be overwritten.
- 2. Try. Loads selected record temporarily, original calibration data will be restored on next calibrator startup.
- 3. Load. Loads selected record permanently.
- 4. Delete. Deletes record. Only records with Calibration access and Manual storage can be deleted.

#### **Preset menu**  $3.6.$

Preset feature allows you to save and recall one of up to 100 calibrator configurations so that you can get to work quickly instead of setting up the calibrator every single time. Push PRESET button to show list of saved presets:

| <b>PRESETS</b> |                          |       |          |           |            |  |
|----------------|--------------------------|-------|----------|-----------|------------|--|
| Location       | Preset                   |       | Function |           | Date       |  |
| ${\bf 00}$     | Startup                  |       | Power AC |           | 08/29/2018 |  |
| 01             |                          |       |          |           |            |  |
| O <sub>2</sub> |                          |       |          |           |            |  |
| 03             |                          |       |          |           |            |  |
| 04             |                          |       |          |           |            |  |
| 05             |                          |       |          |           |            |  |
| Ū6             |                          |       |          |           |            |  |
| O7<br>08       |                          |       |          |           |            |  |
| 09             |                          |       |          |           |            |  |
| 10             |                          |       |          |           |            |  |
|                | $\overline{\phantom{a}}$ |       |          |           |            |  |
|                |                          |       |          |           |            |  |
| Save           | Load                     | Clear | Page Up  | Page Down | Close      |  |

**Figure 12 Preset function** 

To recall a predefined configuration, select its preset from the list and push Load softkey. Configuration will be loaded with output turned off for safety reasons.

Similarly you can save a configuration by choosing Location  $0 - 99$  from the list and pushing Save softkey. Preset includes configuration of:

- Function and mode (for example AC Power)
- Main value (for example 10 VA)
- Auxiliary parameters (for example 50 Hz, 10 V, 1 A, 0 $\degree$ )
- Additional Device/Setup menu parameters of current Source and Meter function

While editing functions, parameters are stored in temporary RAM until another preset is selected or the device is restarted. Preset doesn't include harmonic distortion parameters nor main menu settings except those mentioned above. For harmonic preset feature see chapter 4.1.3.

# **4. Calibration examples**

### $4.1.$ **AC/DC Voltage**

#### $4.1.1.$ **DC and SINE Voltage**

- 1. Connect the voltmeter to the calibrator as shown on the figure below.
- 2. Select appropriate function and range on the voltmeter
- 3. Push VOLTAGE function key on the calibrator. DC mode is automatically set. Push VOLTAGE key once more if AC voltage is requested.

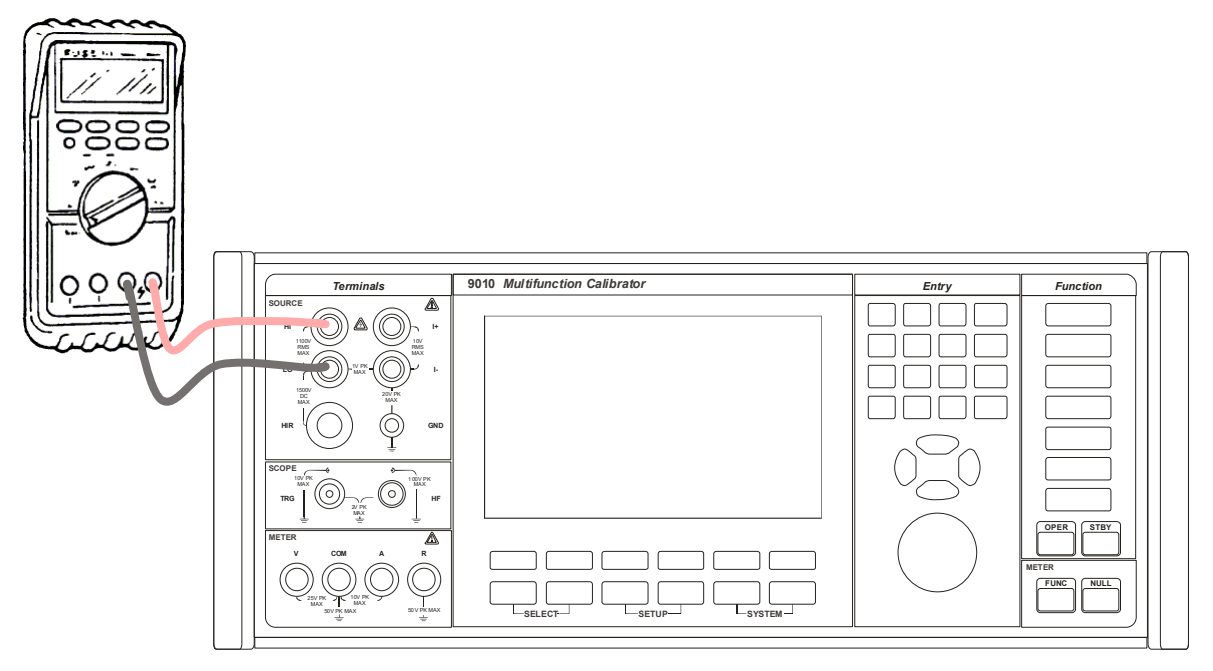

Figure 13 Voltmeter calibration

- 4. In AC mode push SELECT function repeatedly to activate window Frequency and set requested frequency.
- 5. Set output voltage value using cursor keys, rotary button or numerical keyboard.
- 6. Switch output terminals on by pushing key OPER. Output voltage is presented on the output terminals, OPER key is lit and indication SOURCE on the screen is green.
- 7. Push STBY key to switch output off.

### $4.1.2.$ **Non-sinusoidal Voltage**

Calibrator can source non-sinusoidal waveforms with pre-defined shape. Output is limited to 200 V and 1 kHz. Following waveforms are implemented:

- Limit. Sine sinusoidal with defined distortion 13.22 %
- Square squarewave symmetrical
- Triangle symmetrical
- Ramp Up
- Ramp Down
- Harmonic adjustable harmonic products

To select requested waveform push the soft key SHAPE, highlight requested item using softkeys  $\blacktriangle \blacktriangledown$ , cursor keys or rotary button and confirm with ENTER.

### $4.1.3.$ **Harmonic**

Calibrator has unique feature of creation by customer defined output AC signal. Definition on the signal is based on setting of amplitude and phase shift of harmonic products related to basic, fundamental frequency. Number of harmonic products is limited to 50 but maximum frequency of harmonic product cannot exceed 5 kHz. Amplitude of individual harmonic products cannot be higher than 30 % of amplitude of fundament signal.

**Harmonic product editing** 

- 1. Push the key SELECT to make active window Harmonic.
- 2. Push the EDIT soft key. Table with list of harmonic products appears. Set amplitude and phase of requested harmonic product. Use key SELECT to move active window between Amplitude and Phase.
- 3. When all harmonic products are set push soft key EXIT to return back to basic screen. Distortion of sine wave signal has been adjusted.

|                                                                                                    | HARMONIC ADJUSTMENT $\rangle$ voltage $\rangle$ *Dist 10                                                                                                    |                                                                                                    |         |           |      |
|----------------------------------------------------------------------------------------------------|----------------------------------------------------------------------------------------------------|----------------------------------------------------------------------------------------------------|---------|-----------|------|
| Harmonic                                                                                                    | <b>Amplitude</b>                                                                                                    | Phase                                                                                                    |         |           |      |
| 01                                                                                                    | $100.000 \times$                                                                                                    | $0.00$ $^{\circ}$                                                                                                    |         |           |      |
| 02<br>03<br>04<br>05<br>06<br>۰<br>07<br>08<br>09<br>10<br>$\begin{array}{c} 11 \\ 12 \end{array}$<br>۰<br>13<br>14<br>15<br>16 | 20.000 < i<br>15.000 $\%$<br>$12.000 \times$<br>$10.000 \times$<br>8.000 $\%$<br>7.000 <sub>2</sub><br>6.000 <<br>5.000 $\%$<br>4.000 <sub>2</sub><br>$3.000 \times$<br>2.000 <sup>2</sup><br>$1.000 \times$<br>$0.000$ %<br>0.000 < i<br>0.000 < i | ۰<br>0.00<br>0.00<br>۰<br>0.00<br>۰<br>0.00<br>۰<br>0.00<br>۰<br>0.00<br>۰<br>$\begin{smallmatrix} 0.00 0.00 \end{smallmatrix}$<br>۰<br>۰<br>0.00<br>۰<br>0.00<br>0.00<br>۰<br>0.00<br>۰<br>0.00<br>۰<br>0.00<br>۰<br>۰<br>0.00<br>▼ |         |           |      |
|                                                                                                    | Edit                                                                                                    | Clear All                                                                                                    | Page Up | Page Down | Exit |

**Figure 14 Harmonic products setting** 

To reset all harmonic products setting use soft key CLEAR ALL. All higher harmonic products are set to zero except fundamental component. When non-zero distortion is set, star sign will appear in window Harmonic ahead Sine label.

To move between pages of harmonic products use soft keys PAGE UP and PAGE DOWN.

### **Signal preview**

The formed signal can be displayed either in frequency or time domain.

Push the soft key Bar to display relative level of harmonic products setting in frequency domain. Fundamental component is displayed in yellow, higher harmonics in red colour.

Push the soft key PREWIEV to see the signal waveform in time domain.

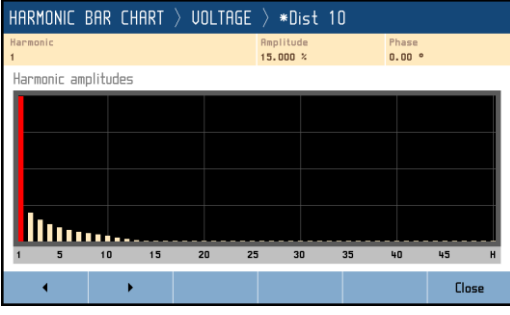

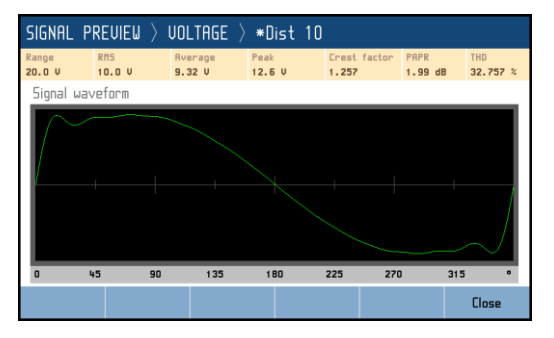

**Figure 15 Signal preview** 

### **Preset feature**

Harmonic preset feature works similarly as normal preset feature. Harmonic preset allows you to save and recall one of up to 22 configurations. First preset is 00 Sine and it can't be changed or saved.

If the preset is being edited and not saved, an \* appears in front of the name on the main panel.

Harmonic preset is selected either from the main screen of the VAC, IAC, PAC functions from "Harmonic" drop-down menu or from the HARMONIC PRESET screen after activating the LOAD key.

|                                                          | HARMONIC PRESET $\overline{)}$ Uoltage                                                                                                    |        |                                                                                                    |            |  |  |
|----------------------------------------------------------|----------------------------------------------------------------------------------------------------|--------|----------------------------------------------------------------------------------------------------|------------|--|--|
| Location                                                 | Preset                                                                                                    |        | Date                                                                                                    |            |  |  |
| OO                                                       | <b>Sine</b>                                                                                                    |        |                                                                                                    | 01.01.2020 |  |  |
| 01                                                       | Dist 10                                                                                                    |        | 24.01.2022                                                                                                    |            |  |  |
| O2<br>03<br>O4<br>05<br>06<br>07<br>08<br>09<br>10<br>11 | Preset 3 (Emptu)<br>Preset 4 (Empty)<br>Preset 5 (Empty)<br>Preset 6 (Empty)<br>Preset 7 (Empty)<br>Preset 8 (Empty)<br>Preset 9 (Empty)<br>Preset 10 (Empty)<br>Preset 11 (Empty)<br>Preset 12 (Empty) |        | Not specified<br>Not specified<br>Not specified<br>Not specified<br>Not specified<br>Not specified<br>Not specified<br>Not specified<br>Not specified<br>Not specified |            |  |  |
| Save                                                     | Load                                                                                                    | Delete |                                                                                                    | Close      |  |  |

**Figure 16 List of harmonic presets** 

#### **Passive and Active Output**  $4.1.4.$

20 mV and 200 mV DC ranges can operate in either passive or active output mode, all other ranges operate in active output mode only.

Active output is formed by electronic amplifier. The output offers higher load current up to 5 mA however with a little bit worse uncertainty. Passive mode is formed by resistance divider with output resistance 50 Ω. Output signal is less noisy and with better uncertainty however maximal output current is given by its output impedance. See specification for detailed differences.

Push SELECT key until field Output mode is not activated. Change setting from Active to Passive using soft key arrow keys, soft key List or rotary knob.

# 4.1.5. Voltage SETUP

Voltage function SETUP can be activated using SETUP SOURCE key. Following screen will appear:

| UOLTAGE AC                                                                                                    | <b>RS232</b><br>9600 Bd                                                    |
|----------------------------------------------------------------------------------------------------|----------------------------------------------------------------------------|
| Voltage AC<br>Connection between Lo-terminal and GND                                                                                                    | <b>SOURCE</b><br>HI                                                        |
| On<br>Terminal ground<br>Urms (Root Mean Square)<br>Voltage unit<br>Internal<br>Signal synchronization<br>$0.000$ $^{\circ}$<br>Phase shift<br>Auto<br>Voltage range<br>Ext Sync Output (BNC)<br>Ð | $\circ$<br>L0<br>$\bm{\odot}$<br>$\bullet$<br>$\odot$<br>O<br><b>METER</b> |
| Edit                                                                                                    | Exit                                                                       |

Figure 17 Voltage SETUP screen

SETUP offers additional voltage function settings. Use  $\blacktriangle\blacktriangledown$  keys and EDIT soft key to change following items:

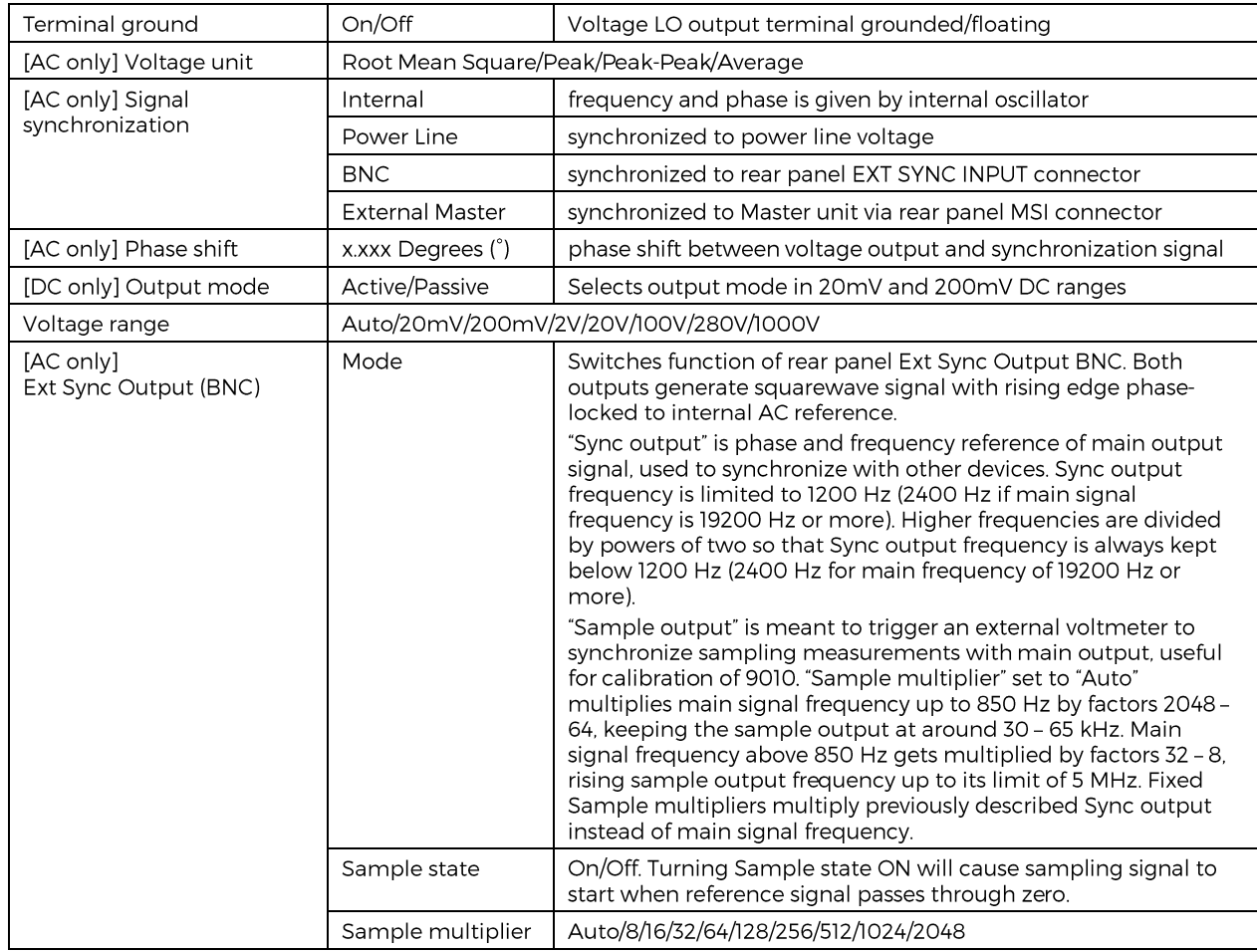

# 4.2. AC/DC Current

### $4.2.1.$ **DC and SINE Current**

- 1. Connect the ammeter to the calibrator as shown on the figure below.
- 2. Select appropriate function and range on the ammeter (multimeter)
- 3. Push CURRENT function key on the calibrator. DC mode is automatically set. Push CURRENT key once more if AC current is requested.

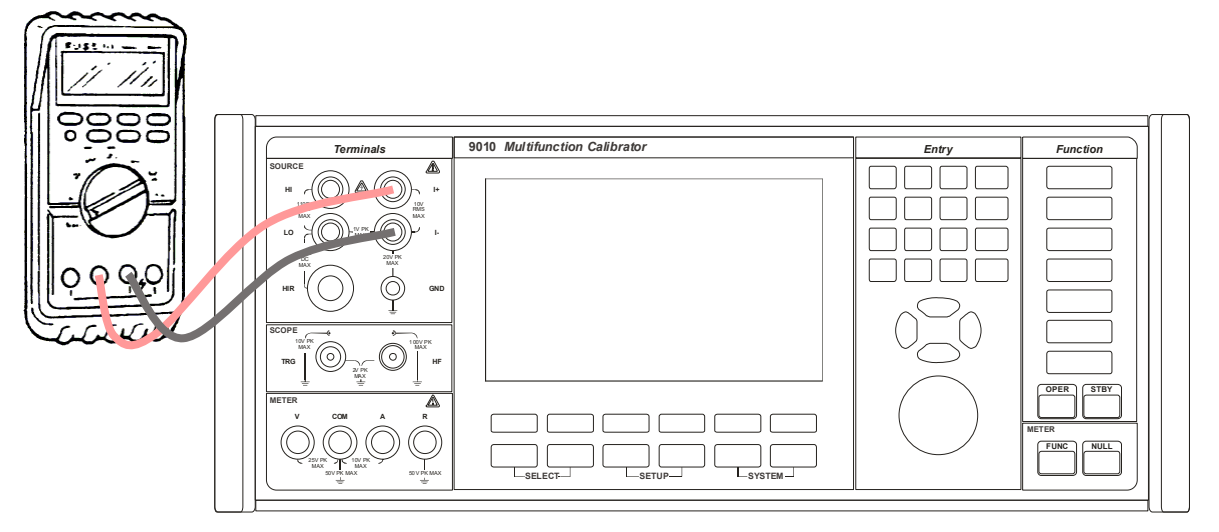

**Figure 18 Ammeter calibration** 

- 4. In AC mode push SELECT function repeatedly to activate window Frequency and set requested frequency.
- 5. Set output current value using cursor keys, rotary button or numerical keyboard.
- 6. Switch output terminals on by pushing key OPER. Output current is presented on the output terminals, OPER key is lit and indication SOURCE on the screen is green.
- 7. Push STBY key to switch output off.

# 4.2.2. Non-sinusoidal Current

Calibrator can source non-sinusoidal waveforms with pre-defined shape. Output is limited to 100  $\mu$ A – 2 A and 1 kHz. Following waveforms are implemented:

- Limit. Sine sinusoidal with defined distortion 13.22 %
- Square squarewave symmetrical
- Triangle symmetrical
- Ramp Up
- Ramp Down
- Harmonic adjustable harmonic products

To select requested waveform push the soft key SHAPE, highlight requested item using softkeys  $\blacktriangle \blacktriangledown$ , cursor keys or rotary button and confirm with ENTER.

# 4.2.3. Harmonic

Calibrator has unique feature of sourcing by customer defined waveform signal. Definition on the signal is based on setting of amplitude and phase shift of harmonic products related to basic, fundamental frequency. Number of harmonic products is limited to 50 but maximum frequency of harmonic product cannot exceed 5 kHz. Amplitude of individual harmonic products cannot be higher than 30 % of amplitude of fundament signal.

See chapter 4.1.2. and 4.1.3. for setting waveform parameters.

# 4.2.4. Current SETUP

Current function SETUP can be activated using SETUP SOURCE key. Following screen will appear:

| <b>URRENT AC</b>                        | <b>RS232</b><br>115200 Bd     |
|-----------------------------------------|-------------------------------|
| Current AC                              | <b>SOURCE</b>                 |
| Connection between Lo-terminal and GND  |                               |
| On<br>Terminal ground                   |                               |
| Current unit<br>Arms (Root Mean Square) | $\bullet$ $\bullet$ $\bullet$ |
| Internal<br>Signal synchronization      | $\odot$                       |
| Phase shift<br>$0.000$ $^{\circ}$       | $\odot$                       |
| Auto<br>Current range                   | <b>METER</b>                  |
| Auto<br>Voltage from current range      |                               |
| Current mode<br>Ð                       |                               |
| Ext Sync Output (BNC)<br>Ð              |                               |
| Edit                                    | Exit                          |

Figure 19 Current SETUP screen

SETUP offers additional current function settings. Use  $\blacktriangle \blacktriangledown$  keys and EDIT key to change the following:

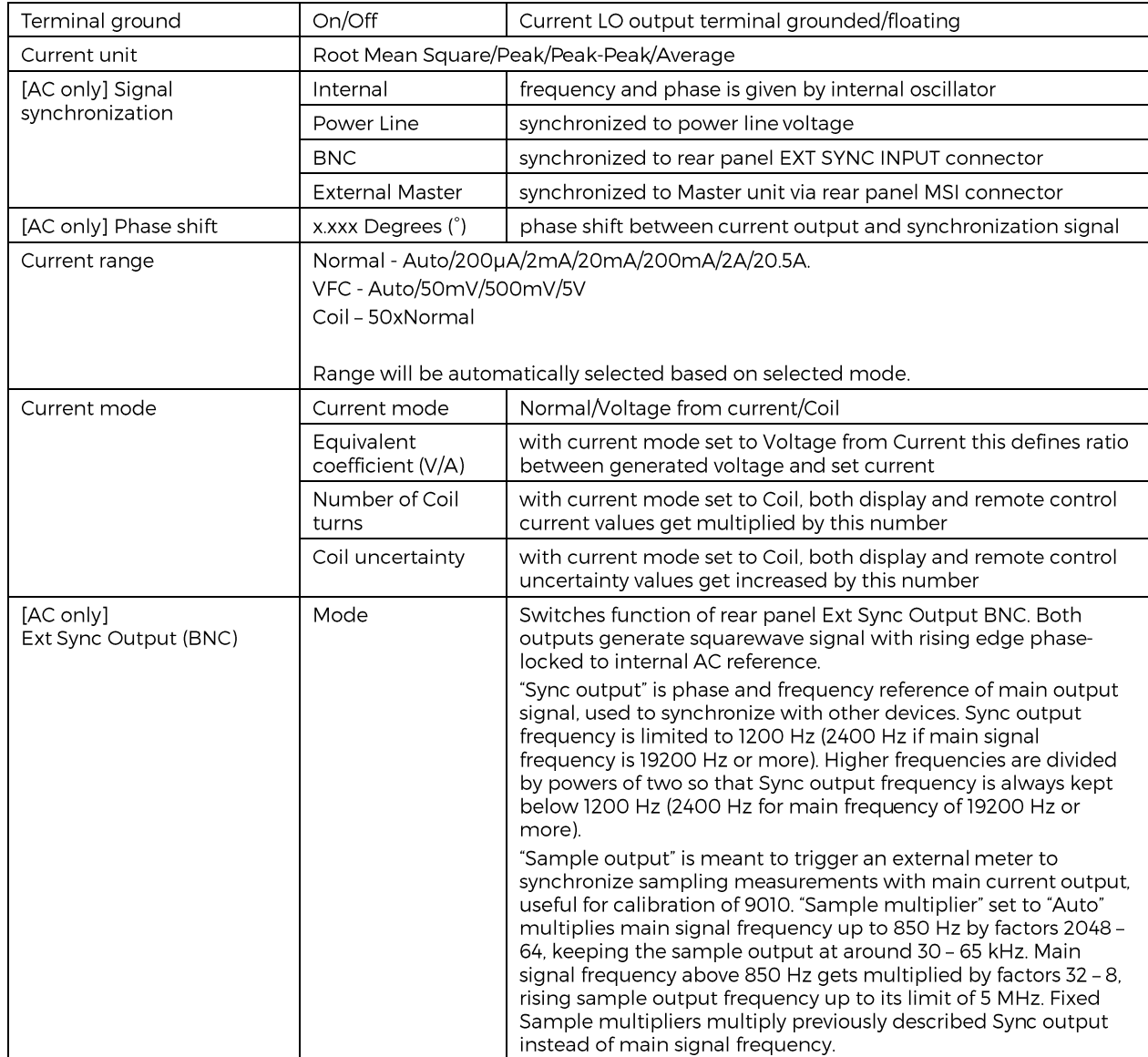

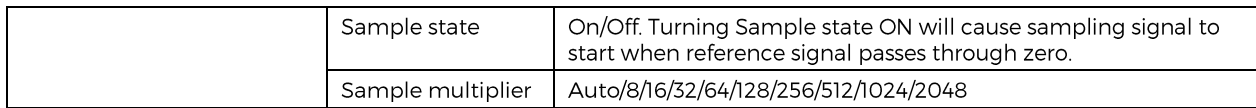

### $4.3.$ **Resistance**

Basic version of the calibrator offers continuously adjustable resistance decade LVR, based on resistance simulation using electronic circuits. The function is designed for calibration of standard resistance function of various multimeters which use low level signals. The mode is signed VARIABLE. FIXED mode offers set of fixed decadic resistors with higher accuracy.

Calibrator can be equipped with high resistance option HVR, designed for calibration of insulation meters, megaohmmeters.

Push RESISTANCE function key to select resistance function.

### $4.3.1.$ **LVR Low resistance decade VARIABLE mode**

Low resistance decade can be used in two-wire or four-wire connection. Two-wire connection uses output terminals labelled HI and LO. Four-wire connection uses terminals HI and LO as "power" terminals and +I and -I as "sense" terminals.

Note: four-wire method of connection offers lower uncertainty of calibration especially for low resistance values due to by the principle excluded test lead resistance influence.

Low resistance mode function is based on electronic simulator of resistance. It has limited working conditions. Maximum test voltage is 20 V. See specification for test voltage and test current limitations.

If HVR High resistance decade option is installed push RESISTANCE function key repeatedly until RESITANCE LVR mode is selected. Push MODE soft key to display list of modes. Select Variable and confirm with ENTER. Connect the ohmmeter (multimeter) to the calibrator as shown below.

- 1. Select appropriate function and range on the ohmmeter (multimeter)
- 2. Set requested mode of connection either two-wire or four-wire. Use WIRE soft key to switch between both modes. Set up requested resistance value.
- 3. Switch output terminals on by pushing key OPER.
- 4. Push STBY key to switch output off.

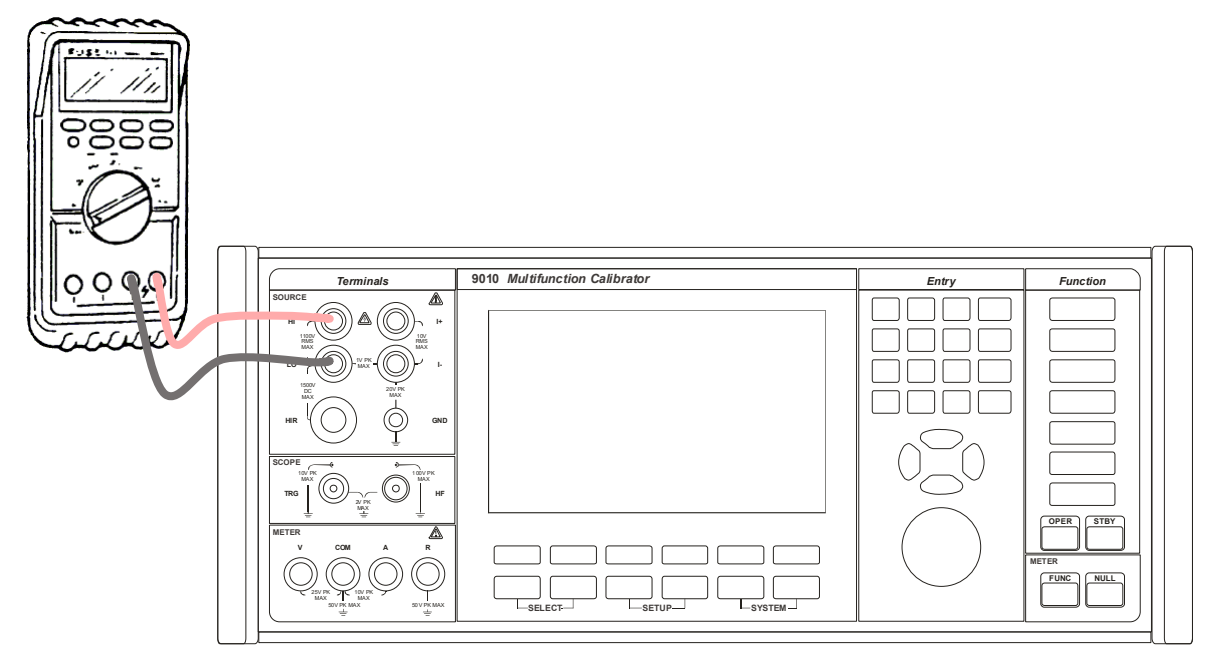

Figure 20 Two-wire resistance calibration

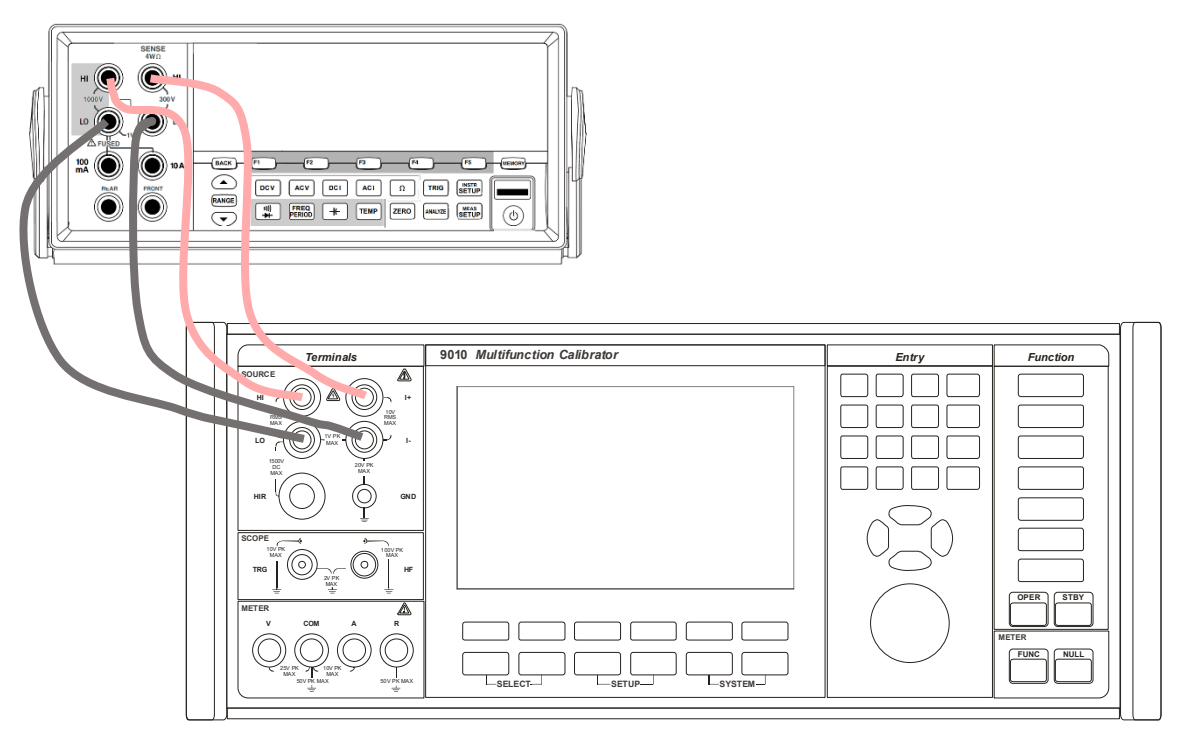

Figure 21 Four-wire resistance calibration

### $4.3.2.$ **LVR Low resistance decade FIXED mode**

Fixed mode offers high accuracy of sourced resistance however range of resistance is limited to fix decadic values. Exact calibration value is always displayed on the display.

Push MODE soft key to display list of modes. Select **Fixed** item and confirm with ENTER. Push WIRE soft key to select either two-wire or four-wire connection.

Selection of individual fix value positions can be done using softkeys  $\blacktriangle \blacktriangledown$ , or cursor keys or using rotary button. Numerical keypad is not active in this mode. Calibration value is displayed on the display.

### $4.3.3.$ **HVR High voltage resistance extension**

High resistance decade offers fully programmable series connected resistance with maximum working voltage 1500 V. The decade is applicable on DC voltage. Do not use AC test signal. High resistance decade is available only in two-wire configuration.

Push MODE soft key to display list of modes. Select High resistance item and confirm with ENTER.

- 1. Connect the ohmmeter (multimeter) to the calibrator as shown on the figure below.
- 2. Select appropriate function and range on the ohmmeter (multimeter)
- 3. Push RESISTANCE function key on the calibrator. Push MODE soft key and select position High resistance decade.
- 4. Set requested resistance value.
- 5. Switch output terminals on by pushing key OPER.
- 6. Push STBY key to switch output off.

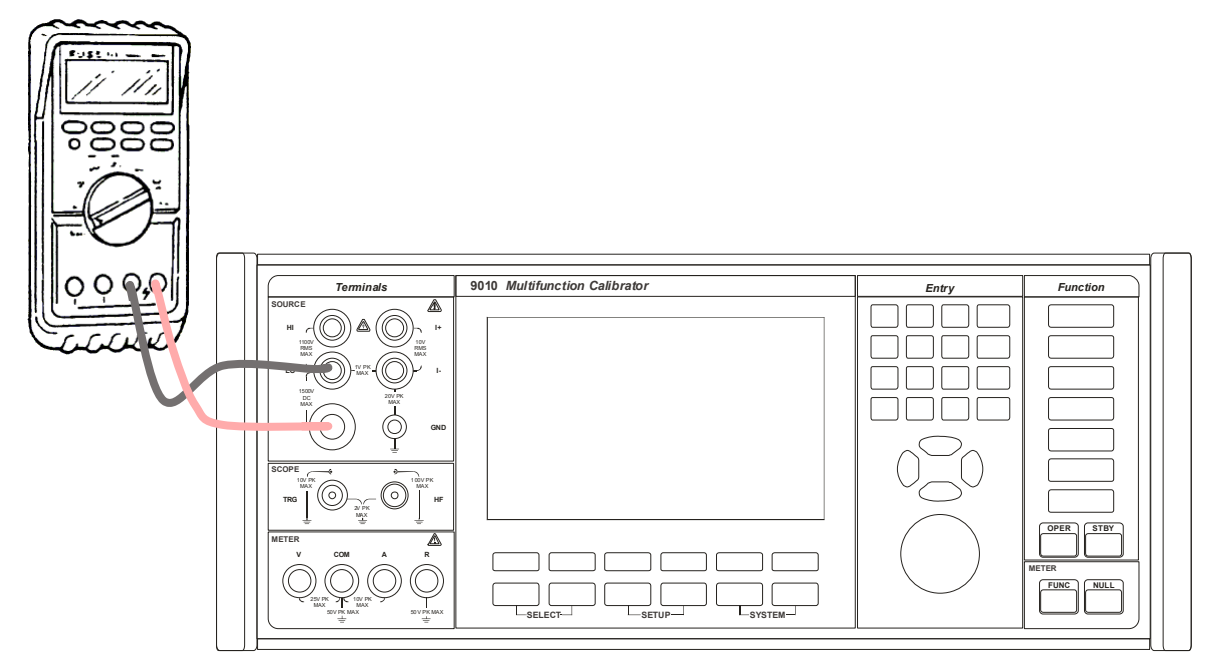

Figure 22 High resistance calibration

## 4.3.4. Resistance SETUP

Resistance SETUP can be activated using SETUP SOURCE key. Following parameters are available:

- Terminal ground On/Off
	- LO output terminals is internally connected to PE wire when parameter is set to ON.

#### $4.4.$ **Capacitance**

Calibrator contains continuously adjustable decade, based on capacitance simulation using electronic circuits. The function is designed for calibration of standard resistance function of various multimeters which use low level signals. The mode is signed VARIABLE.

Except the VARIABLE mode the calibrator offers more accurate resistance in FIXED mode. In this mode only fix nominal decadic values are available.

### $4.4.1.$ **Capacitance VARIABLE mode**

Low resistance mode is available in two- terminal connection only with maximum test from 2 to 5 V depending on set value. See specification for test voltage and test current limitations.

Push MODE soft key to display list of modes. Select Variable and confirm with ENTER.

- 1. Connect the multimeter to the calibrator as shown below.
- 2. Select appropriate function and range on the multimeter.
- 3. Push CAPACITANCE function key on the calibrator.
- 4. Switch output terminals on by pushing key OPER.
- 5. Push STBY key to switch output off.

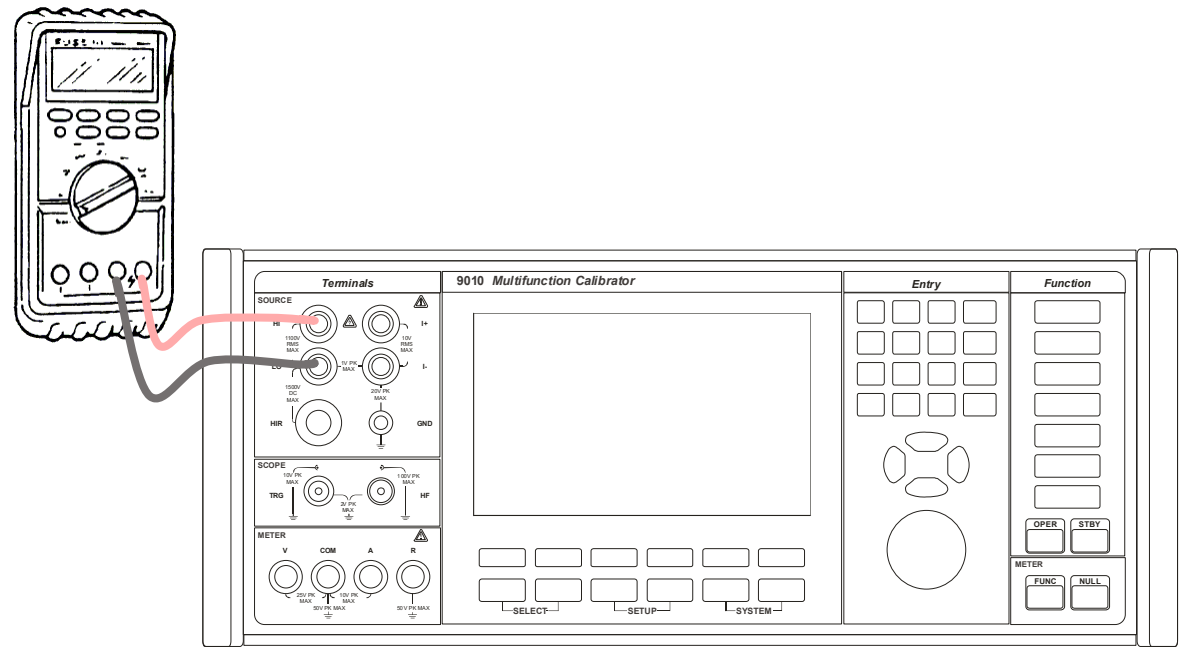

**Figure 23 Capacitance calibration** 

Warning: If you are using RCL meter with 4TP connection or grounded equipment, proceed with caution. Due to using simulation principle it is necessary to swap Hi and Lo terminal. High terminal of RCL must be inserted into Lo terminal of calibrator and Lo terminal of RCL must be inserted into Hi terminal of calibrator. Do not try to solve this issue with isolation transformer otherwise accuracy of calibrator will be disturbed.

# 4.4.2. Capacitance FIXED mode

Fixed mode offers high accuracy of sourced capacitors with fix nominal values.

Push MODE soft key to display list of modes. Select Fixed item and confirm with ENTER. Selection of individual fix value positions can be done using softkeys  $\blacktriangle \blacktriangledown$ , or cursor keys or using rotary button. Numerical keypad is not active in this mode.

# 4.4.3. Capacitance SETUP

Capacitance SETUP can be activated using SETUP SOURCE key. Following parameters are available:

- Terminal ground

LO output terminals are internally connected to PE wire when parameter is set to ON.

#### **Electric power meters, analyzers and energy meters** 4.5.

Calibrator can supply output voltage and current at the same time. The function is designed for calibration of electric power meters and power analyzers. Push function key POWER to select Power/energy mode.

### $4.5.1.$ **DC and SIN mode**

Only output voltage and current can be set in DC mode. In AC mode frequency of the output signal and phase shift between voltage and current can set as well.

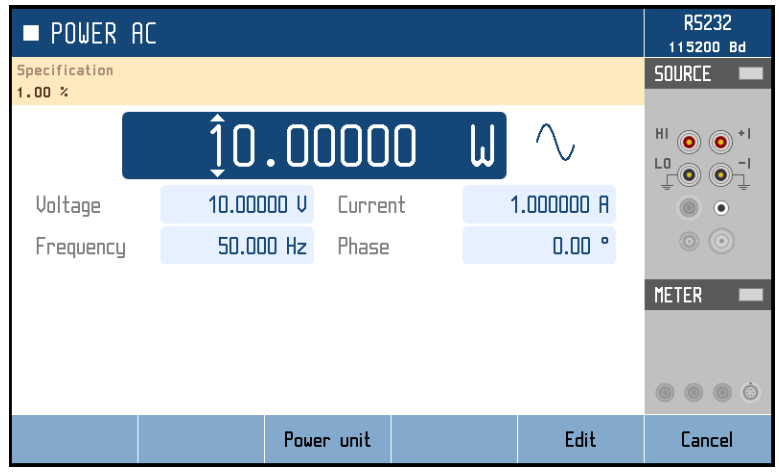

Figure 24 AC Power

- 1. Connect power meter to the calibrator as shown on the figure below.
- 2. Push POWER function key on the calibrator. Push POWER key once more to switch between DC and AC mode.
- 3. Set output voltage, current, frequency and phase shift using soft keys beneath the display or switch active field on the display for direct value entry using SELECT keys.
- 4. Push OPER key to connect output terminals. Calibrator is sourcing voltage and current.
- 5. Push STBY key to switch output off.

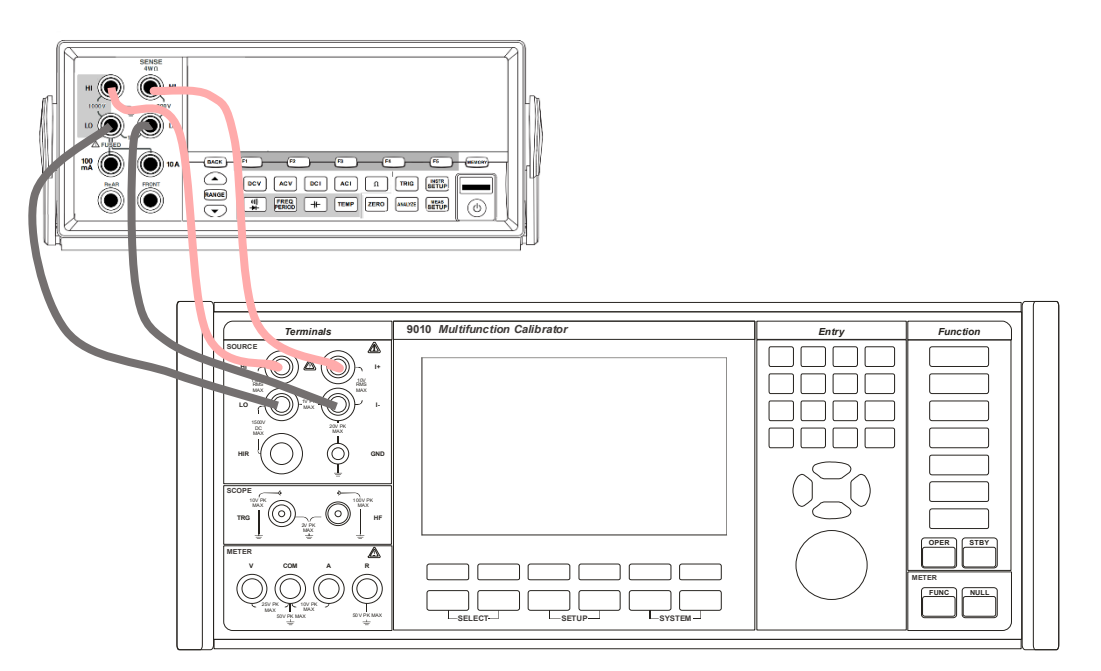

Figure 25 Power meter calibration

Calibrator features with floating current channel. Setting of grounded or floating output can be done in SETUP menu.

Sign of AC wave indicates SIN mode without distortion.

# 4.5.2. Harmonic mode

In Harmonic mode any distortion represented with amplitude and phase shift can be set in output signal. Harmonic content of output voltage can be set independently.

Select Power mode using POWER key. Push Harmonic soft key. Following screen will appear:

| POWER AC<br>п                  |            |            |                   | <b>R5232</b><br>115200 Bd                     |
|--------------------------------|------------|------------|-------------------|-----------------------------------------------|
| Specification<br>$1.00 \times$ |            |            |                   | <b>SOURCE</b>                                 |
|                                | 10.00000   |            | illia             | HI<br>LO<br>$\boldsymbol{\odot}$<br>$\bullet$ |
| Voltage                        | 10,00000 V | Current    | 1.000000 A        | $\bullet$                                     |
| Frequency                      | 50,000 Hz  | Phase      | $0.00$ $^{\circ}$ | $\circledcirc$<br>$^{\circ}$                  |
| Harmonic                       | $*Dist 10$ | Harmonic   |                   | <b>METER</b>                                  |
|                                |            |            |                   |                                               |
|                                |            |            |                   |                                               |
|                                |            | Power unit | Edit              | Cancel                                        |

Figure 26 Harmonic mode

See chapter 4.1.3 for individual harmonic component editing, previewing, saving, and loading. Star sign in field Harmonic indicates that for the output signal has been defined harmonic distortion. Label without star sign means that the output signal is pure sin wave.

# 4.5.3. Energy mode

In Energy mode calibrator is sourcing output signal for defined period. Select Power mode using POWER key. Push Energy soft key. Following screen will appear:

| POWER AC  |                    |                           |          |       |   |                               | <b>R5232</b><br>115200 Bd          |
|-----------|--------------------|---------------------------|----------|-------|---|-------------------------------|------------------------------------|
|           |                    |                           |          |       |   |                               | <b>SOURCE</b>                      |
|           |                    | 10.0000                   |          |       | Ш | – illia                       | HI<br>LO<br>$\odot$ $\odot^{-1}_1$ |
| Voltage   | 10.00000 V         | Eurrent                   |          |       |   | 1.000000 A                    | $\bullet$                          |
| Frequency | 50,000 Hz          |                           | Phase    |       |   | $0.00$ $^{\circ}$             | $\circledcirc$<br>$\circledcirc$   |
| Harmonic  |                    | Sine $\blacktriangledown$ | Harmonic |       |   | Sine $\overline{\phantom{a}}$ | <b>METER</b>                       |
| Energy    | <b>0.60000 kWs</b> |                           | Time     |       |   | 60.000 s                      |                                    |
|           |                    |                           |          |       |   |                               | $\circ$                            |
| Voltage   | Current            | Frequency                 |          | Phase |   | Harmonic                      | Energy                             |

Figure 27 Energy mode

Set requested time for which output signals should be connected to the output terminals. Use SELECT soft key to move active window. Both SINE and Harmonic mode can be applied in Energy mode.

# 4.5.4. Power/Energy parameters

Except main power value parameter, softkeys below the display can directly edit auxiliary parameters:

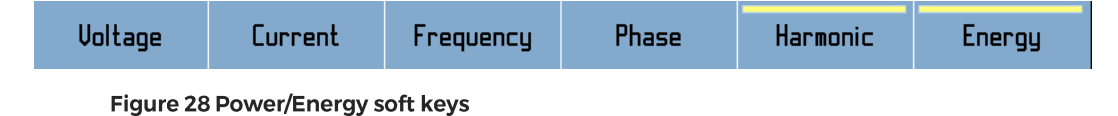

Harmonic softkey enables setting of non-sinusoidal waveform with harmonic distortion. Move active line to position Harmonic using SELECT keys. Soft keys meaning is changed enabling setting of higher harmonic content. See chapter 4.1.3 for more details.

Energy softkey activates line for entering either requested energy portion in field ENERGY or requested time in field TIME.

Except one-touch buttons calibrator has its own parameter setting under SETUP. Push SOURCE SETUP key to call out menu with parameter setting.

| <b>POWER AC</b>                    | <b>RS232</b><br>115200 Bd |
|------------------------------------|---------------------------|
| Power AC                           | <b>SOURCE</b>             |
| Unit used on the display           |                           |
| U<br>Power unit                    | HI<br>LO.                 |
| Phase unit<br>Deq(°)               | $\Box$                    |
| Us. UAs. UArs<br>Energy unit       | $\bullet$                 |
| Time unit<br>s                     | $\odot$<br>$\circledcirc$ |
| Voltage terminal ground<br>On      | <b>METER</b>              |
| Current terminal ground<br>On      |                           |
| Internal<br>Signal synchronization |                           |
|                                    |                           |
| Edit                               | Exit                      |

Figure 29 Power SETUP screen

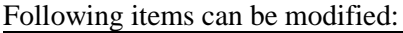

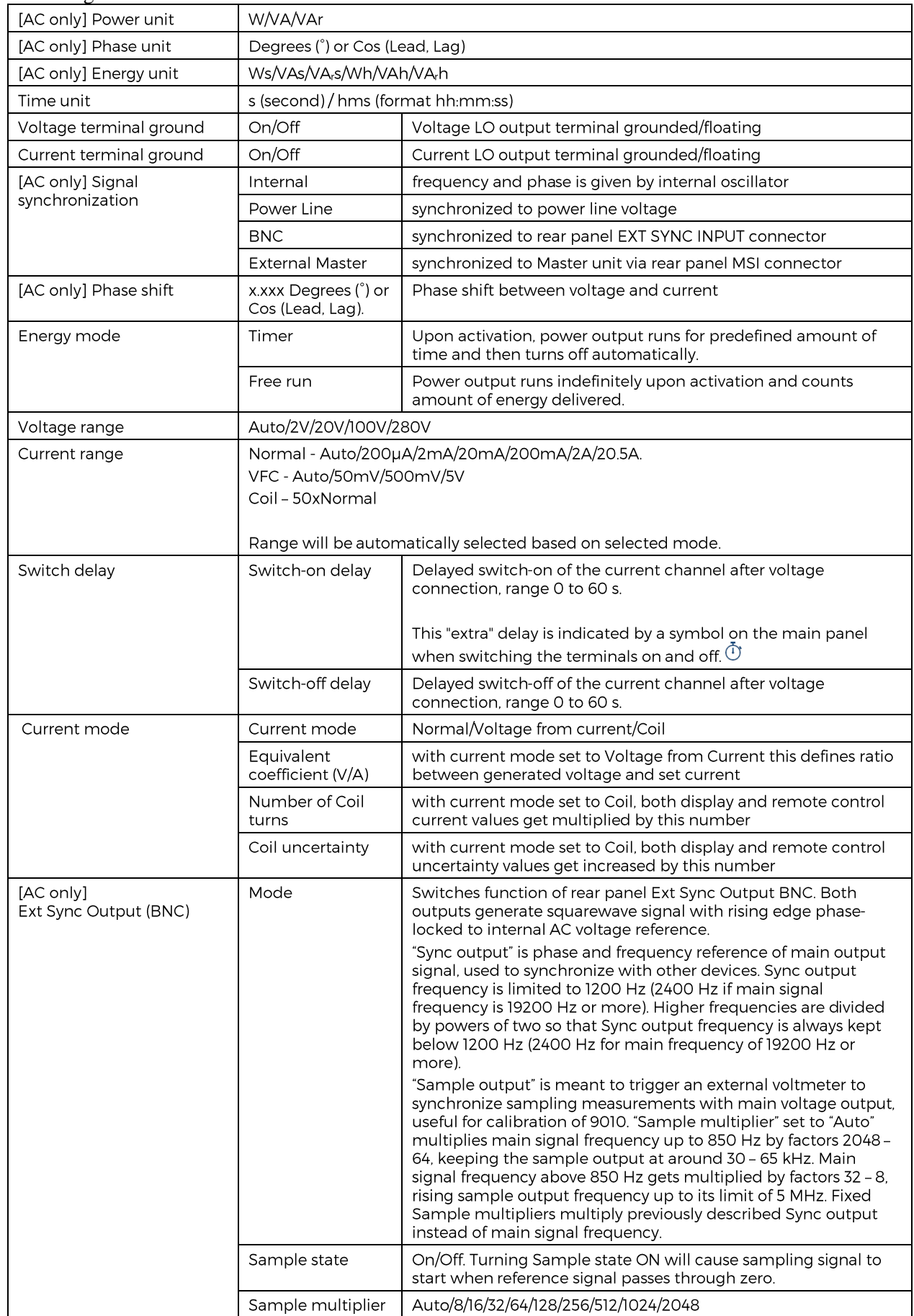

# 4.5.5. Voltage from current function

The function enables to source output voltage from current terminals. Two synchronous voltage outputs are practically available in this mode. Simple resistance converter is used for transformation inside the calibrator. Range of output voltage is 5 mV to 5 V, AC or DC. Using setting of equivalent coefficient appropriate range of simulated current can be set.

Note: The function is useful for those wattmeter's calibration which sensing current terminals use millivolt input.

### $4.6.$ **SCO scope extension**

Optionally, calibrator can be equipped with scope option. The option is primarily designed for calibration of oscilloscopes. Scope option contains following modes:

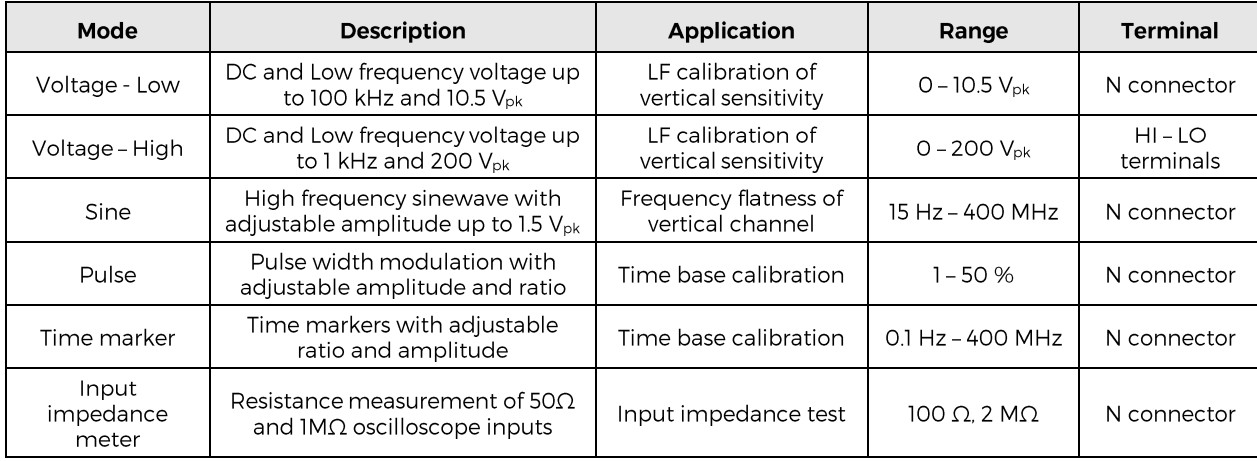

**Table 2 Scope option modes** 

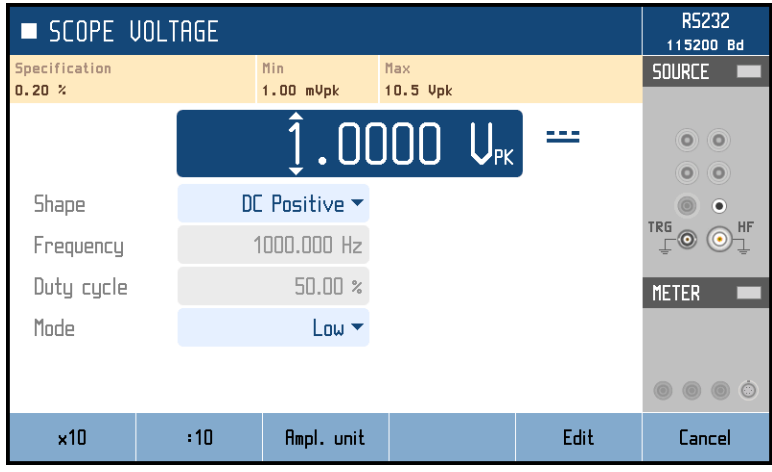

Select SCOPE function using SCOPE key, following screen will appear:

Figure 30 Scope option

Push the SCOPE key repeatedly to swap between Voltage – SINE – PWM – Time marker mode.

# 4.6.1. Low frequency and DC calibration

DC and squarewave calibrated signals are available in this mode. Requested mode Voltage can be selected after pushing soft key Shape. Following list of waveforms is displayed:

- DC Positive DC positive voltage with adjustable level
- DC Negative DC negative voltage with adjustable level
- Positive square Positive square wave signal with adjustable duty cycle ratio and frequency
- Negative square Negative square wave signal with adjustable duty cycle ratio and frequency
- Symmetric square Symmetric square wave signal with adjustable duty cycle ratio and frequency

### Low mode output

Voltage mode has two submodes Low and High. In Low mode output signal is connected to the front panel coaxial connector. This mode offers frequency range to 100 kHz for square wave signals.

### **High mode output**

In High mode output signal is connected to HI – LO output terminals. It is identical to ACV function.

Displayed units of amplitude can be set by pressing  $\rightarrow$  SELECT key to enter main value edit mode, then pressing Unit softkey and choosing one of the following units:  $V_{rms}$  (root mean square),  $V_{pk}$  (peak),  $V_{pp}$ (peak – peak), Vavg (average), dBu (dB microvolt), dBV (dB volt), dBm (dB miliwatt).

To calibrate an oscilloscope:

- 1. Connect the oscilloscope to N connector (Low mode) or to HI LO terminals (Low) mode.
- 2. Set appropriate mode Low/High using Mode softkey.
- 3. Select requested waveform using soft key Shape and confirm with Enter.
- 4. Set requested frequency, amplitude, duty cycle ratio.
- 5. Push the OPER key to connect signal to the output terminals.

## 4.6.2. Sine mode

Sine mode offers calibrated sinewave voltage with low distortion and stabilized amplitude. Output impedance is 50 $\Omega$ . Select the Sine mode by pushing the SCOPE key until screen with Sine mode is displayed. Following values are available for setting:

- Frequency in Hz
- Amplitude in preselected unit Vrms, Vpk, Vpp, Vavg, dBµ, dBV, dBm

Push the OPER key to connect signal to the output terminals (N connector).

Output resistance can be set to Low Z or 50  $\Omega$  in frequency range 20 Hz to 100 kHz. Low Z range means output impendence is lower than 0.5 Ω. Fix output resistance 50 Ω is only available for frequency above 100 kHz.

# 4.6.3. Pulse mode

In Pulse mode repeated pulses with defined frequency and duty cycle ratio. Pulse width is displayed on the screen as well. Output impedance is  $50\Omega$ . Select the Pulse mode by pushing the SCOPE key until screen with Pulse mode is displayed. Following values are available for setting:

- Frequency in Hz
- Amplitude in preselected unit Vrms, Vpk, Vpp, Vavg, dBµ, dBV, dBm
- Duty cycle ratio

Push the OPER key to connect signal to the output terminals. Indicated pulse width is calculated by formula  $\Delta = 1/f * R/100$  [s], where f is frequency of output signal and R is duty cycle ratio in %.

# 4.6.4. Time marker mode

Time marker mode sources time pulses with defined width and adjustable period (frequency). Amplitude of the time markers can be adjusted in several predefined levels. Output impedance is 50Ω. Select the Time Marker mode by pushing the SCOPE key until screen with Time Marker mode is displayed. Following values are available for setting:

- Period in  $\mu$ s, ms, s
- Marker width in terms of duty cycle ratio in predefined levels 1, 10, 20, 30, 40, 50 % up to 4 MHz, in predefined levels 10, 20, 30, 40, 50 % up in range 4 MHz to 10 MHz and 2 ns width spikes above 10 MHz
- Amplitude in preselected unit Vrms, Vpk, Vpp, Vavg, dBµ, dBV, dBm in predefined levels 50 mV, 100 mV, 500 mV, 1V peak

Push the OPER key to connect signal to the output terminals (N connector).

## 4.6.5. Oscilloscope input impedance measurement

Oscilloscope input impedance can be measured by scope option itself. Press R-meter softkey in any scope option function mode to activate impedance measurement function:

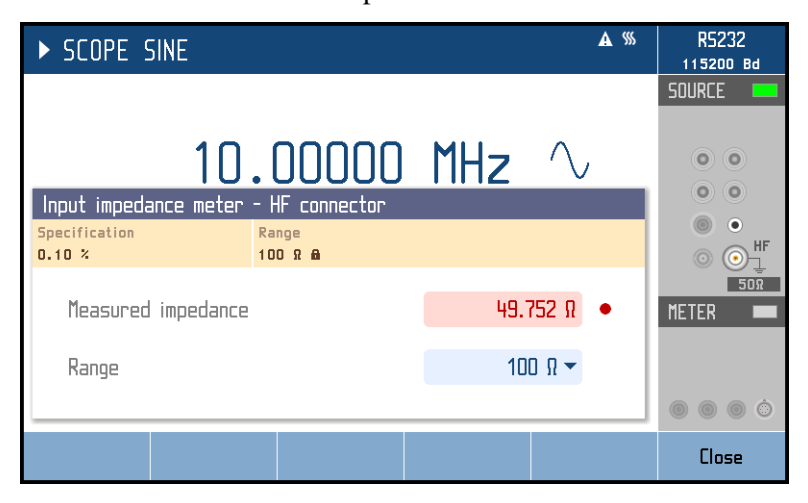

Figure 31 SCO option input impedance measurement

Impedance is measured at HF terminal (N connector). 50Ω oscilloscope inputs shall be measured in 100Ω range, 1MΩ inputs shall be measured in  $2MΩ$  range.

# 4.6.6. Scope SETUP

Scope SETUP can be activated using SETUP SOURCE key. Following screen will appear:

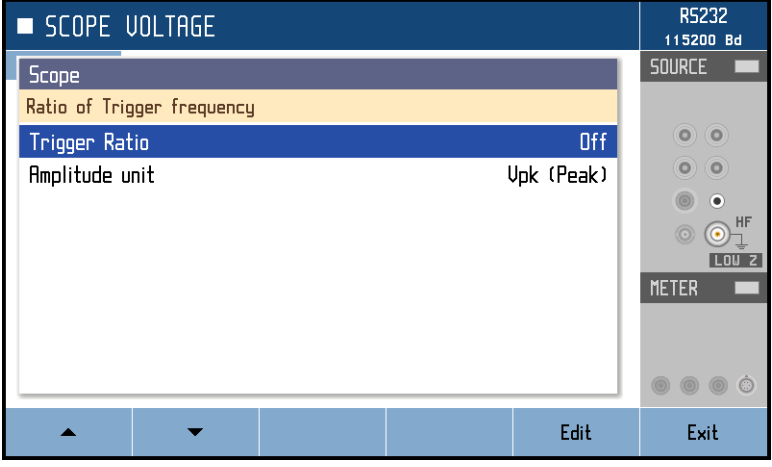

Figure 32 SCO option Device/Setup menu

# 4.6.7. Triggering

Output voltage of the SCOPE option can be triggered by external signal connected to coaxial BNC connector on the front panel. Square wave signal with amplitude over 1 Vpk is expected. Input resistance of the triggering input is 50  $\Omega$ . Only one parameter selection is available for triggering signal, Trigger Ratio.

To change setting push the SETUP key in SCOPE function, chose item Trigger Ratio and select one of values Off, /1, /10, /100. The number indicates nominal ratio of the frequency between triggering and output signal.

### **Output impedance**

Scope option has two impedance configurations of HF coaxial output connector, 50  $\Omega$  and Low Z output impedance. Requested setting can be selected in Scope SETUP, item Impedance. In Low Z mode output impedance is close to zero Ω, typ. < 1Ω, in 50 Ω mode is output impedance set to 50 Ω ± 2 %. Setting of output impedance is indicated in the field SOURCE on the display using labels "LOW Z" and "50 Ω".

### Amplitude unit

Last item in the SETUP menu is selection of displayed units. Change of unit can be performed also in individual subfunctions using soft key Ampl. Unit.

# 4.7. Temperature sensor simulation

Calibrator can simulate various, most frequently used temperature sensors, both resistance RTD type and thermocouple TC type. The function is accessible after function selection key OPTION pushing followed by selection of type of sensor.
#### RTD temperature sensor simulation  $4.7.1.$

In TEMPERATURE RTD function calibrator simulates resistance temperature sensor by connecting such resistance to the output terminals which corresponds set temperature. Following screen appears after the function selection:

| TEMPERATURE RTD<br>ш     | <b>R5232</b><br>115200 Bd                                         |                           |
|--------------------------|-------------------------------------------------------------------|---------------------------|
| Specification<br>0.09 °C | Resistance<br>Min<br>Max<br>$-200.0 °C$<br>850.0 °C<br>1385.000 R | <b>SOURCE</b>             |
|                          | $\mathsf{o}_\mathsf{I}$<br>100.00                                 | HI<br>L <sub>0</sub>      |
| RTD Type                 | $Platinum \rightarrow$                                            | $\bullet$<br>$\odot$<br>⊚ |
| RO                       | 1000.000 R                                                        |                           |
| Standard                 | $PT385(68)$ $\star$                                               | <b>METER</b>              |
|                          |                                                                   |                           |
|                          |                                                                   |                           |
|                          | Temp. unit                                                        | <b>Cancel</b>             |

Figure 33 RTD temperature sensor simulation

To simulate an RTD temperature sensor:

- 1. Connect thermometer input to  $HI LO$ ,  $+I I$  terminals.
- 2. Select RTD type sensor using RTD Type soft button, either Platinum or Nickel.
- 3. Set nominal resistance of the sensor at 0. °C R0. For Pt 100 sensor the value is 100.000 Ω. Use R0 soft button.
- 4. Select a predefined temperature scale or create a custom scale and select ...PT user" to access it.
- 5. Enter requested temperature value into main field on the display to simulate temperature sensor.
- 6. Push the OPER key. Calculated resistance corresponding to the set temperature is connected to the output terminals. Real resistance value is displayed in yellow information line in upper part of the display. If the line is hidden, push any key for value setting cursor key, rotary button or SELECT arrow key.

Resistance is connected to  $HI - LO$  and  $+I - I$  terminals in 4W configuration.  $HI - LO$  terminals are "power" terminals, +I – -I terminals are "sense" terminals.

### **RTD Simulation SETUP**

TEMPERATURE RTD function has related SETUP function. The SETUP can be opened by pushing the key SOURCE SETUP. It contains following items:

- Temperature unit selection, °C, °F or K

- Terminal ground, enables internally LO output terminal grounding Coefficients of "PT User" scale. RTD calculation formula is

 $R_{sim} = R0 * (1 + T^*(A + T^*(B + T^*C(T-100.0))))$ 

, where T is temperature in °C and R0 is nominal resistance of temperature sensor at 0 °C.

# 4.7.2. Thermocouple temperature sensor simulation

In TEMPERATURE TC function calibrator simulates thermocouple temperature sensor by sourcing such DC voltage to the output terminals which corresponds set temperature and selected type of sensor. Following screen appears after the function selection:

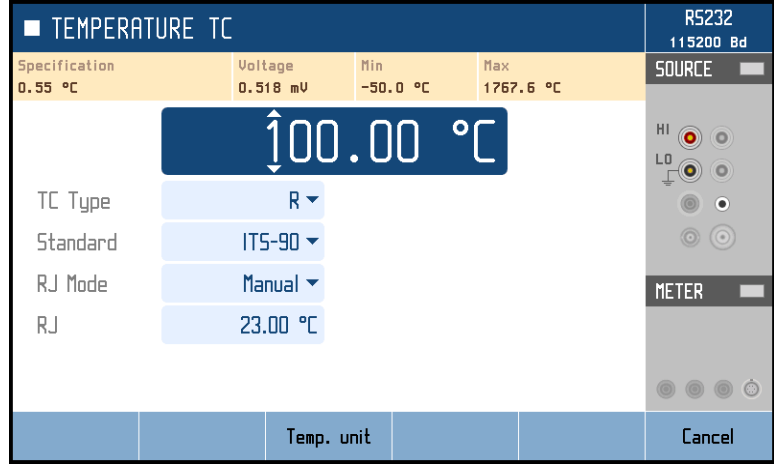

Figure 34 TC temperature sensor simulation

To simulate a TC temperature sensor:

- 1. Connect thermometer input to HI LO output terminals.
- 2. Select TC Type sensor, one of following R, S, B, J, T, E, K, N, M, C, D, G2
- 3. Select requested temperature standard PTS-68 or ITS-90
- 4. Select Manual RJ mode and enter cold junction temperature into RJ field. With MER option and Adapter 91 connected as in picture below you can also use Auto compensation mode:

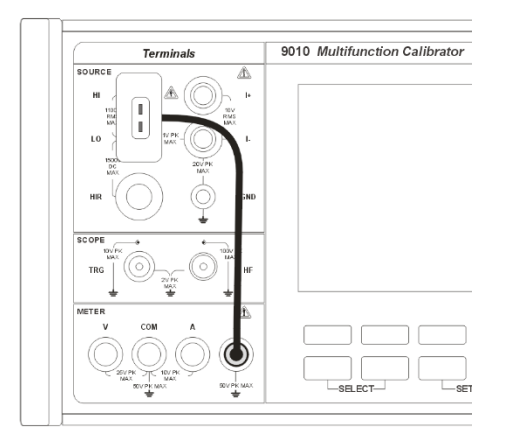

Figure 35 Thermocouple simulation using Adapter 91

- 5. Enter requested temperature value into main field on the display to simulate temperature sensor.
- 6. Push the OPER key to activate output. Real DC voltage level is displayed in yellow information line in upper part of the display. If the line is hidden, push any key for value setting cursor key, rotary button or SELECT arrow key.

TC temperature sensor simulation SETUP

TEMPERATURE TC function has related SETUP function. The SETUP can be opened by pushing the key SOURCE SETUP. It contains following items:

- Temperature unit selection, °C, °F or K
- Terminal ground, enables internally LO output terminal grounding
- Output mode either passive (more accurate) or active (higher current available)

#### $4.8.$ **MER multimeter extension**

#### $4.8.1.$ **Input terminals**

The calibrator is equipped with built-in process multimeter. The multimeter offers directly basic measurement of output signal of various transmitters, evaluation units, energy counters, etc. without need of any other measuring instrument. Except it, the multimeter serves as thermometer for External reference junction adapter used for automatic compensation of cold junction temperature when thermocouple sensor is simulated.

Multimeter field appears on the screen after pushing the key METER FUNC. Information line with multimeter readings and basic setting is displayed then in bottom part of the screen.

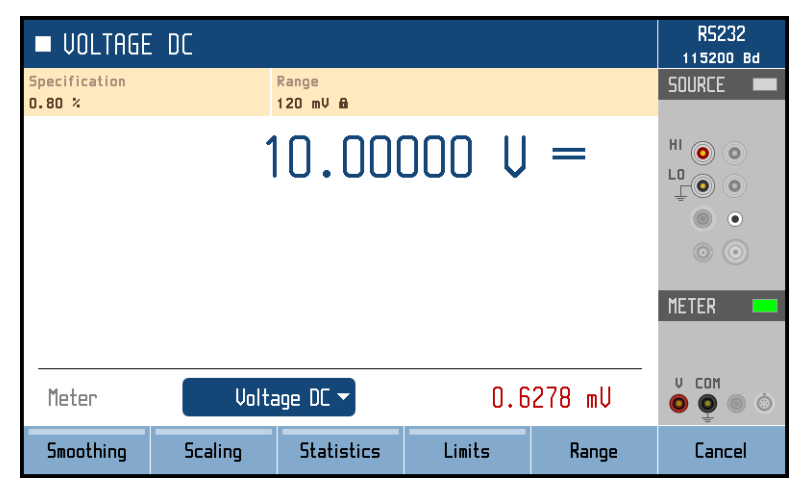

Figure 36 Process multimeter

To measure external signal:

- 1. Connect source of signal to the input terminals:
	- o Use A and COM terminals for current measurement.
	- o Use 9000-60 adapter connected to R terminal to measure resistance and RTD temperature sensors.
	- o Use V and COM terminals for all other meter functions. When measuring thermocouples with auto cold junction compensation, connect Adapter 91 as follows:

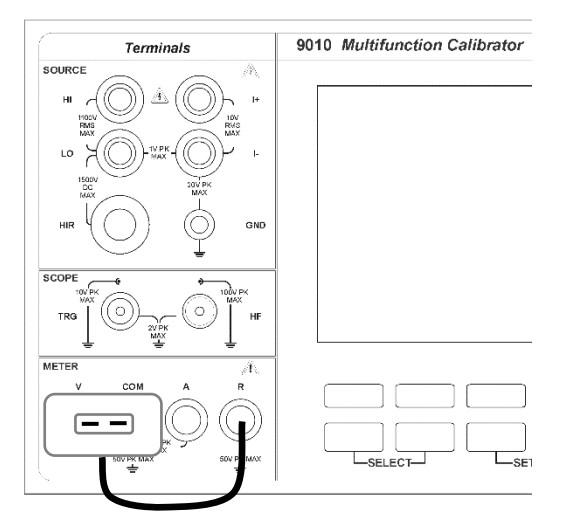

Figure 37 Thermocouple measurement using Adapter 91

- 2. Select requested function. Use SELECT arrows key and rotary button or cursor keys.
- 3. Multimeter starts measuring of the input signal.

#### **Null button**

Reading on the display can be nulled at any time with NULL button. When Null function is active, LED key NULL lit and symbol NULL is displayed in METER information field on the screen. To cancel nulling function push NULL key again.

## 4.8.2. Softkey functions

Multimeter function has direct access to several subfunctions. Push SELECT key until active window Meter is selected. Meaning of soft keys beneath the display is changed. Soft keys enables fast access to following functions:

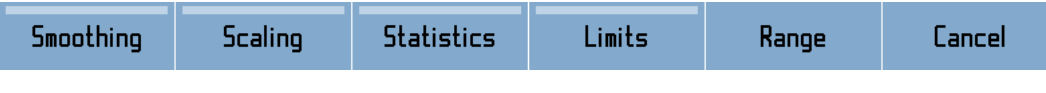

#### Figure 38 Multimeter softkeys

- Smoothing Smoothing filter activation
- Scaling Allow to scale measurements relative to a reference value
- Statistics Statistical data can be displayed
- Limits Limits of band setting
- Range Auto or fix range selection

### **Smoothing**

The function enables activation of smoothing filter and setting integration time in terms of number of samples which are averaged. Set item Smoothing to ON to activate the filter.

| UOLTAGE DC                                  | A <sup>SS</sup>                           | R5232<br>115200 Bd           |
|---------------------------------------------|-------------------------------------------|------------------------------|
| Smoothing                                   | <b>SOURCE</b>                             |                              |
| Number of samples for moving average filter |                                           |                              |
| State                                       | Utt                                       | HI<br>$\circ$                |
| Response                                    | <b>Select</b>                             | L0<br>$\bf{C}$               |
|                                             | Slow (100 samples)<br>Medium (50 samples) | $\bullet$                    |
|                                             | Fast (10 samples)                         | $\odot$<br>$^{\circledcirc}$ |
|                                             |                                           | <b>METER</b>                 |
|                                             |                                           | <b>MATH</b>                  |
|                                             |                                           | V COM                        |
|                                             |                                           | $\circ$<br>O.<br>$\bullet$   |
|                                             | OK                                        | Cancel                       |

Figure 39 Meter smoothing filter

#### **Scaling**

The Scaling function allows recalculation of multimeter readings. Press Scaling softkey to set scaling parameters:

- Scaling. Use this item to turn scaling ON. Scaling is automatically turned off after each meter function change (for example changing from DCV to ACV).
- Function. "%" shows relative value and "Scale" shows absolute value, based on formulas

Abs. value = Gain · reading + Offset Rel. value  $[\%]$  = (reading - Reference) / Reference  $\cdot 100$ 

- Gain, Offset and % Reference. Scaling formula parameters.
- Custom unit and Custom unit label. Custom unit with length up to 4 alphanumerical characters can be defined. Use navigation buttons or rotary knob to enter requested letters, switch between uppercase and lowercase using  $A \leftrightarrow a$  softkey and enable this feature by turning Custom unit ON.

### **Statistics**

Reading of the multimeter are statistically evaluated when STATISTICS function is switch on. Use Statistics soft key to display statistic parameters. Symbol MATH is displayed in METER information field. Following data are displayed:

- Min Minimum reading<br>- Max Maximum reading
- Maximum reading
- Span Max-Min difference<br>- Average Average value from
- Average value from all collected readings
- St. deviation Standard deviation of the collected readings
- Count Number of readings

STATISTICS function can be disabled by pushing soft button Statistics or readings can be reset by pushing soft key Clear.

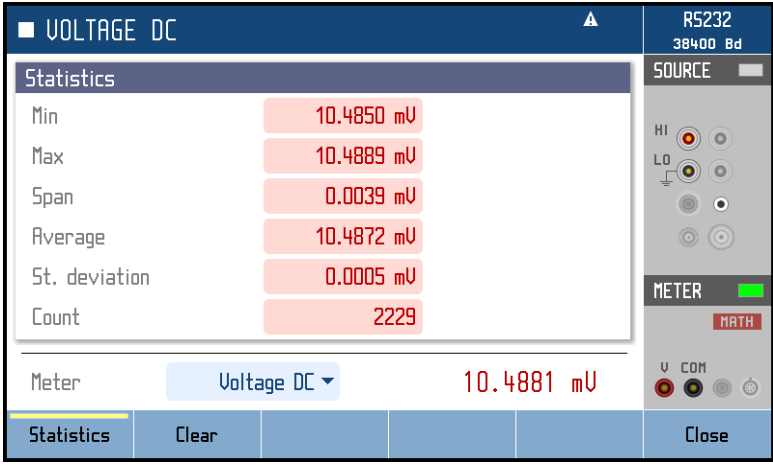

**Figure 40 Meter statistics function** 

#### **Limits**

LIMITS function displays indication whether reading is inside or outside predefined limits. Lower and upper limit must be entered before switching the function ON. Default value is 0.000000 for both values. Indication of reading versus limits is displayed in METER field using LIMIT label with arrows showing if the reading is below, inside or up. The LIMITS function is applicable in all meter functions.

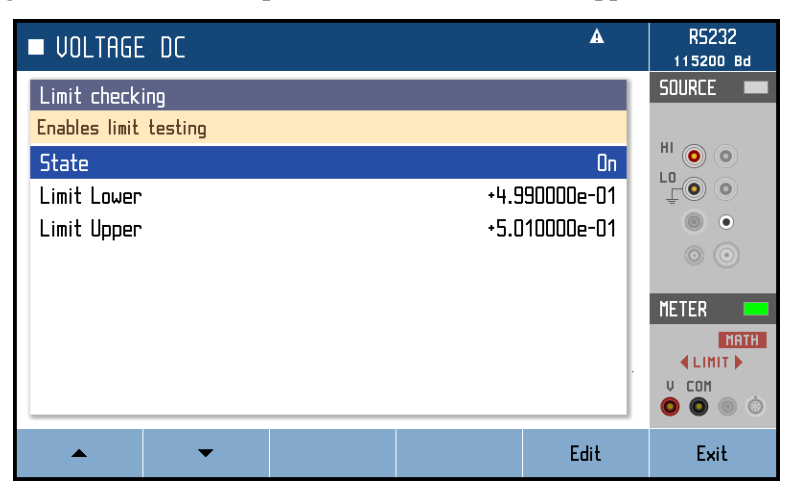

**Figure 41 Meter limits function** 

## 4.8.3. Meter SETUP

The multimeter has related SETUP menu offering selection of parameters shown in table below. Push METER SETUP key to display SETUP screen.

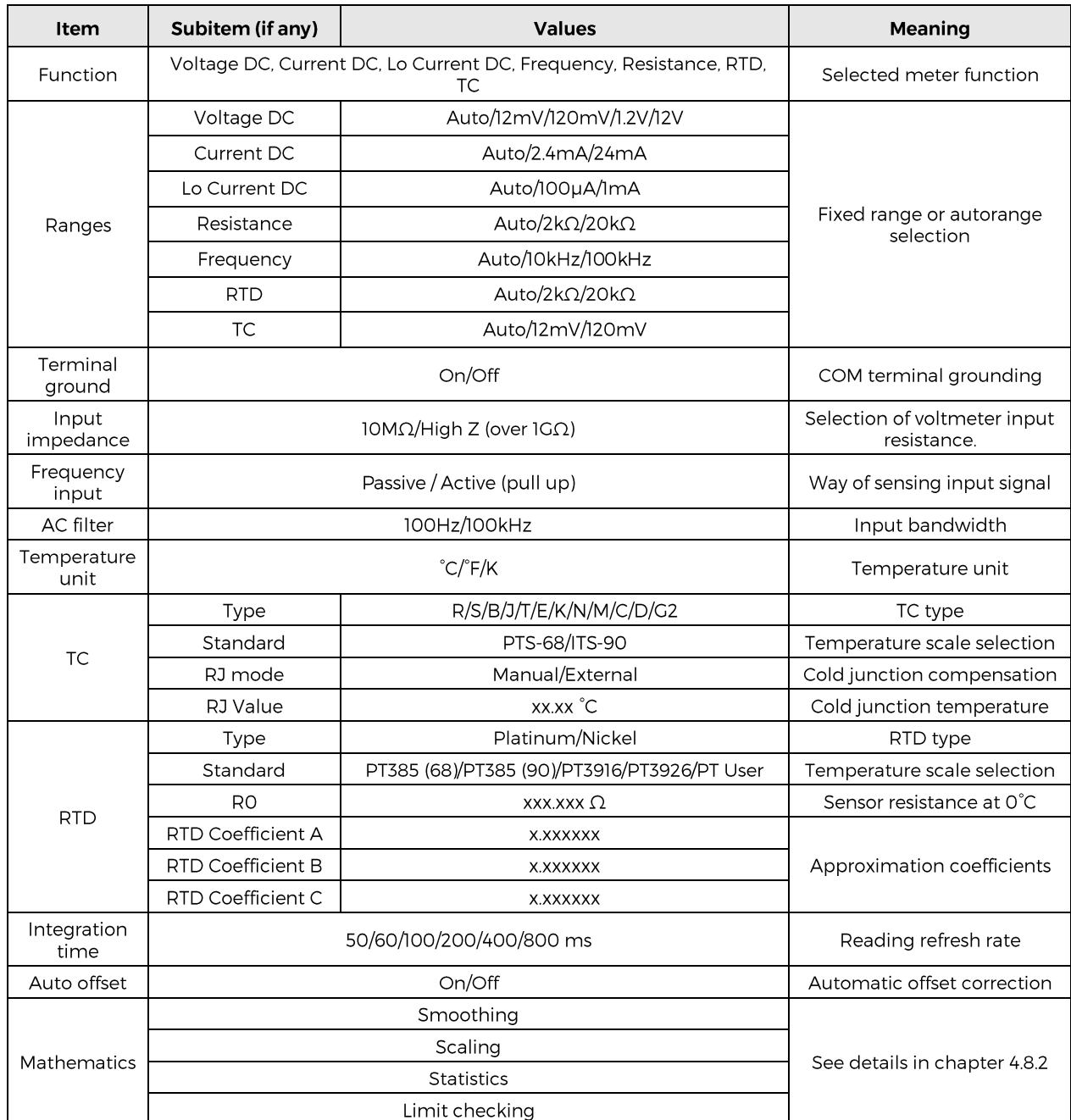

### Table 3 Multimeter SETUP

Direct access to the mathematic parameters is also using soft keys beneath display: Smoothing, Scaling, Statistics and Limits. The mathematic functions which have been switch on have indication with yellow bar in soft key description in the bottom line. **IMATH** label is simultaneously displayed in METER field showing that mathematic function has been applied.

# **4.9. External Options**

9010 supports connection of external options through two MSI bus connectors. Multiple devices can be daisy chained in one connector.

Press OPTION for Function menu and then press OPTIONS soft key to search for external options. List of all externally connected options that are supported will show up:

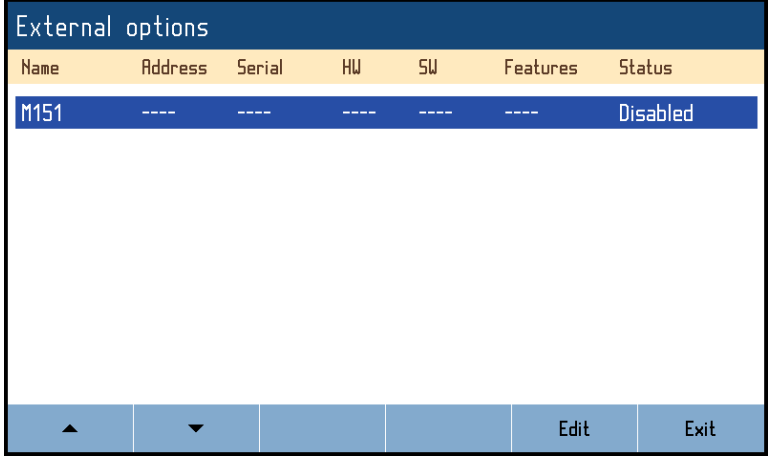

**Figure 42 External options** 

**Status** – status:

Connected – device has been connected successfully

Not found – device doesn't respond when address is entered

Disabled – device is disabled by the user

Old HW – device has outdated HW and cannot be used as an option Old SW – device has outdated SW – find out the possibility to update the SW

No feature – device does not have the required properties (missing HW)

The EDIT soft key can be used to change the device address or to disable the device:

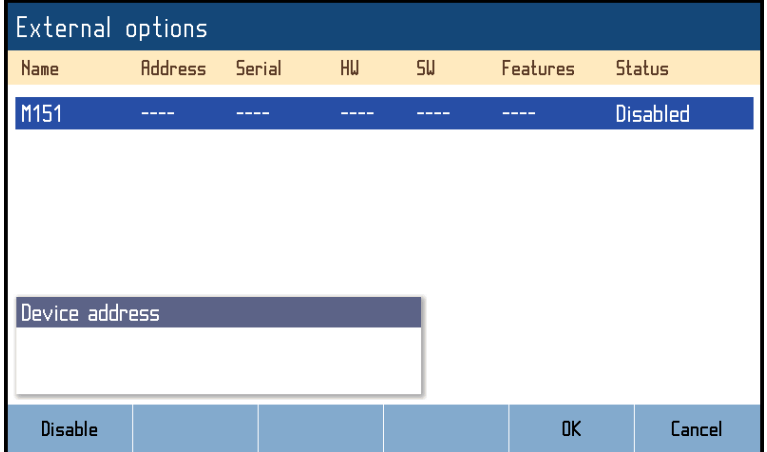

#### Figure 43 Address of external option

The address can be in the range from 0 to 199 (every instrument must have unique address). When DISABLE soft key is pressed, the calibrator will not try to identify the device.

# **5. Performance verification**

Specifications of this calibrator are defined for 1 year period so it should be periodically tested (and adjusted if necessary) within the same period of time. If you don't have the necessary equipment or can't do the calibration on your own, please ask local Meatest representative to help you calibrate this device.

#### **Required equipment** 5.1.

Following instruments are required for performance verification test:

- 8½ digit multimeter like Fluke 8508A/8588A or similar with uncertainty10 ppm or better on DC voltage, 100 ppm on AC voltage
- Single Channel LF Power Meter / Power Analyzer 1000V/30A like Zimmer LMG6100, LMG500 or similar with uncertainty 0.025 % or better.
- Counter Keysight 53181A or similar with uncertainty 1 ppm or better.
- LCR meter type Keysight U4980A or similar with uncertainty 0.1 % at 1 kHz or better
- Megaohmmeter Quadtech 1865 or similar with resistance range up to 100 GQ or more (when HVR option is installed)
- RF voltmeter/wattmeter type Thermal Power Sensor Rohde&Schwarz NRP-Z51 or equivalent with 50 $Ω$  characteristic impedance (when SCO option is installed)

#### **Verification procedure**  $5.2.$

- 1. Place the calibrator to the standard condition and let it switched on for at least one hour in a laboratory in reference conditions 22 °C to 24 °C.
- 2. Set Terminal ground item in 9010's SOURCE SETUP menu to ON in order to suppress mains noise during measurement.
- 3. Connect output/input terminals of the calibrator to the input voltage terminals of the standard device. Set parameters which enables the most accurate measurement in standard device.
- 4. Use table in chapter 5.3 to verify all recommended test points. Measured deviation should not exceed the limits in tables.
	- a. DC voltage test
	- b. AC Low frequency SINE voltage test
	- c. DC current test
	- d. AC current SINE test
	- e. AC power and phase test
	- f. Variable resistance LVR test
	- g. Fixed resistance LVR test
	- h. Variable capacitance test
	- i. Fixed capacitance test
	- j. High Voltage Resistance Variable (HVR option only)
	- k. High Voltage Resistance Fixed (HVR option only)
	- l. Frequency test (1 MHz)
	- m. HF voltage test (SCO option only)
	- n. Non-sinusoidal voltage test
	- o. Meter test covering DC voltage, DC current, frequency and resistance tests

# 5.3. Test points

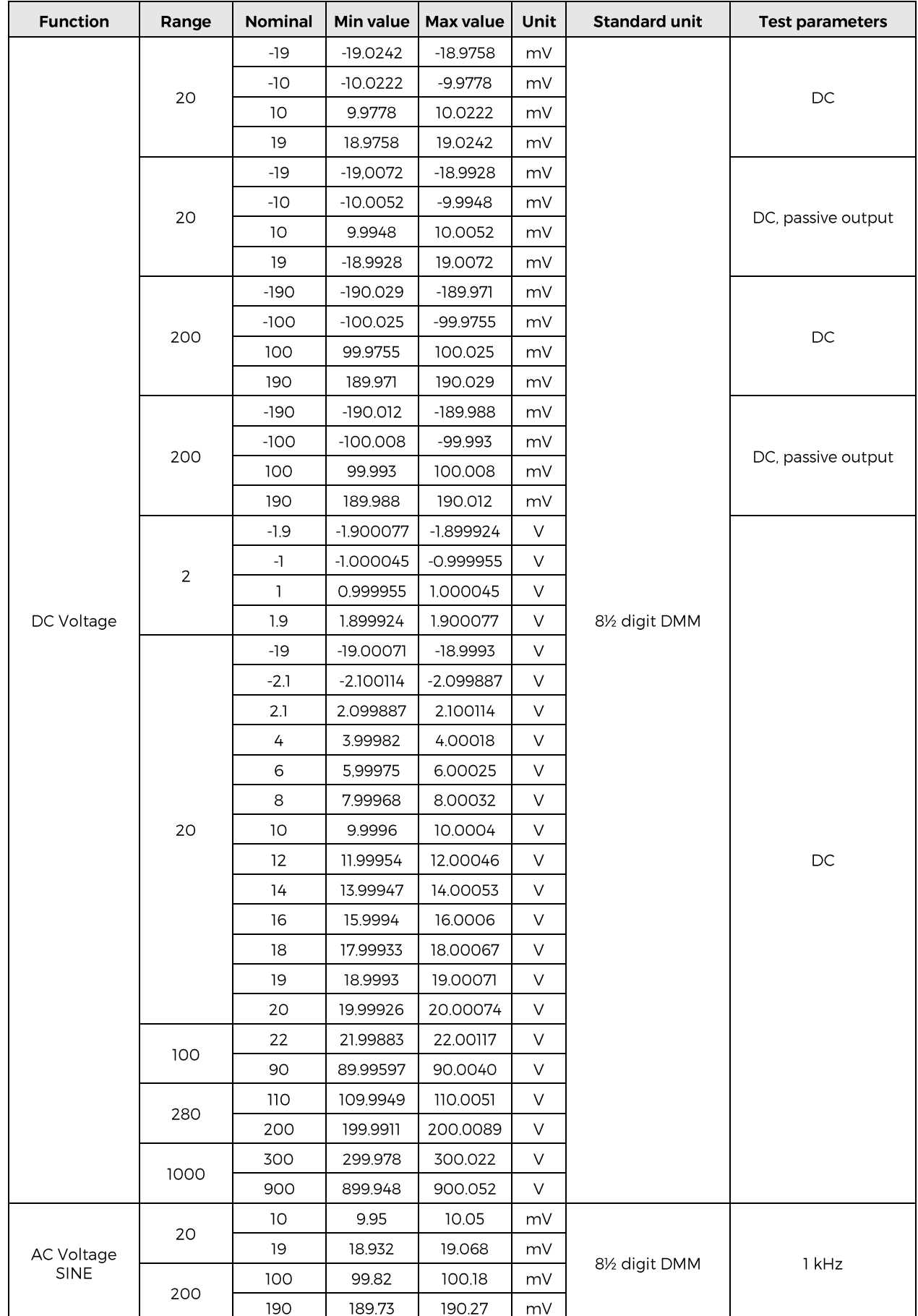

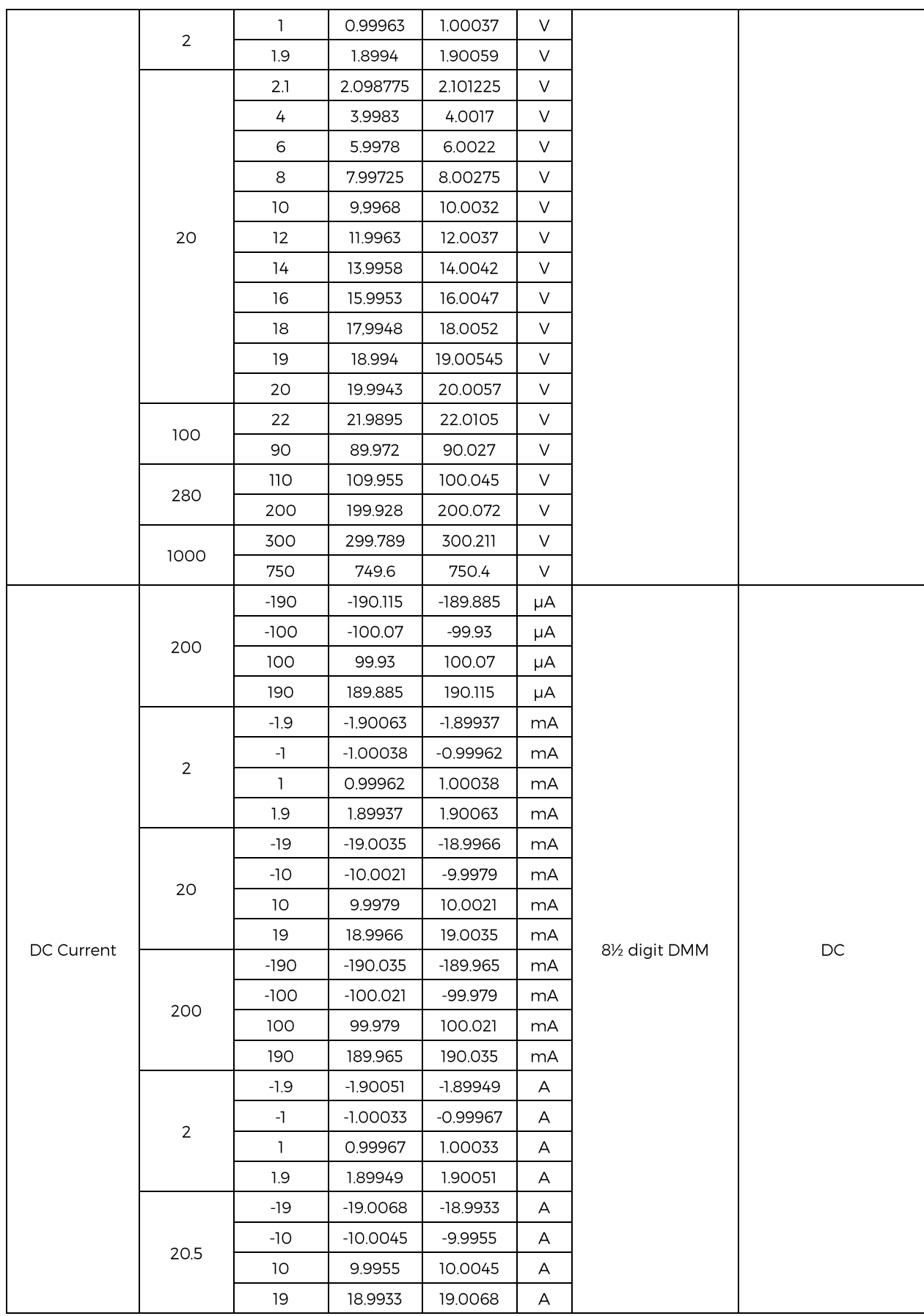

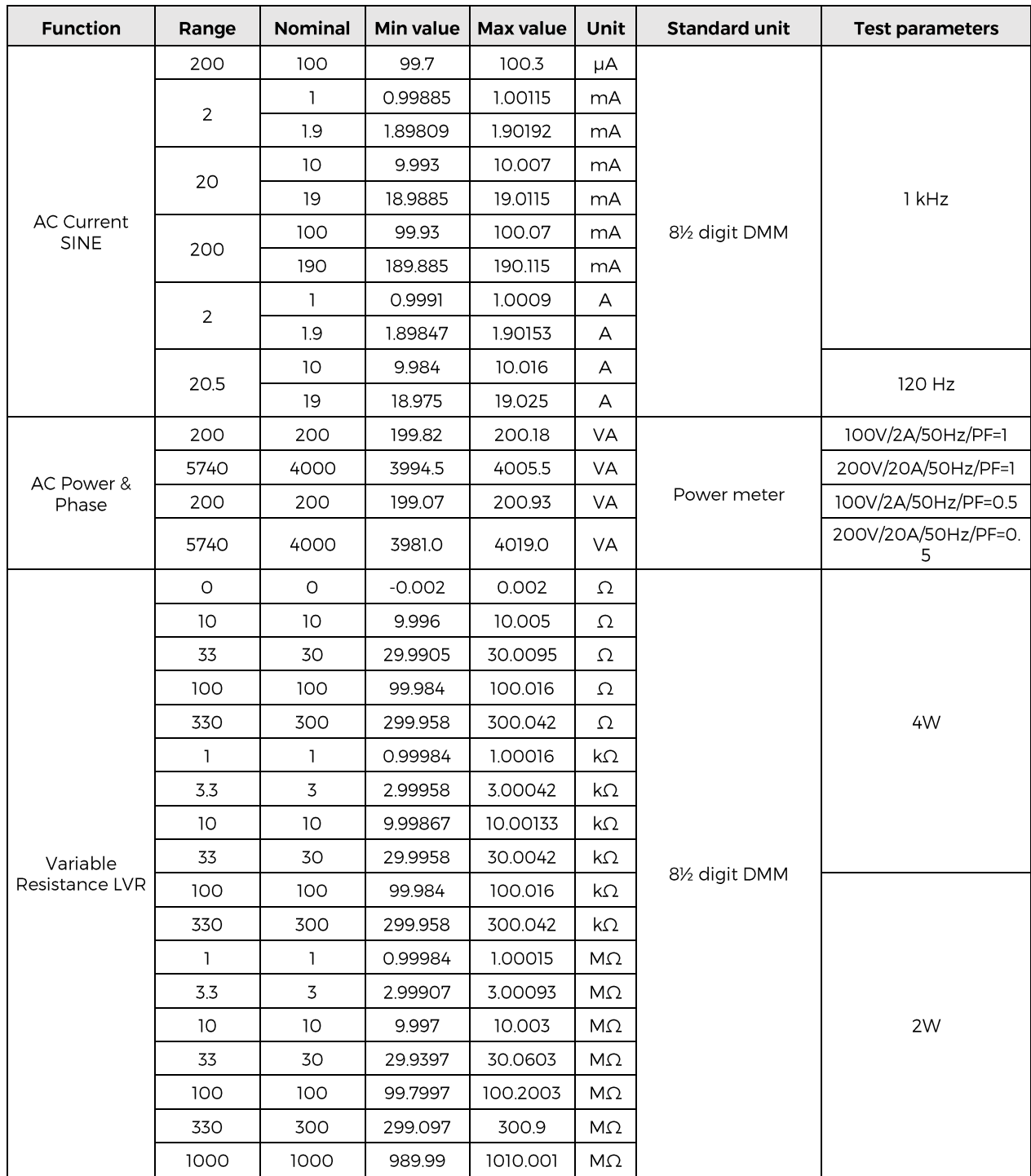

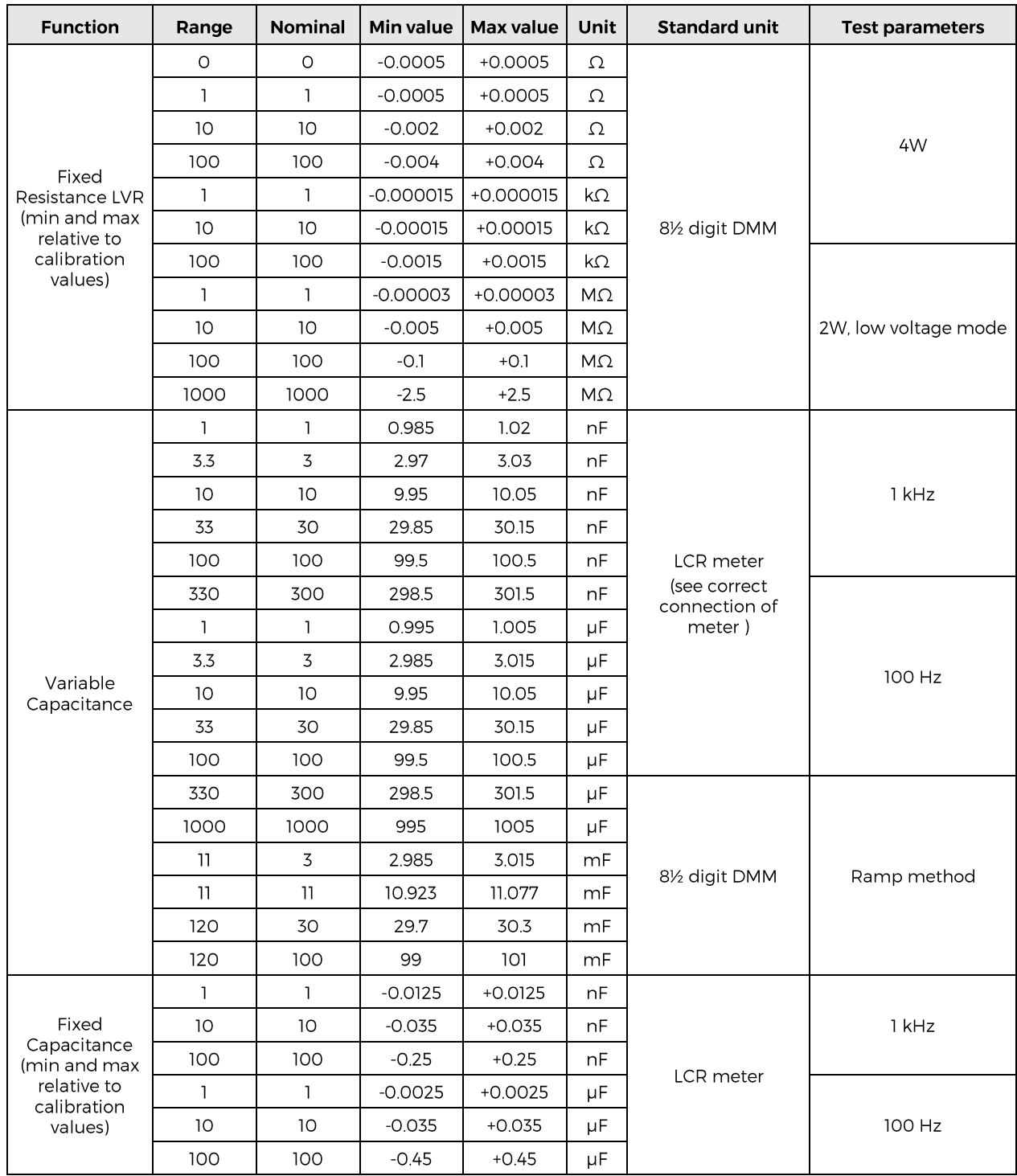

Table 4 List of main test points

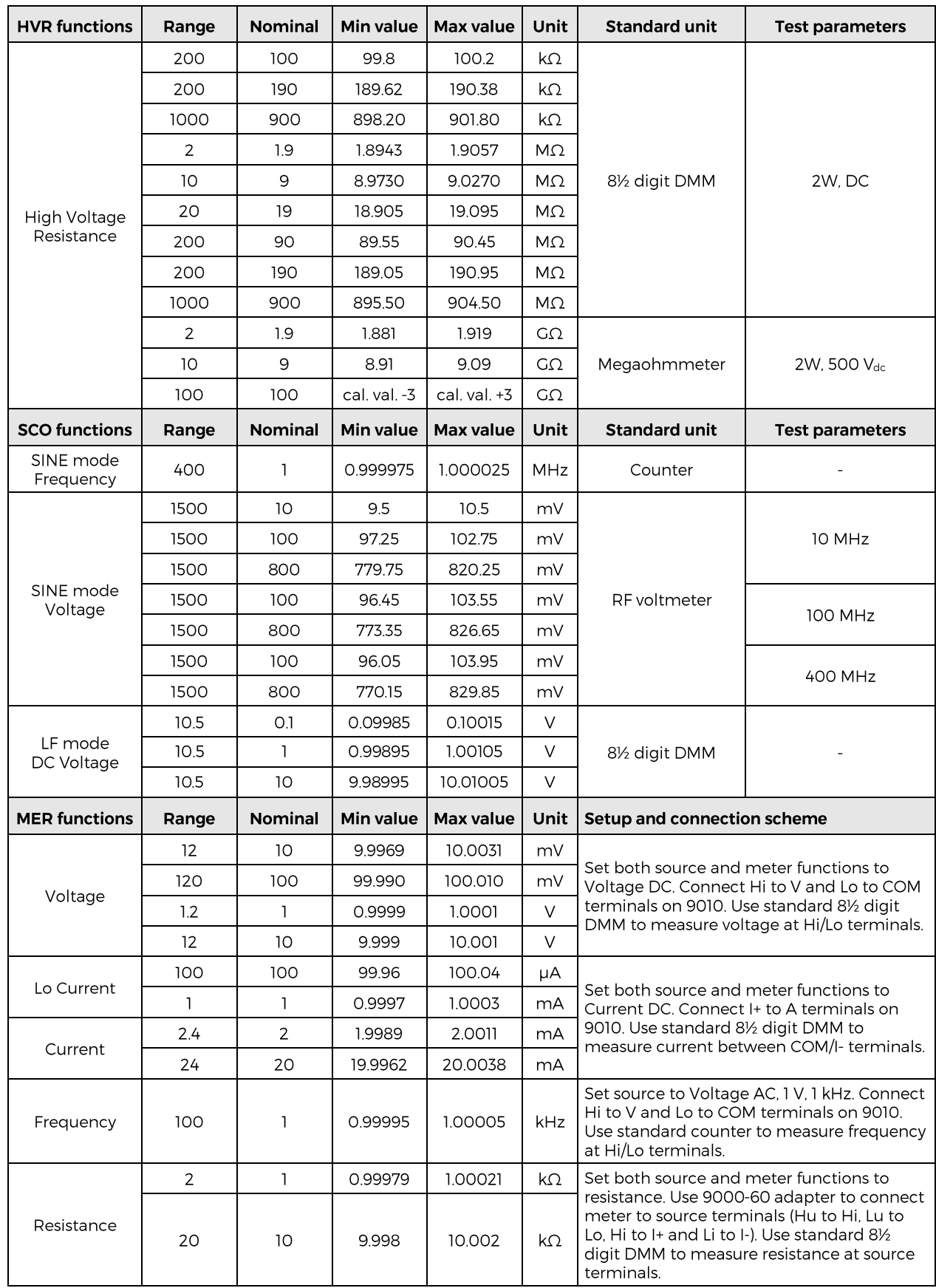

# 5.3.1. HVR, SCO and MER test points

Table 5 List of options' test points

# **6. Adjustment**

Adjustment is done through MENU > Calibration > Data. This menu item is password protected, default factory set calibration code is "9010".

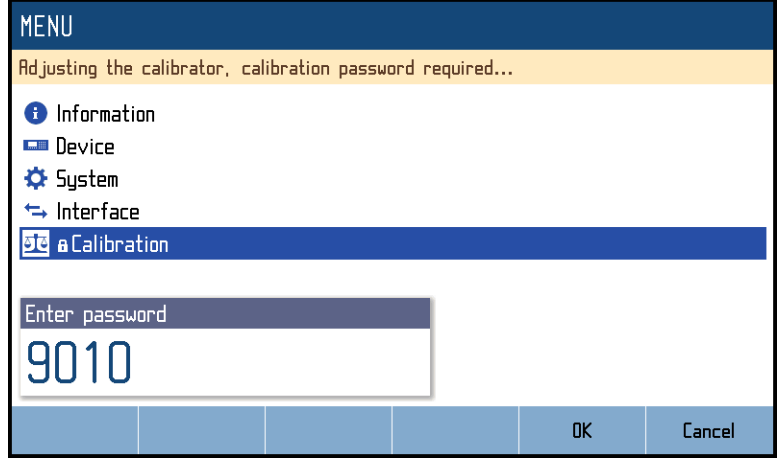

**Figure 44 Password entry** 

#### $6.1.$ **Calibration menu structure**

Calibration data are sorted in a tree structure with following hierarchy:

- 1. Function groups (source and measurement)
- 2. Functions (f.e. Voltage DC)
- 3. Ranges (f.e. 10 V)
- 4. Calibration points (f.e. zero offset)

As with any other menu you can navigate through the tree structure using cursor buttons, rotary knob or softkeys. I symbol indicates calibration tree branches with out-of-date or otherwise invalid calibration data:

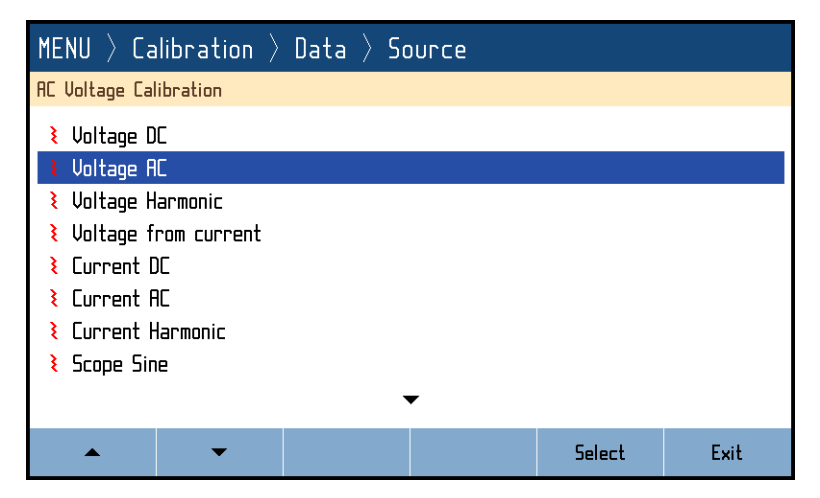

Figure 45 Calibration menu with out-of-date calibration data

Once range level of the tree structure is reached, calibration points are displayed in following format:

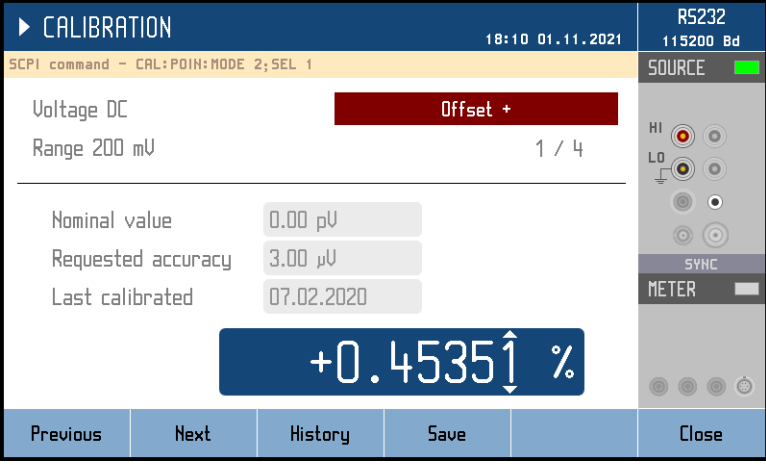

Figure 46 Calibration point adjustment - direct

Upper part shows selected function and range on the left, selected calibration point on the left and remote control command used to access this specific point in tooltip bar on top. Lower part of the display shows:

- Nominal value
- Requested accuracy of used calibration standard
- Last calibration date of this point
- Calibration value (only this can be modified)

History of each calibration point can be recalled using History softkey. History shows all previously saved values in a table, including date and relative drift from the first value ever recorded.

#### **Calibration point adjustment**  $6.2.$

Two different approaches to calibration value adjustment are applied in 9010:

- Values denoted in % or without any unit (mostly used in source functions with continuous ranges like  $V_{dc}$  function in fig. 42 above) show relative position within selected range. Such points can be adjusted by changing the value so that the standard readout gets as close to nominal value as possible.
- Values with other units (mostly used in meter functions or fixed source standards) can be calibrated indirectly by typing in meter readout. Figure 43 below shows an example of  $100\Omega$  point of fixed resistance function which has been adjusted by measuring resistance on output terminals with standard meter and typing in the standard readout (99.9955  $\Omega$ )

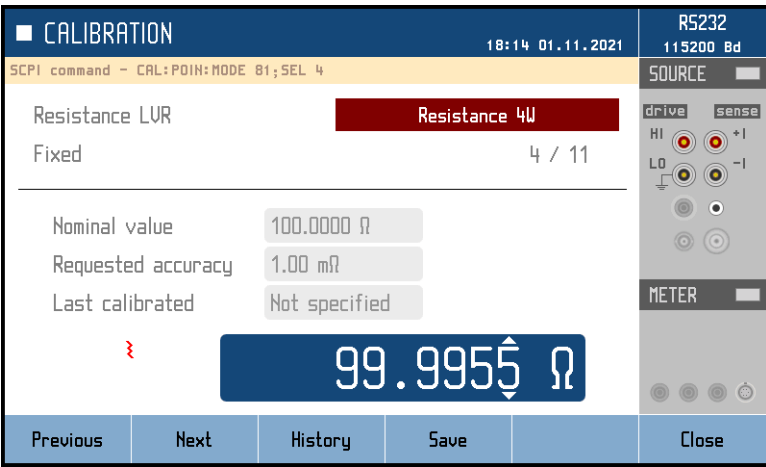

Figure 47 Calibration point adjustment-indirect

In both cases the procedure starts by connecting required standard to relevant terminals as shown on the right side of display. Meter functions measure all the time, source functions have to be switched on first using OPER key. Then adjust the main value accordingly and confirm with SAVE softkey.

HISTORY softkey allows you to check all previous values of this specific calibration point, PREVIOUS and NEXT softkeys navigate through other calibration points in selected range.

It is strongly recommended to periodically adjust all calibration points at once and in order as described in chapter 6.3 in order to maintain instrument specifications. That said, the instrument can be also adjusted partially, i.e. in particular functions or ranges only. If adjustment of next calibration point is not possible (f.e. when required standard is not available), the point can be skipped and old calibration data can be confirmed. However, specification can no longer be guaranteed in that range or function.

#### **List of calibration points**  $6.3.$

Process of adjustment mostly involves changing offsets and slopes of individual ranges and other factors like amplitude linearity or frequency flatness coefficients of SCO option functions.

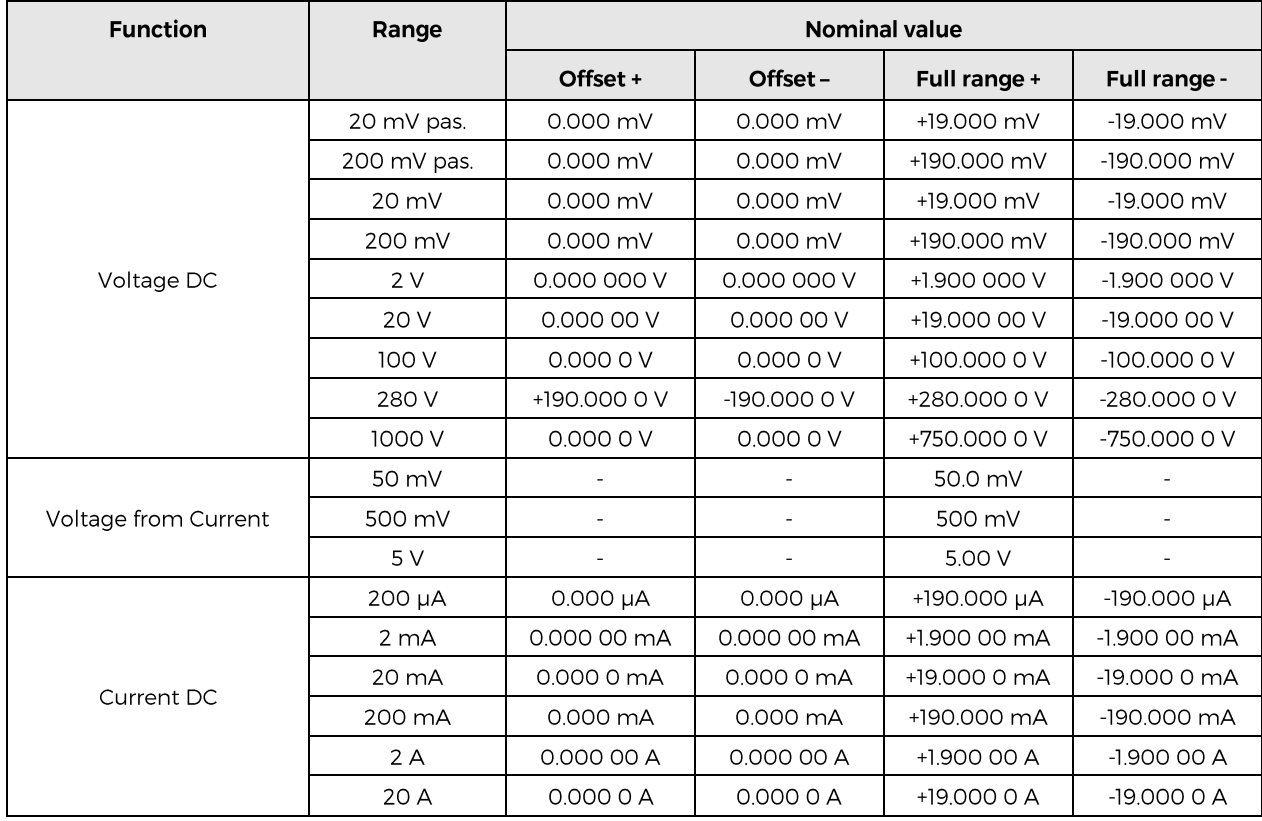

#### $6.3.1.$ **Voltage and current DC functions**

Table 6 Calibration points - DC voltage and current

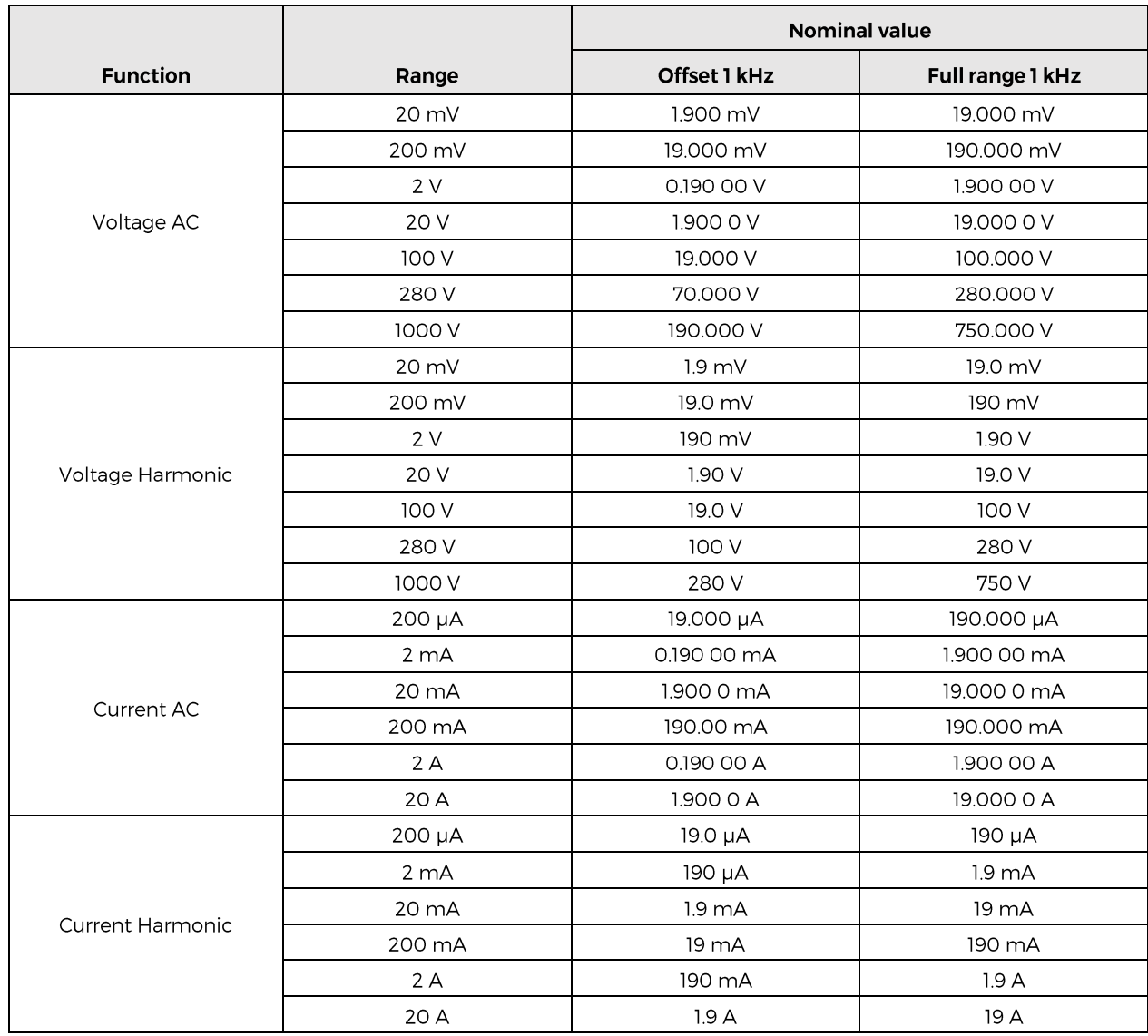

# 6.3.2. Voltage and current AC functions

Table 7 Calibration points - AC voltage and current

# 6.3.3. Low-voltage resistance functions

Fixed resistance nominals:  $0 \Omega$ , 1  $\Omega$ , 10  $\Omega$ , 100  $\Omega$ , 1 k $\Omega$ , 10 k $\Omega$ , 100 k $\Omega$ , 1 MΩ, 10 MΩ, 100 MΩ, 1 GΩ

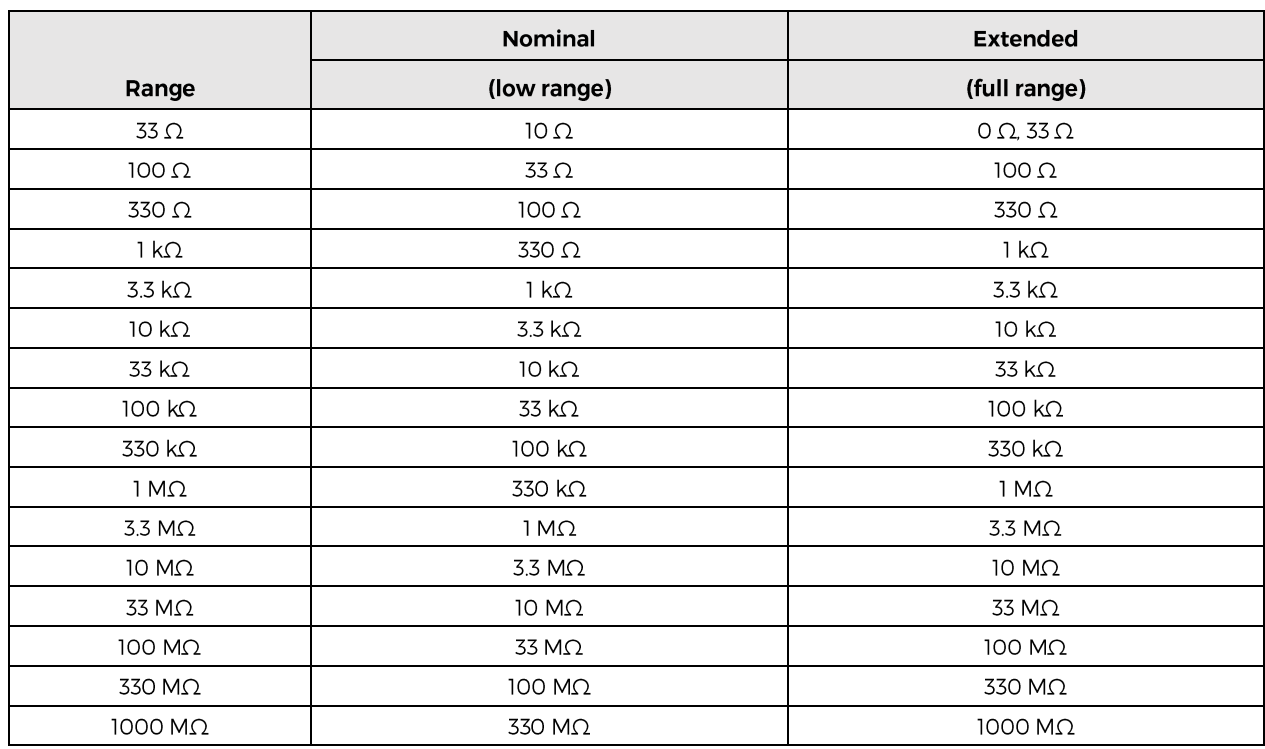

Measured in 4W up to 100 k $\Omega$  and in 2W from 330 k $\Omega$  up.

Table 8 Calibration points - Variable resistance

## 6.3.4. Capacitance functions

Fixed capacitance nominals: 1 nF, 10 nF, 100 nF, 1  $\mu$ F, 10  $\mu$ F, 100  $\mu$ F

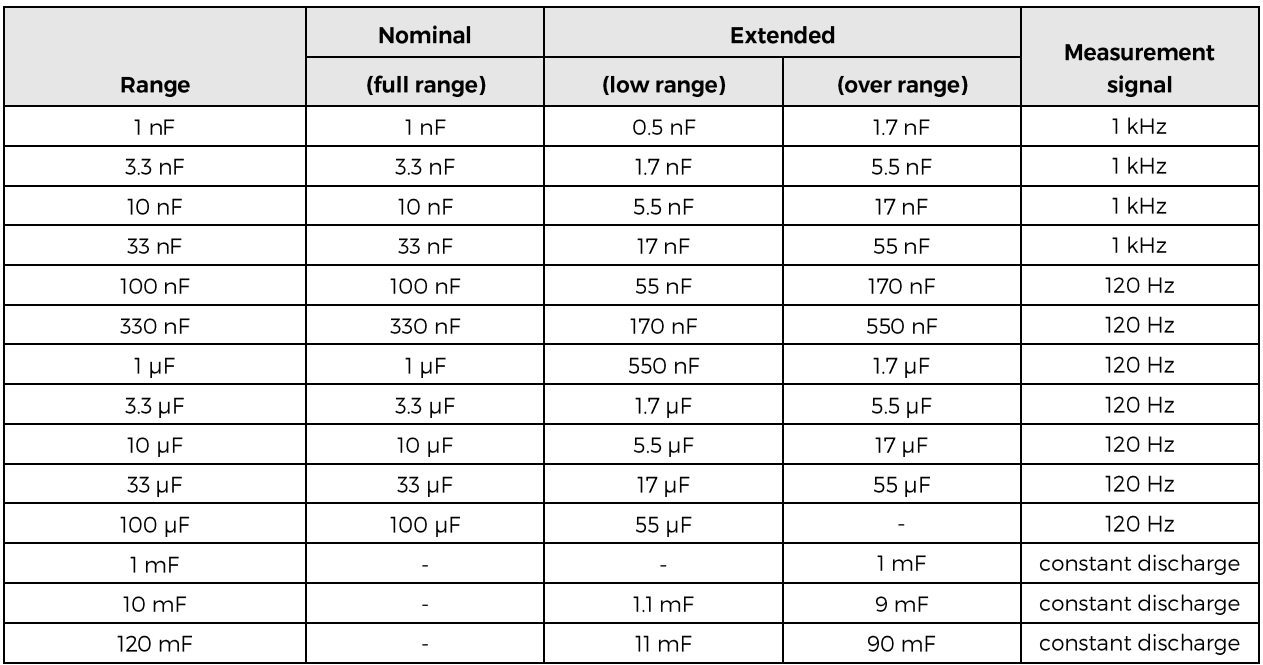

Table 9 Calibration points - Variable capacitance

# 6.3.5. HVR option

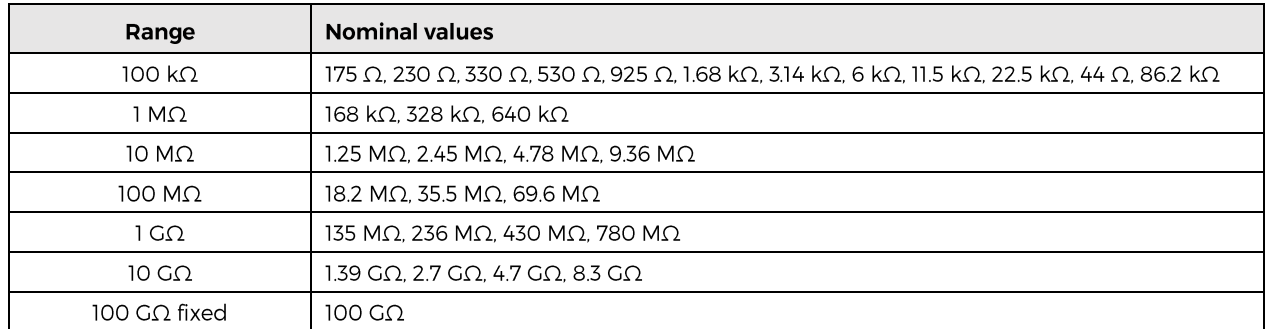

Table 10 Calibration points - HVR option

## 6.3.6. SCO option

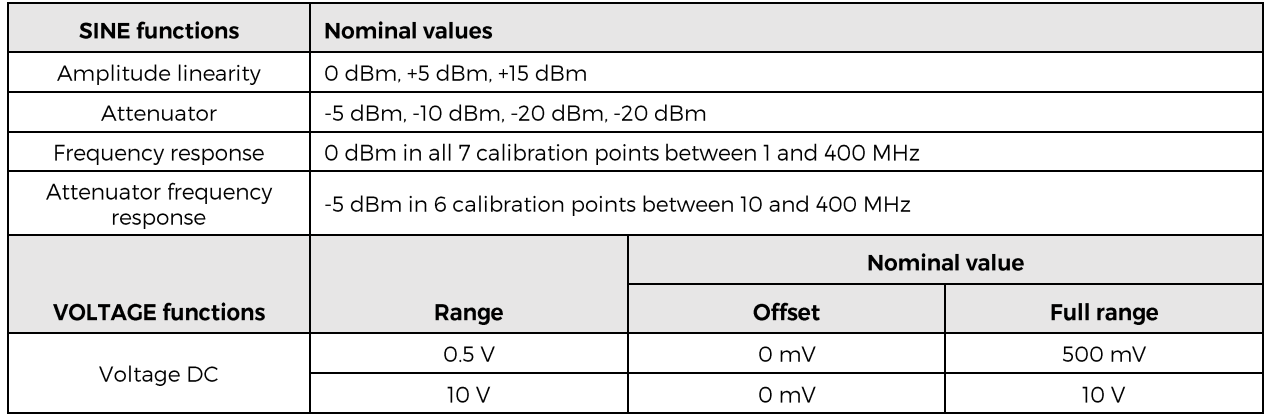

Table 11 Calibration points - SCO option

# 6.3.7. MER option

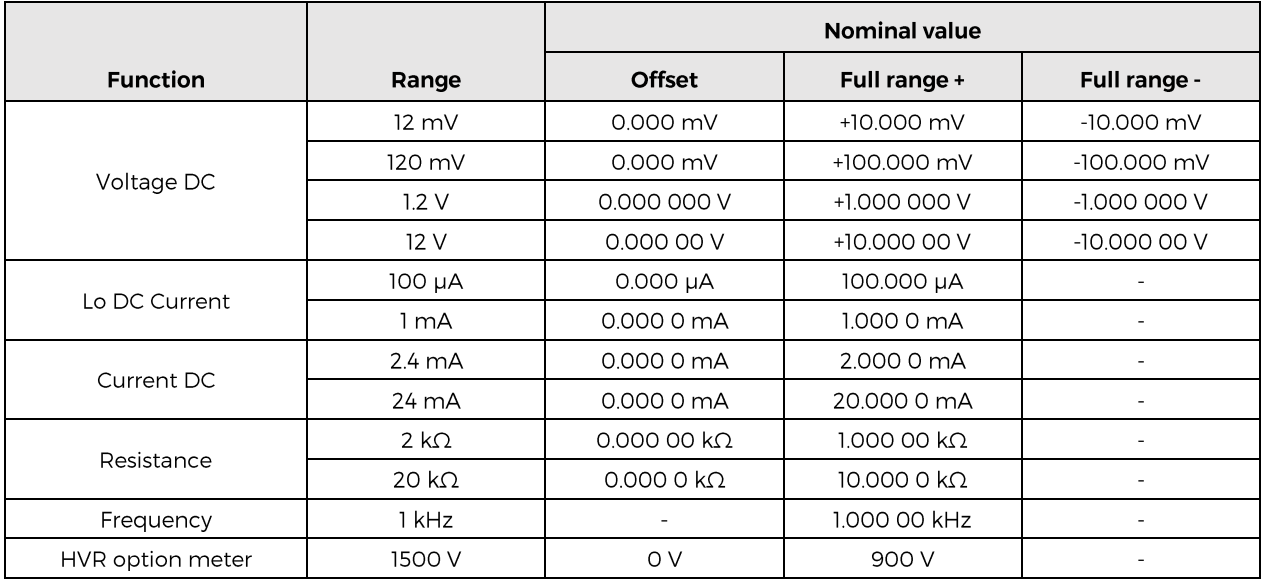

#### Table 12 Calibration points - MER option

# 7. Maintenance

This chapter explains how to perform the routine maintenance to keep your device in optimal operating conditions.

#### $7.1.$ **Fuse replacement**

9010 calibrator has 2 user-replaceable fuses, both located on rear panel. Replace the fuses as follows:

- 1. Switch the calibrator off and disconnect power cord from it
- 2. Locate the fuse to be replaced: Mains fuse is in fuse/voltage selector case next to mains connector, current output fuse is in the middle of the rear panel.
- 3. Use flat screwdriver to either open voltage selector cover or turn current output fuse cover to get to the fuse holder.
- 4. Remove the fuse, check if it's blown and replace it with new fuse of the same rating if needed.

#### $7.2.$ **External surface cleaning**

To keep the device in mint condition, clean the case and front panel keys using a soft cloth slightly dampened with either water or a non-abrasive mild cleaning solution that is not harmful to plastics.

# 7.4. Error messages

The following table lists an overview of error codes that you might come across when operating the calibrator manually. Complete list of errors is available in SCPI manual.

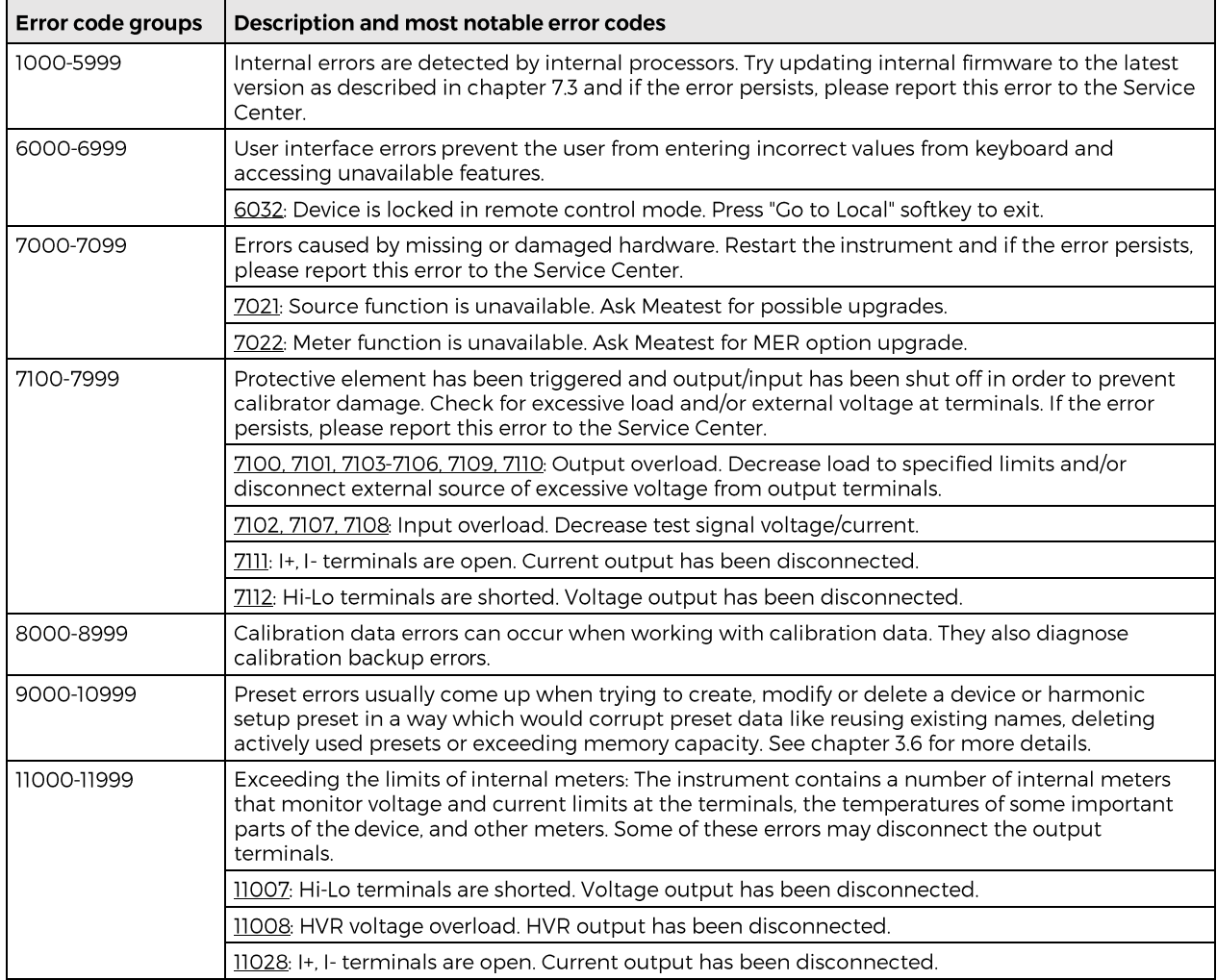

**Table 13 Error code overview** 

# 8. Specifications

**Ambient conditions** 

All absolute uncertainty specifications in this document are defined at a confidence interval of 95%, extension coefficient  $k = 2$ . Uncertainties include 12 months long-term stability, temperature coefficient, linearity, load and line regulation and the traceability of factory and National calibration standards. Recommended recalibration interval is 1 year.

Temperature and humidity stabilization and additional 30-minute warm-up in reference conditions are required in order to reach these specifications.

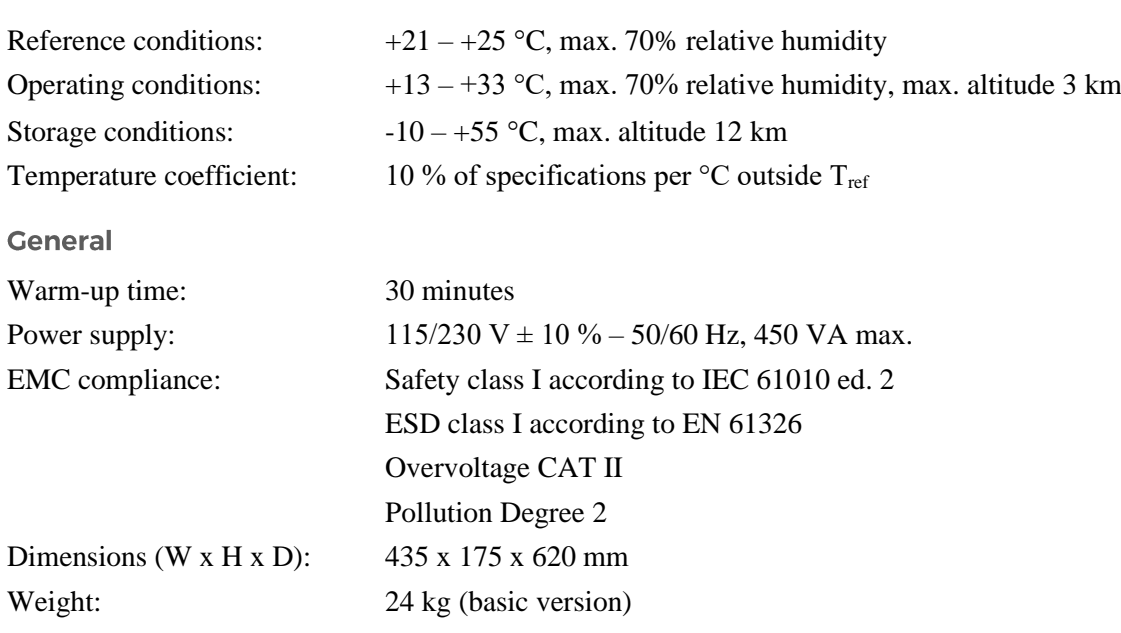

## 8.1. Voltage

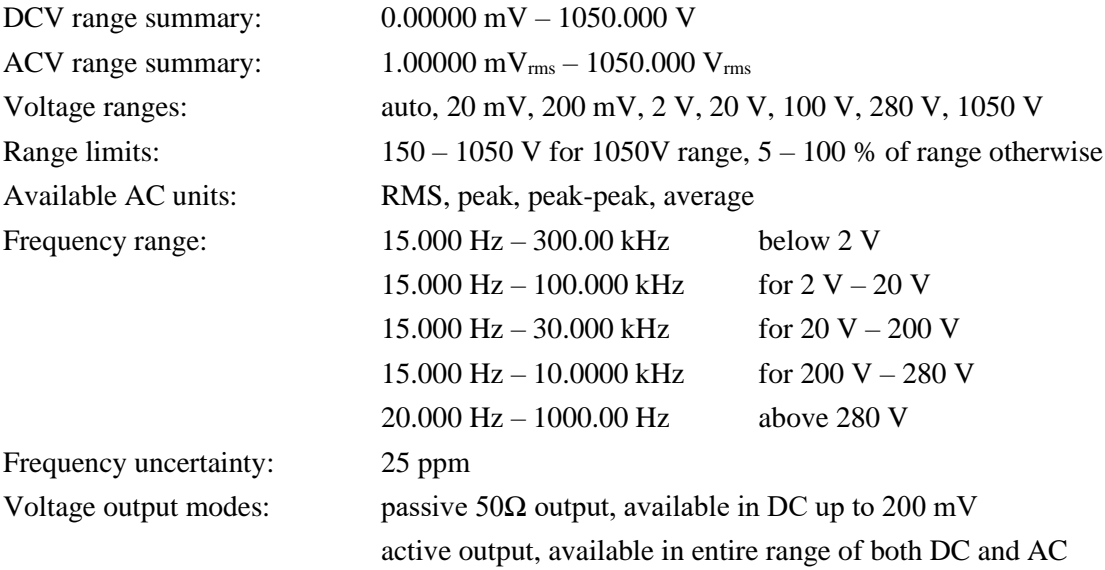

#### **DCV Absolute Uncertainty [ppm]**

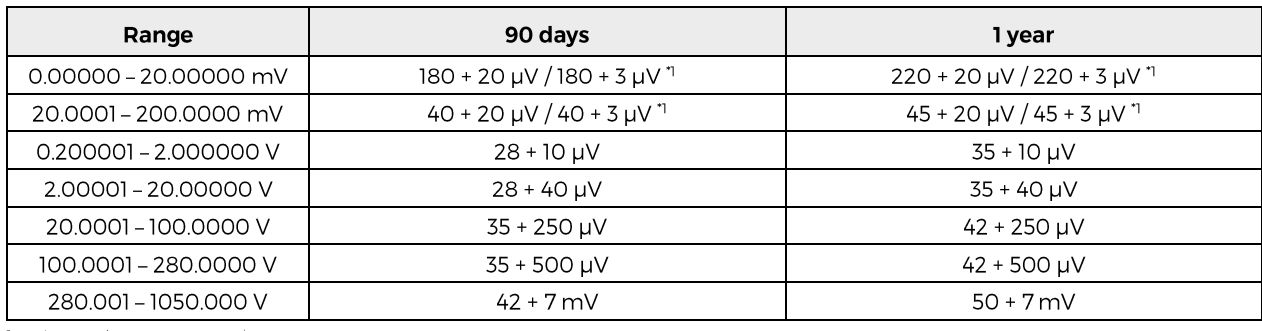

1. In passive output mode.

## **ACV Absolute Uncertainty [ppm]**

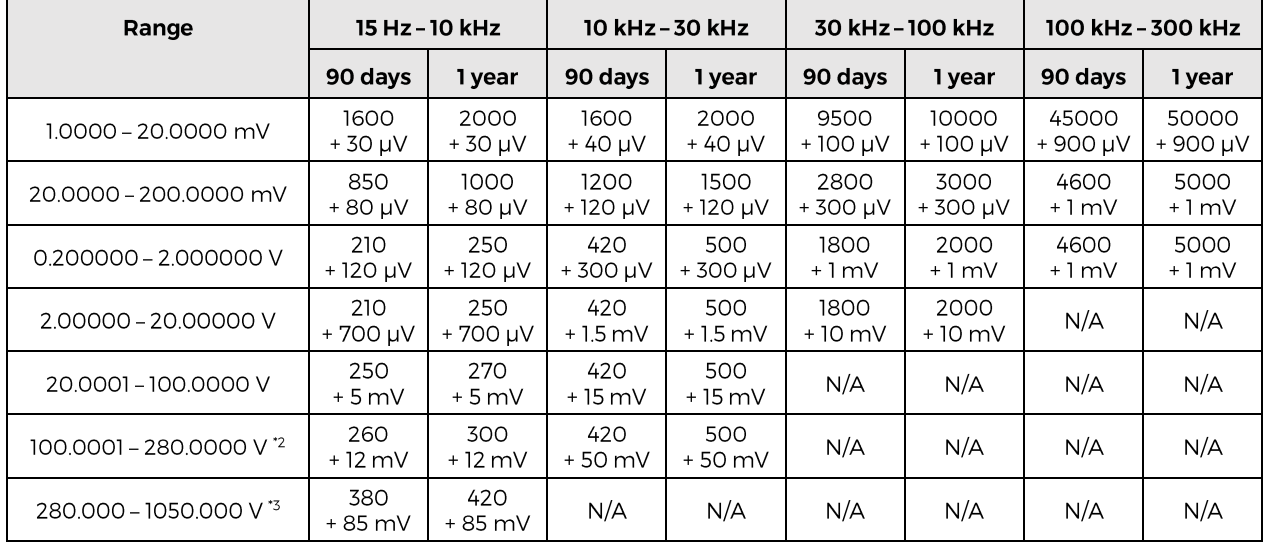

2. Frequency is limited to 15 – 10000 Hz above 200 V.<br>3. Frequency is limited to 20 – 1000 Hz.

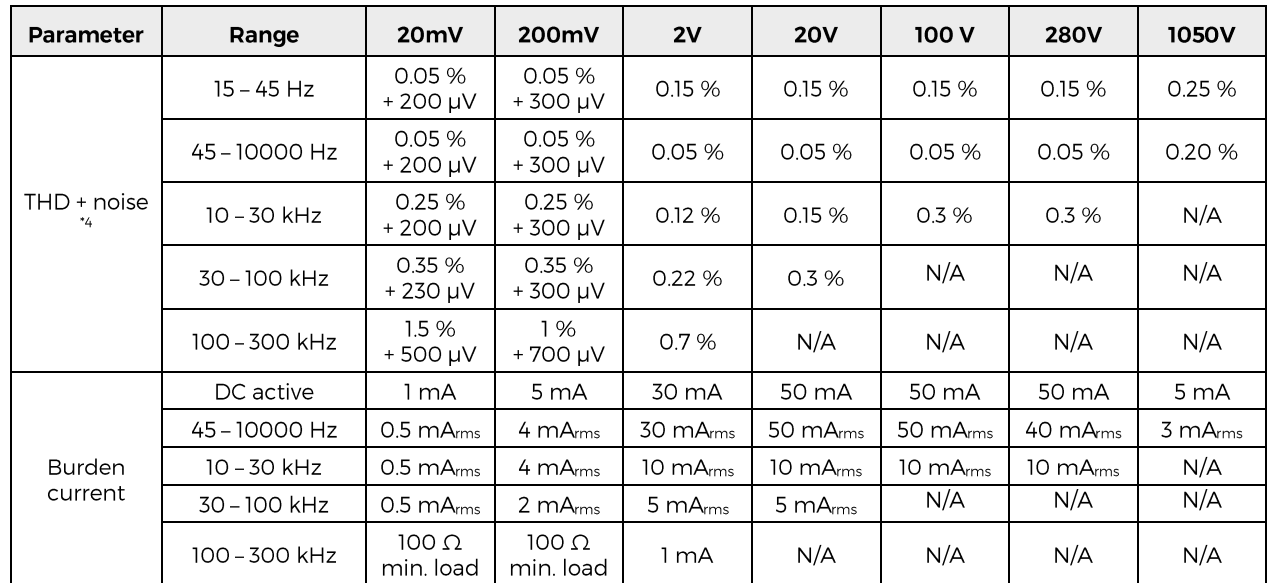

#### **Distortion and Load Characteristics**

4. THD in bandwidth up to 500 kHz or 10 lowest harmonics.

### **Non-sinusoidal waveforms**

Waveforms: symmetrical square, ramp up, ramp down, triangle, truncated sinus with THD 13.45 %, harmonics Voltage range:  $1.00000 \text{ mV}_{\text{rms}} - 200.0000 \text{ V}_{\text{rms}} (282 \text{ V}_{\text{pk}} \text{ max.})$ Frequency range: 15.000 – 1000.00 Hz Peak value uncertainty: 0.21 % of range + 70  $\mu$ V<sub>pk</sub>

# 8.2. Current

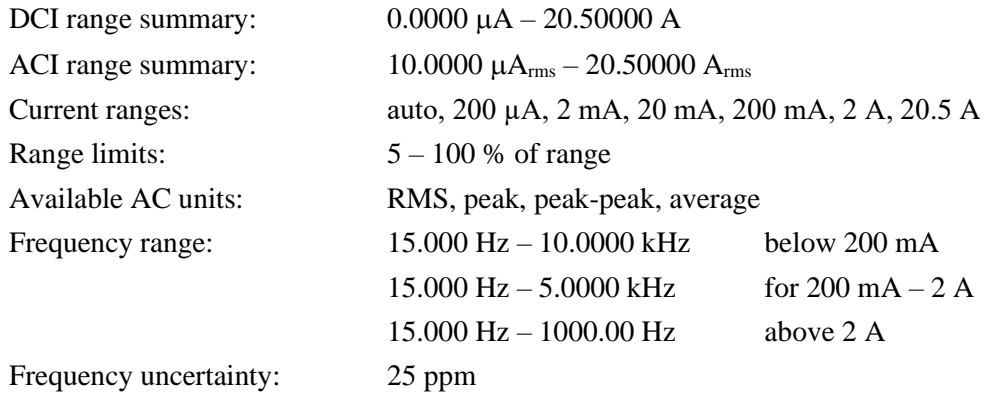

### **DCI Absolute Uncertainty [ppm]**

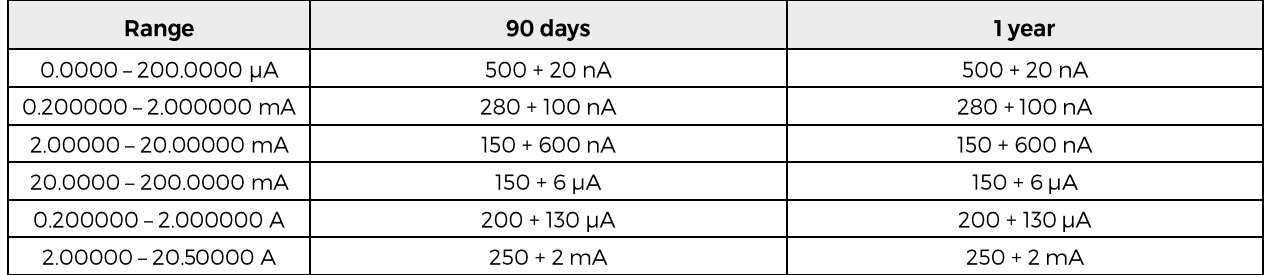

### **ACI Absolute Uncertainty [ppm]**

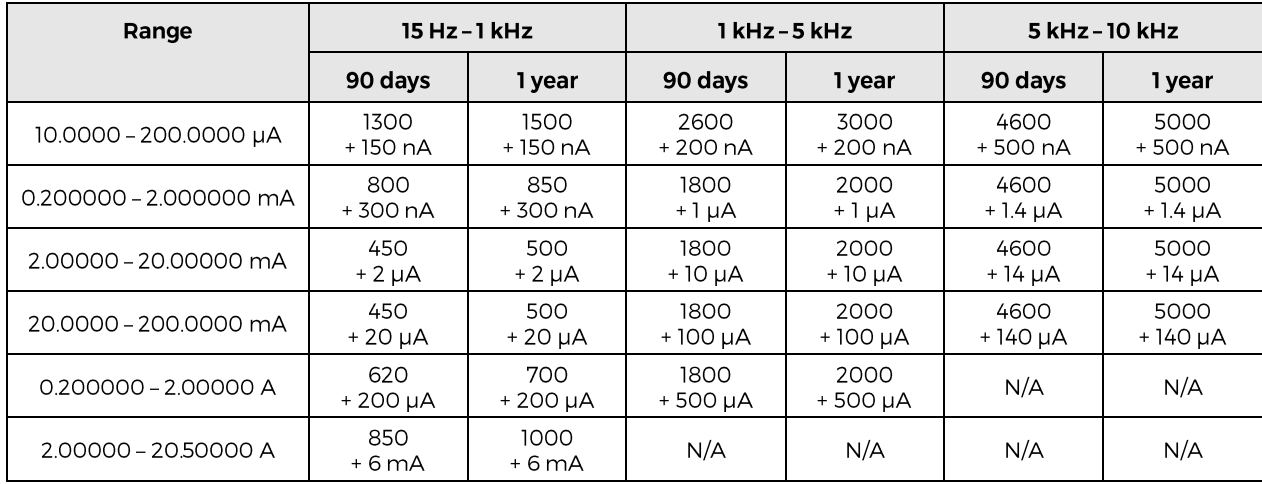

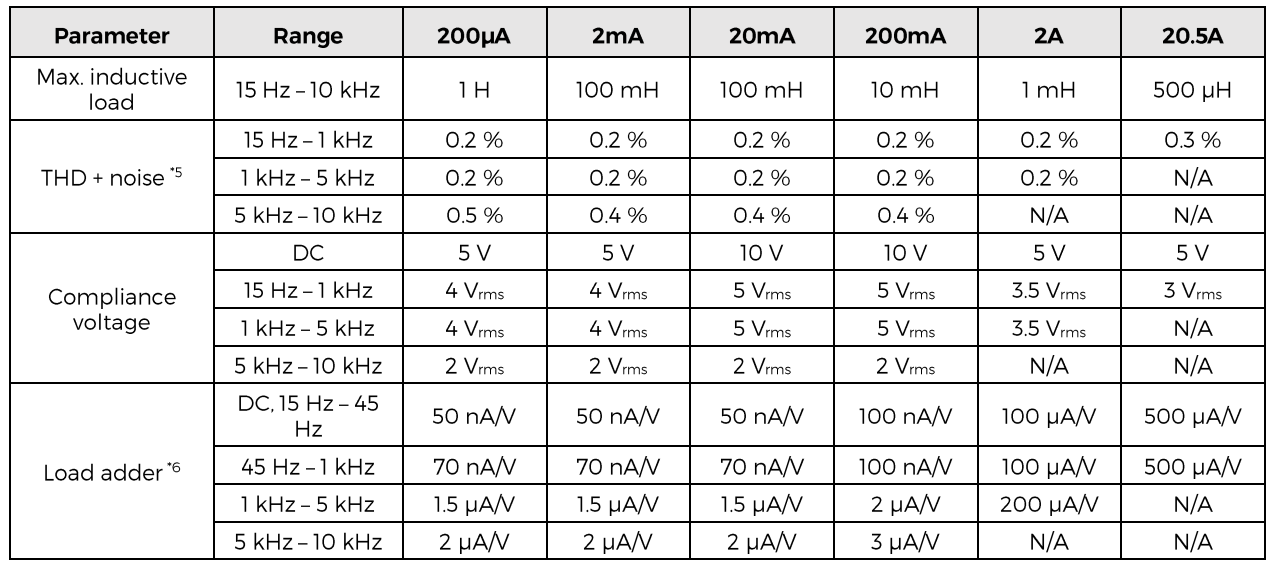

### **Distortion and Load Characteristics**

5. THD in bandwidth up to 100 kHz<br>6. Additional uncertainty for compliance voltage above 0.5  $V_{rms}$ 

### **Non-sinusoidal waveforms**

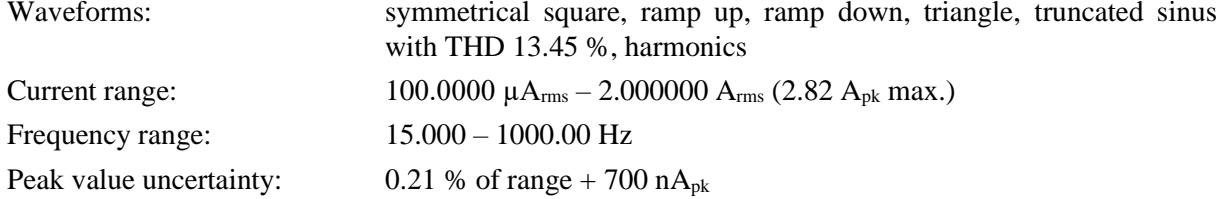

# 8.2.1. Voltage from current terminals

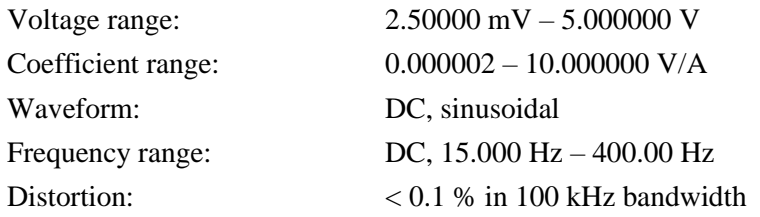

### V from I output specifications

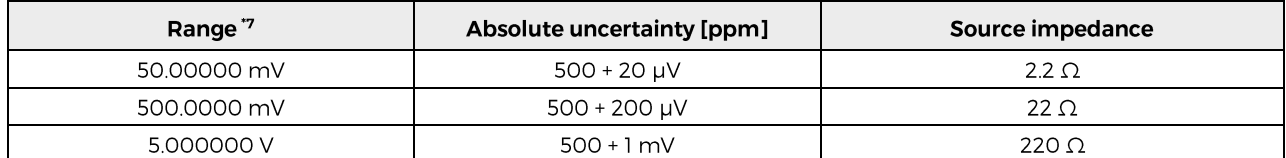

7. AC values selectable in 5-100 % of range.

## 8.2.2. Current coil (option 140-50)

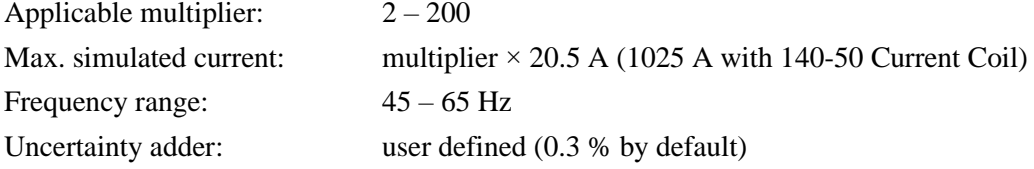

#### $8.3.$ **Resistance**

Measurement modes: 4W, 2W

#### **Continuous resistance mode**  $8.3.1.$

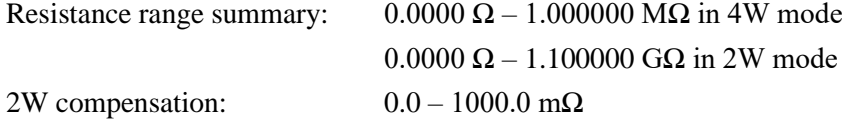

#### Continuous resistance ranges, uncertainties and limits

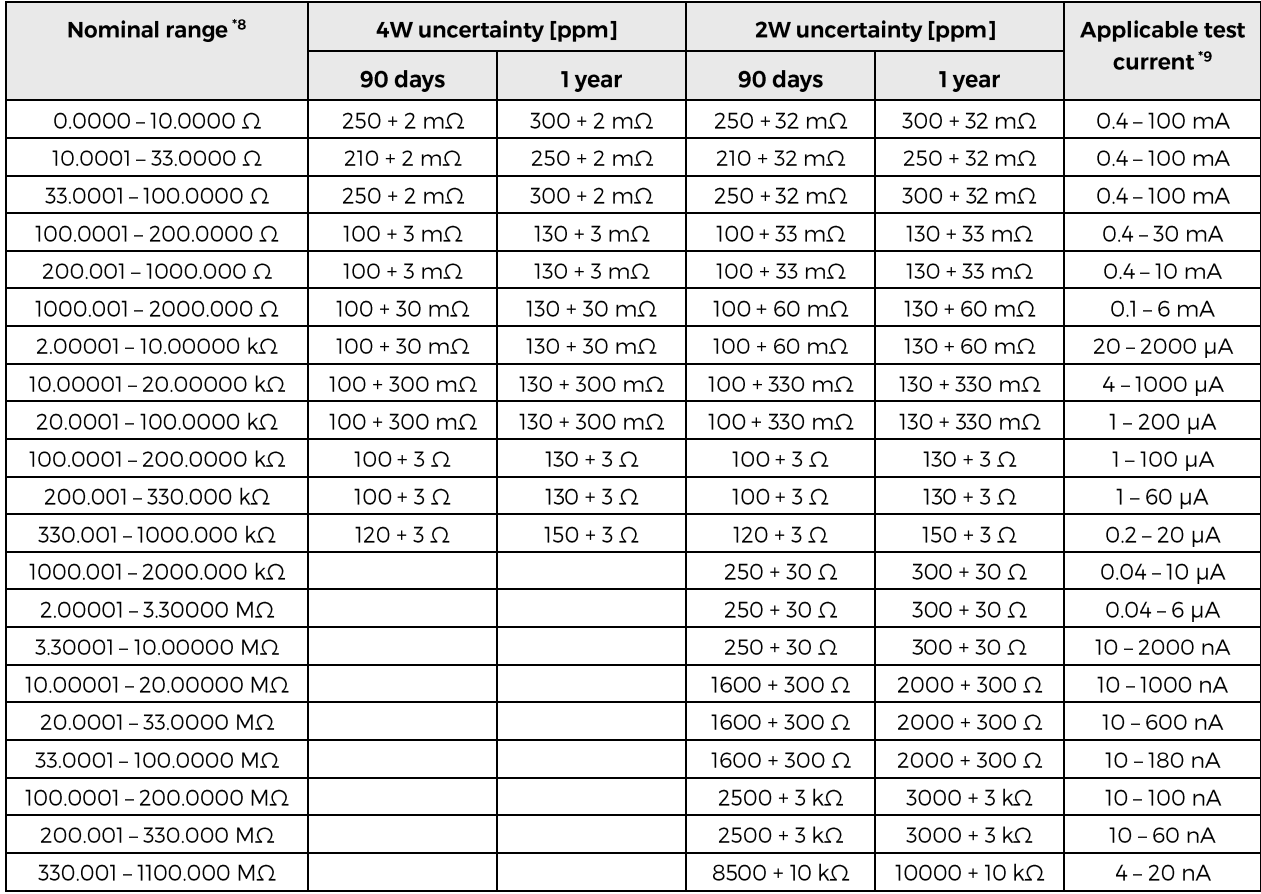

8. Range boundaries are based on calibration values of fixed resistance mode standards and as such may deviate from nominal values by up to 5%.

υγυγυγυγυγιστική and for test currents which gives min 100 mV across set resistance. For example, min test current is 10 mA<br>at 10 Ω resistance to meet uncertainty specification. For test currents lower, the floor adder i  $m\Omega$  instead of 2 m $\Omega$ . For test currents higher than 10 mA and lower than specified 100 mA the adder

## 8.3.2. Fixed resistance mode

Resistance range summary:  $0.0000 \Omega - 100.0000 k\Omega$  in 4W mode 0.0000 Ω – 1.000000 GΩ in 2W mode

#### **Fixed resistance uncertainties**

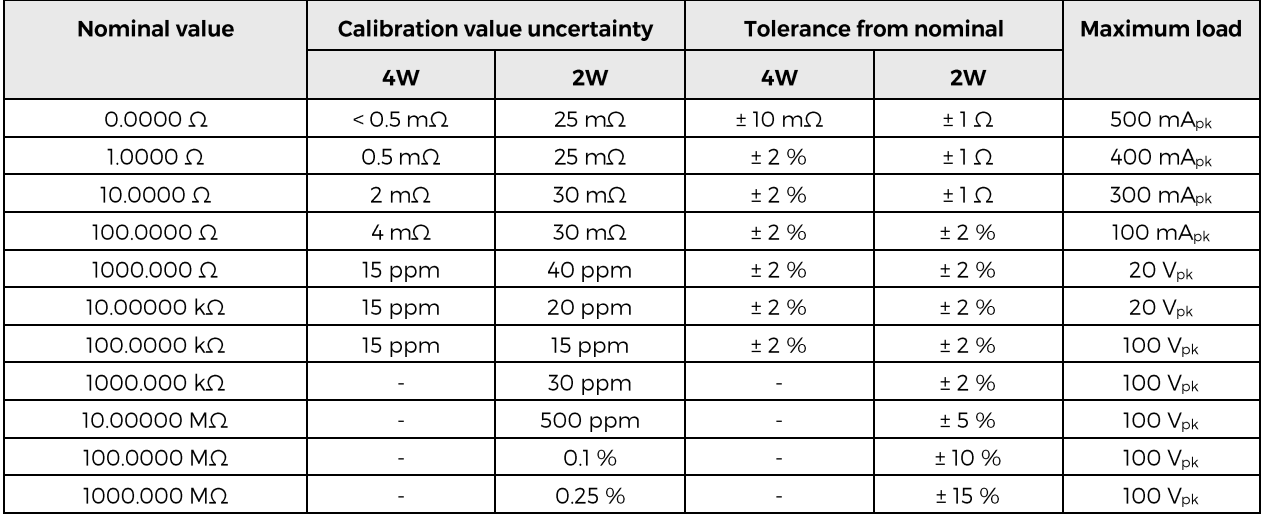

## 8.3.3. HVR high voltage resistance option

Test voltage measurement:  $0.0 - 1500.0$  V<sub>dc</sub>

Resistance range summary:  $100.00 \text{ k}\Omega - 10.000 \text{ G}\Omega$  continuous, 100 G $\Omega$  fixed standard

**Resistance ranges and uncertainties** 

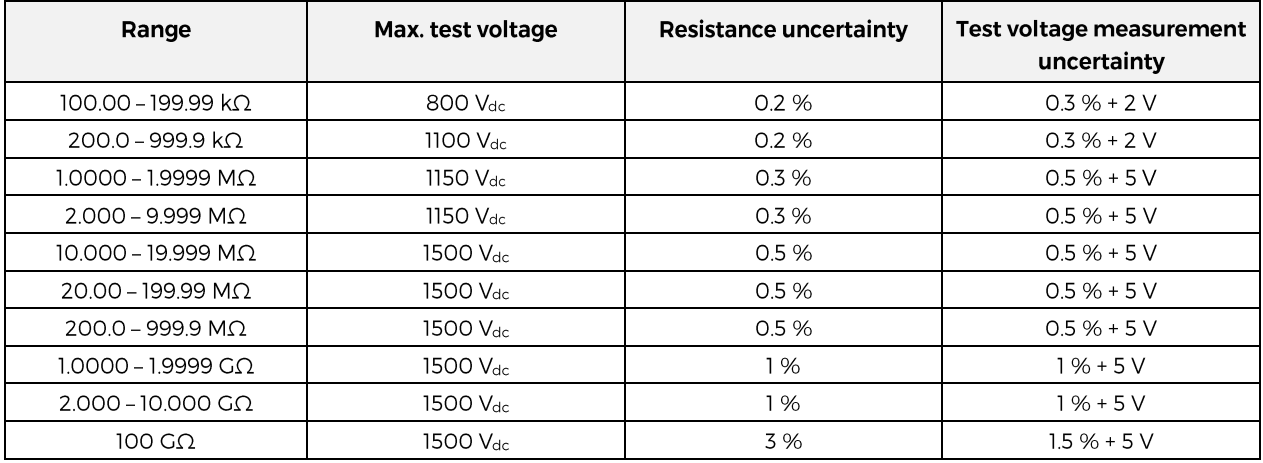

# 8.4. Capacitance

Measurement modes:  $2W$ 

# 8.4.1. Continuous capacitance mode

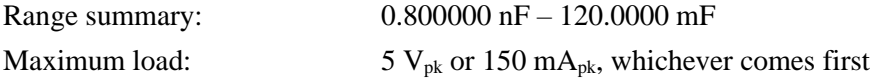

### **Capacitance ranges, loads and uncertainties**

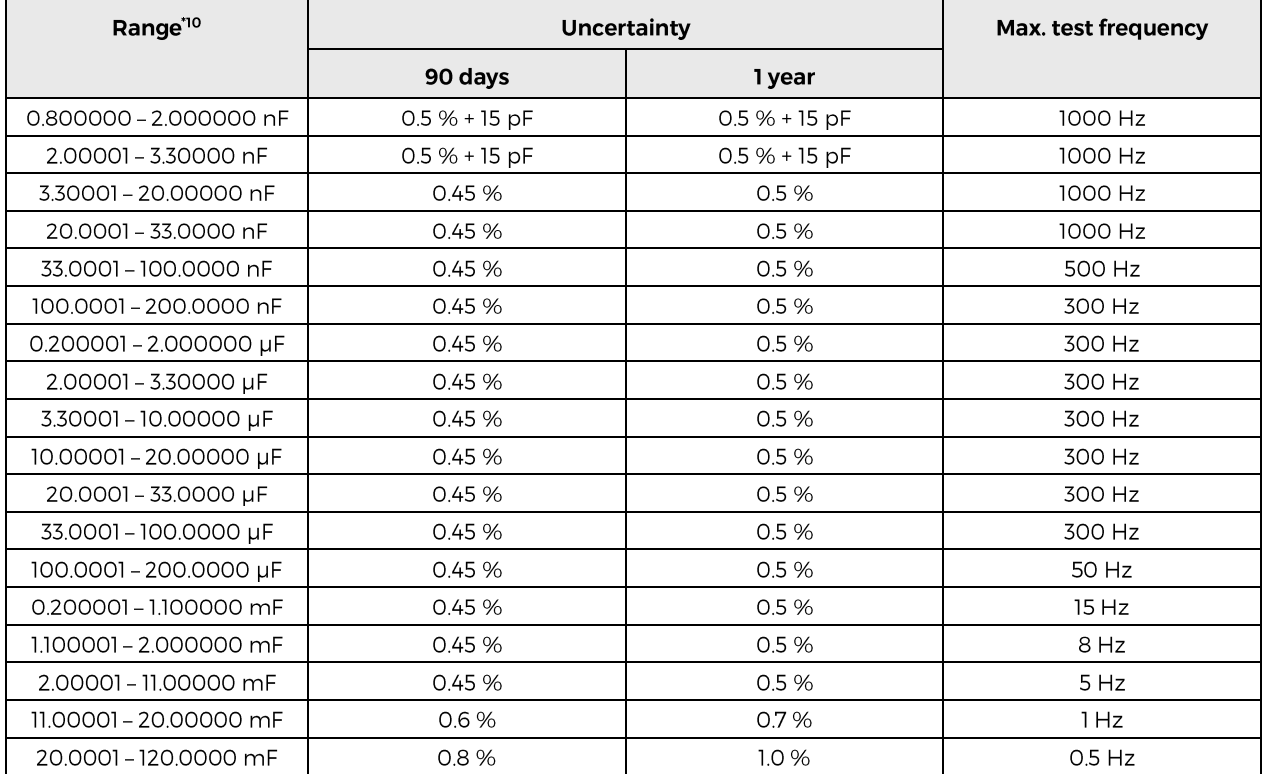

10. Range boundaries up to 1.1 mF are based on calibration values of fixed capacitance mode standards and as such may deviate from<br>nominal values by up to 10 %.

## 8.4.2. Fixed capacitance mode

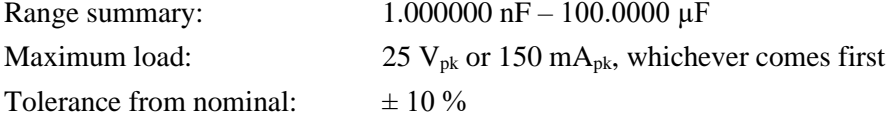

### **Capacitance uncertainties**

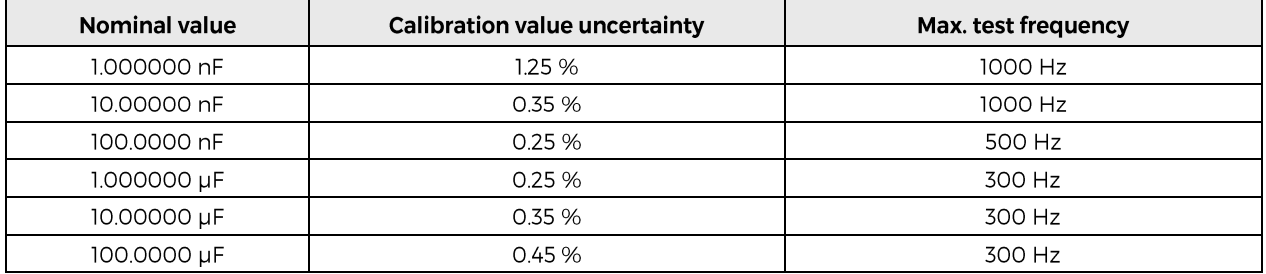

### 8.5. Power and energy

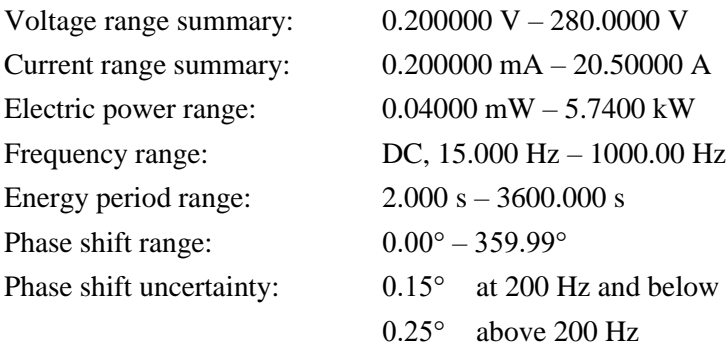

#### $8.5.1.$ **DC power**

Uncertainty of DC power is determined by formula  $\left[\frac{1}{2} + \frac{1}{2} + \frac{1}{2} + \frac{1}{2} + \frac{1}{2} + \frac{1}{2} + \frac{1}{2} + \frac{1}{2} + \frac{1}{2} + \frac{1}{2} + \frac{1}{2} + \frac{1}{2} + \frac{1}{2} + \frac{1}{2} + \frac{1}{2} + \frac{1}{2} + \frac{1}{2} + \frac{1}{2} + \frac{1}{2} + \frac{1}{2} + \frac{1}{2} + \$ 

 $dP = \sqrt{(dU^2 + dI^2 + 0.01^2)}$ 

 $dP = \sqrt{(dU^2 + dI^2 + dPF^2 + 0.03^2)}$ 

- dP is uncertainty of output power in %
- dU is uncertainty of set voltage in %, as per DCV specifications in chapter 8.1
- dI is uncertainty of set current in %, as per DCI specifications in chapter 8.2

DC power calculation example

This example calculates uncertainty of 4 W (20 V, 200 mA). Individual items in formula are calculated like this:

- dU =  $0.0035 \% + 40 \mu V = 0.0037 \%$  of 20 V value
- dI =  $0.015\% + 6 \mu A = 0.018\%$  of 200 mA value

DC power uncertainty is then calculated as  $dP = \sqrt{(0.0037^2 + 0.018^2 + 0.01^2)} = 0.021$  %, which is also the best DC accuracy achievable.

### 8.5.2. AC power

Uncertainty of AC power is determined by formula

- dP is uncertainty of output power in %
- dU is uncertainty of set voltage in %, as per ACV specifications in chapter 8.1
- dI is uncertainty of set current in %, as per ACI specifications in chapter 8.2
- dPF is uncertainty of power factor in %

dPF is based on type of power units used, calculated by following formulas:

 $\frac{1}{2}$  for active power  $dPF = [1 - cos (\varphi + d\varphi) / cos (\varphi)] \cdot 100$ 

$$
ADE = [1 - \sin (\alpha + d\alpha) / \sin (\alpha)] = 100
$$

 $\frac{1}{2}$  for reactive power  $dPF = [1 - sin (φ + dφ) / sin (φ)] \cdot 100$  $dPF = 0$ 

for apparent power

where:

- $-\varphi$  is set phase shift between voltage and current
- $d\varphi$  is uncertainty of set phase shift

AC power calculation example

This example is based on following parameters:

- Function: AC active power
- Set value: 500 W (100 V, 10 A, 60° phase shift), 50 Hz

Individual items in formula are then calculated like this:

- dU =  $0.025 \% + 0.010 \%$  of range = 0.045 % of 100 V value
- dI =  $0.05 \% + 0.01 \%$  of range = 0.06 % of 10 A value
- $\text{dPF} = [1 \cos (60 + 0.15) / \cos 60] \cdot 100 = 0.45 \%$

AC power uncertainty is then calculated as  $dP = \sqrt{(0.045^2 + 0.06^2 + 0.45^2 + 0.03^2)} = 0.46 %$ 

**Standalone Power Factor (PF) specifications** 

Range:  $-1.0000 - +1.0000$ 

Uncertainty is determined by formula 
$$
dPF = abs [cos (\varphi + d\varphi) / cos (\varphi)] + 0.0005
$$
, where:

- $-\varphi$  is set phase shift between voltage and current
- $d\varphi$  is uncertainty of set phase shift

### 8.5.3. DC and AC electric energy

Electric energy uncertainties are determined by the same formulas as power with addition of time period uncertainty of  $0.01 \% + 0.3$  s. Final formulas are therefore:

$$
-\frac{dE = \sqrt{(dU^2 + dl^2 + dt^2 + 0.01^2)} \text{ for } DC}{dE = \sqrt{(dU^2 + dl^2 + dPF^2 + dt^2 + 0.03^2)} \text{ for } AC}
$$

where dt is calculated as  $0.01 + 30/\text{set period}$ .

#### AC energy calculation example

This example is based on following parameters:

- Function: AC energy
- Set power:460 W (230 V, 2 A,  $0^{\circ}$  phase shift), 50 Hz
- Set period:5 minutes

Individual items in formula are then calculated like this:

- dU =  $0.03\% + 12$  mV =  $0.035\%$  of 230 V value
- dI =  $0.07 \%$  + 200  $\mu$ A = 0.08 % of 2 A value
- $\text{dPF} = [1 \cos (0 + 0.15) / \cos 0] \cdot 100 = 0.0003 \%$
- dt =  $0.01 \% + 0.3 s = 0.11 \%$  of 5 minute period

AC energy uncertainty is then calculated as  $dE = \sqrt{(0.035^2 + 0.08^2 + 0.0003^2 + 0.11^2 + 0.03^2)} = 0.14$  %

#### $8.6.$ **Harmonics**

Harmonic products may be added in all AC functions of the calibrator (voltage, current, power, energy).

**Fundamental signal specifications** Max. peak amplitude of single fundamental harmonic:  $\sqrt{2} \times$  full range Amplitude uncertainty: 0.2 % of fundamental harmonic range Max. frequency: 1 kHz Min. frequency uncertainty: 25 ppm V-from-I phase uncertainty: 0.2° at 70 Hz and below 0.5° above 70 Hz **Harmonic product specifications** Number of products: 50 Amplitude range: 0.00 – 30.00 % of full range of fundamental harmonic Amplitude uncertainty: 0.2 % of fundamental harmonic range Max. frequency: 5 kHz Phase shift range:  $0.00 - 360.00$  ° Phase shift uncertainty: 5 µs (typical)

Amplitude limitation of complex distorted signal

Max peak amplitude:  $\sqrt{2} \times$  full range of fundamental harmonic

# 8.7. Temperature sensor simulation

Sensor types: RTDs, thermocouples

# 8.7.1. RTD resistance temperature sensor simulation

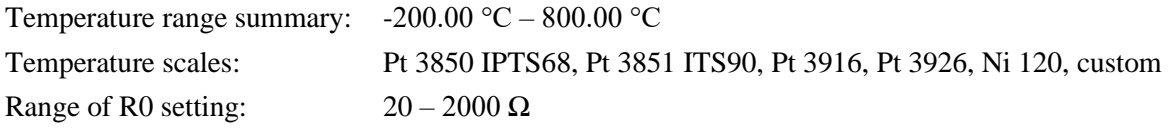

Ranges and uncertainties of RTD sensor simulation [°C]

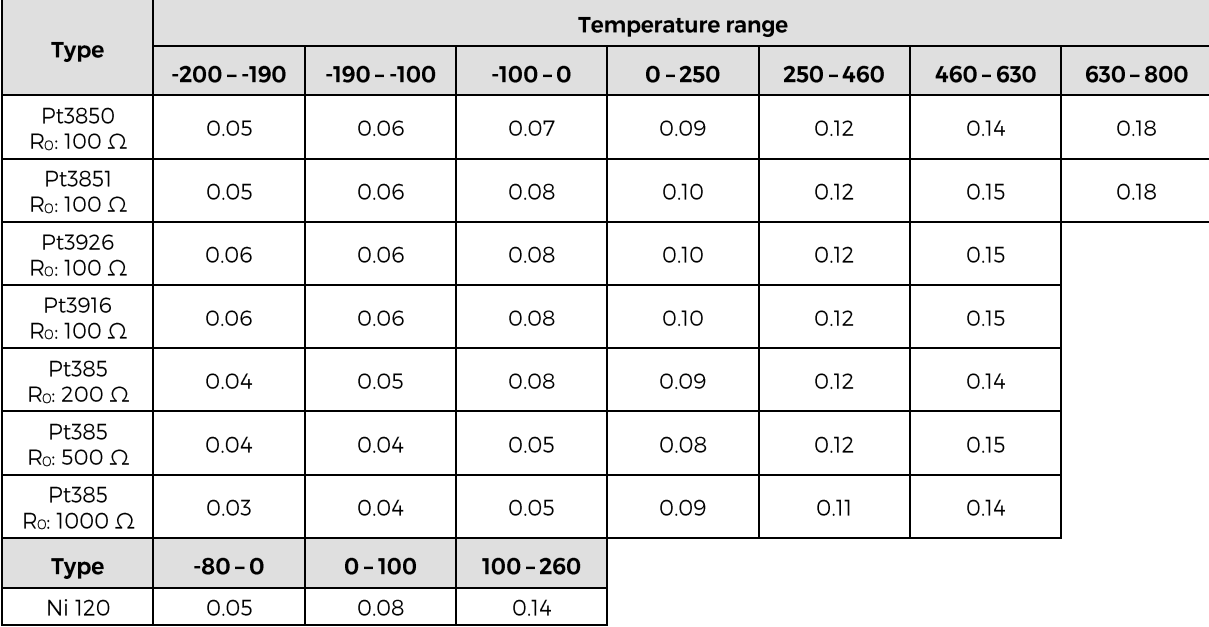

# 8.7.2. Thermocouple Temperature Sensor Simulation

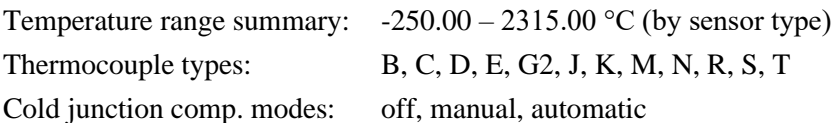

### Ranges and uncertainties of TC sensor simulation [°C]

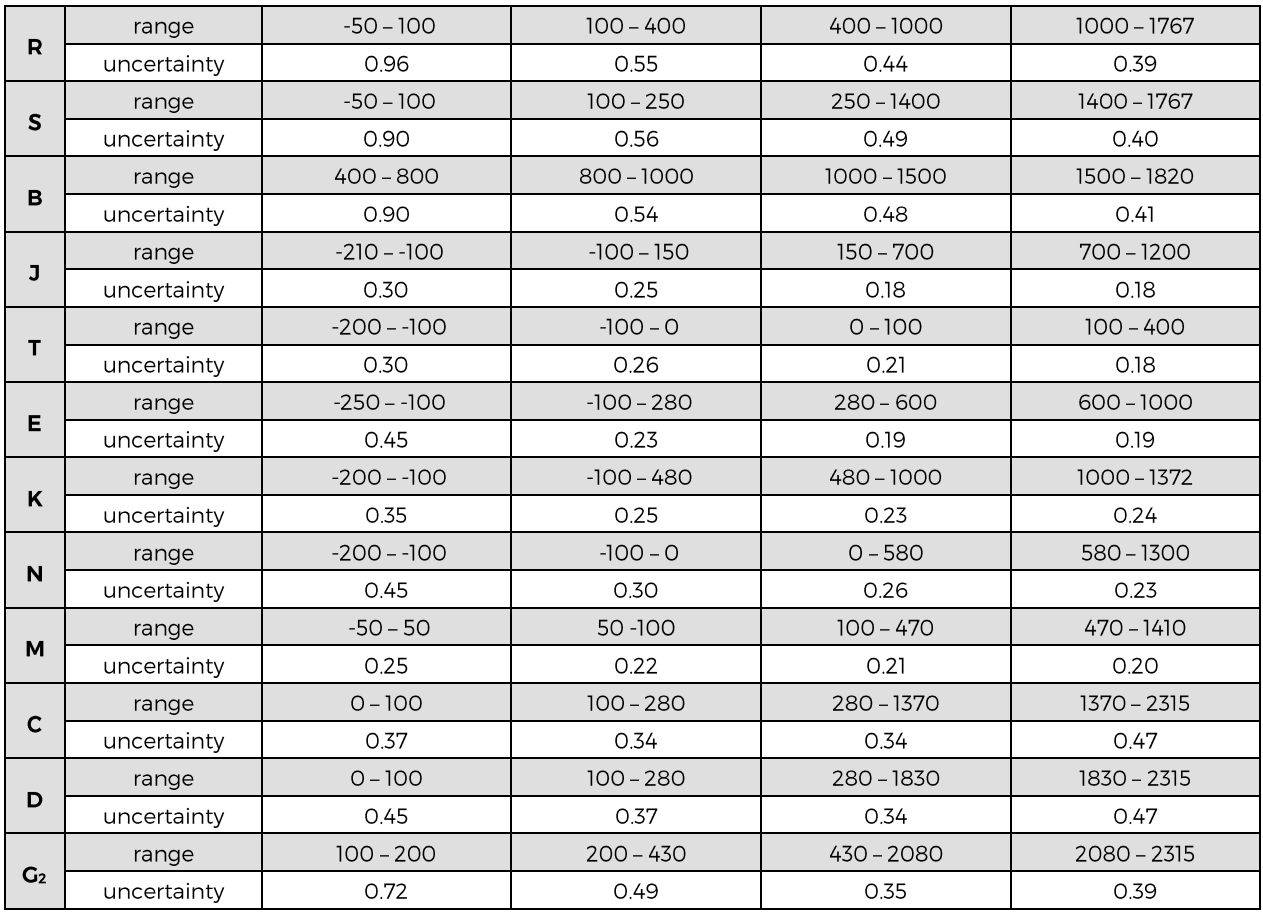

**Automatic cold junction compensation (Adapter 91)** 

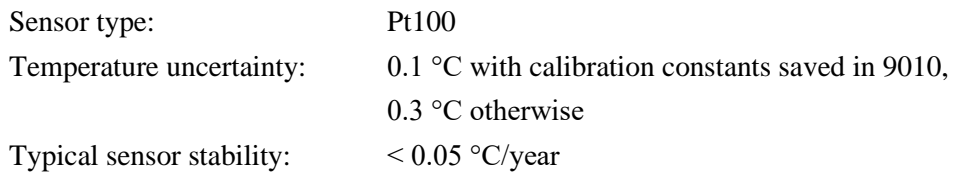

# 8.8. SCO 400 MHz scope option

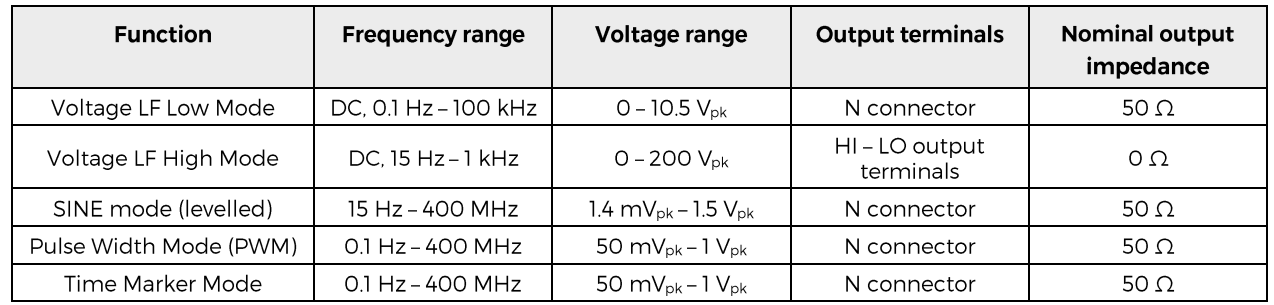

**Scope option function overview** 

### **Trigger output**

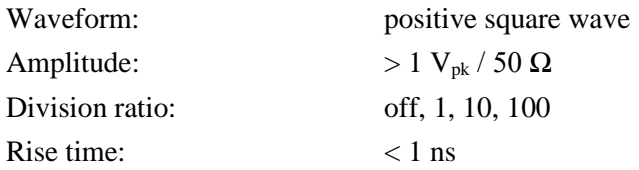

# 8.8.1. Voltage LF low mode

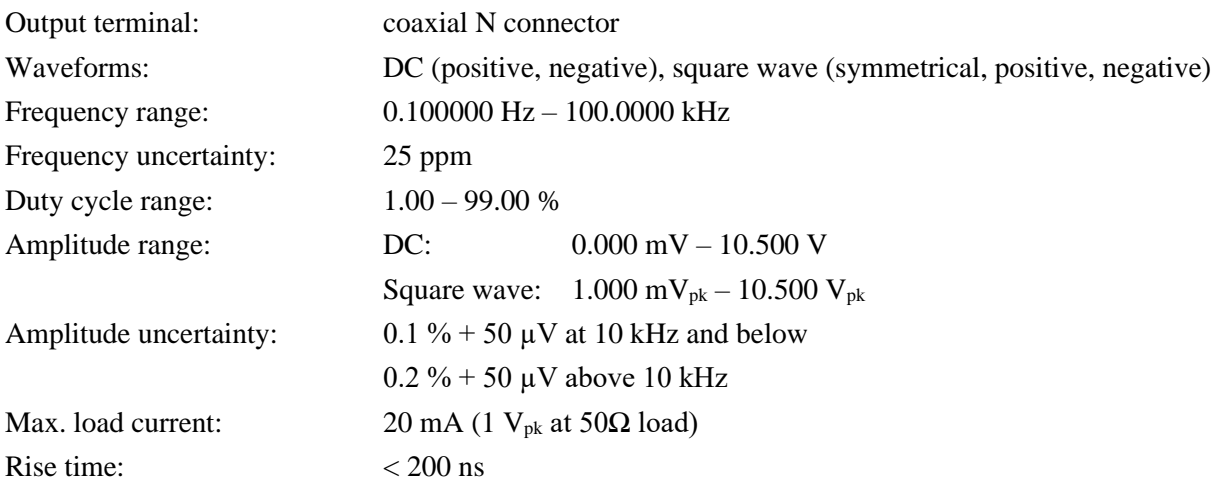

# 8.8.2. Voltage LF high mode

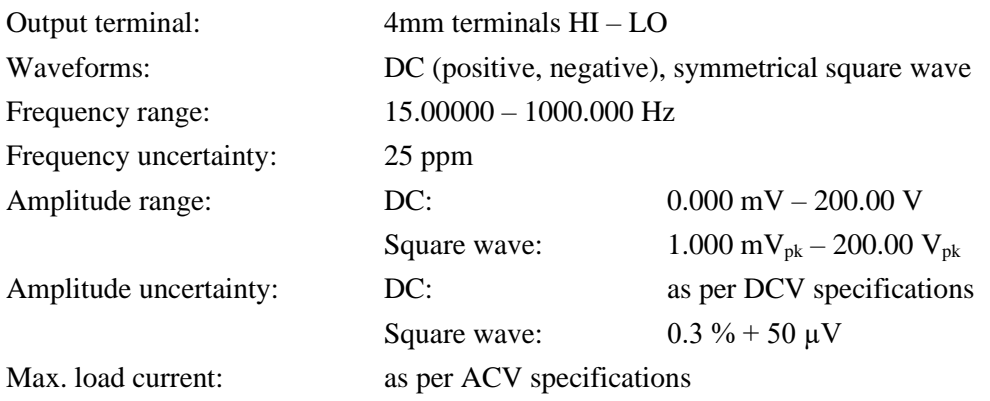

# 8.8.3. Sine mode (levelled)

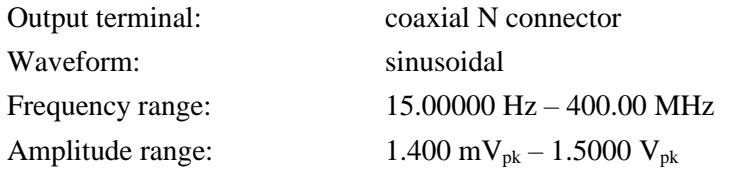

### **Parameters and uncertainties**

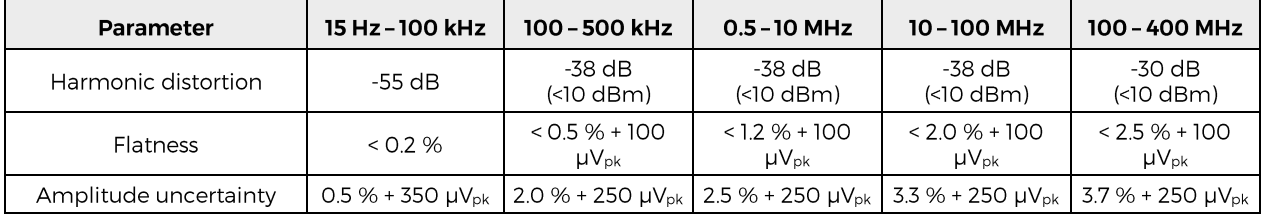

## 8.8.4. Pulse width mode (PWM)

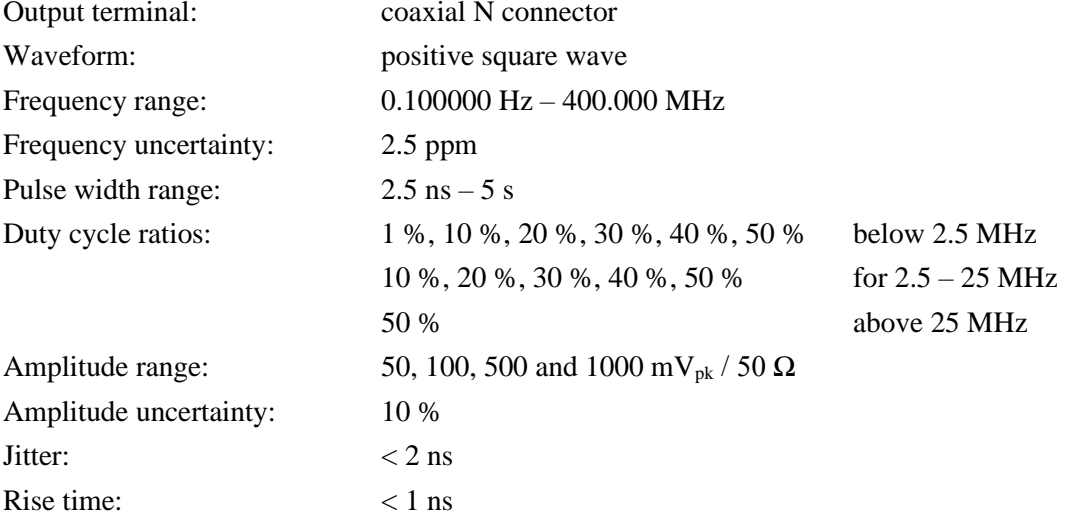

# 8.8.5. Time marker mode

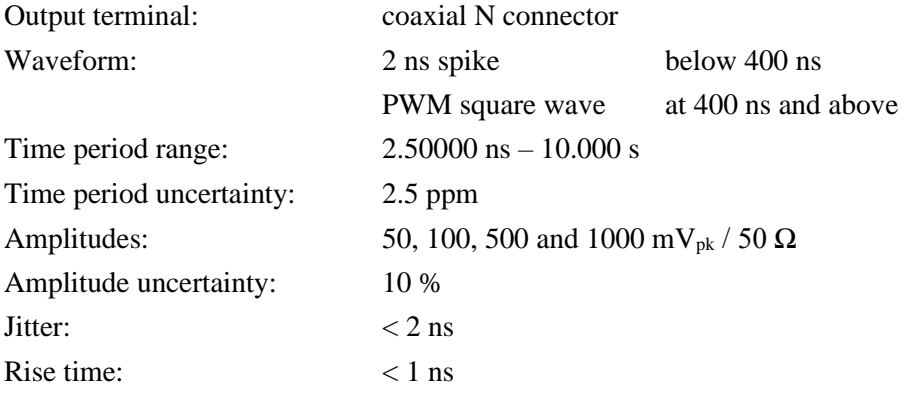

# 8.8.6. Input impedance measurement

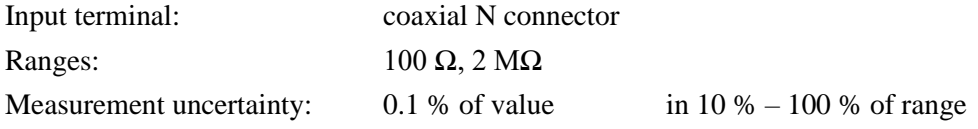
## 8.9. MER integrated multimeter option

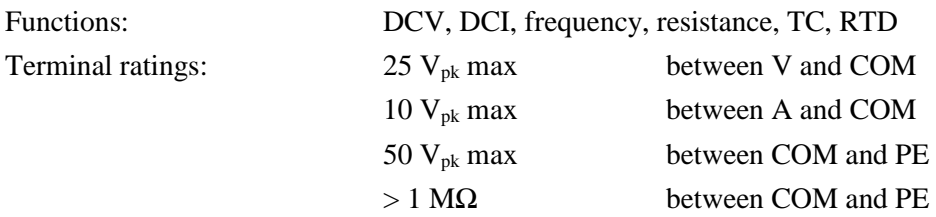

## MER functions, ranges and absolute 1 year uncertainties

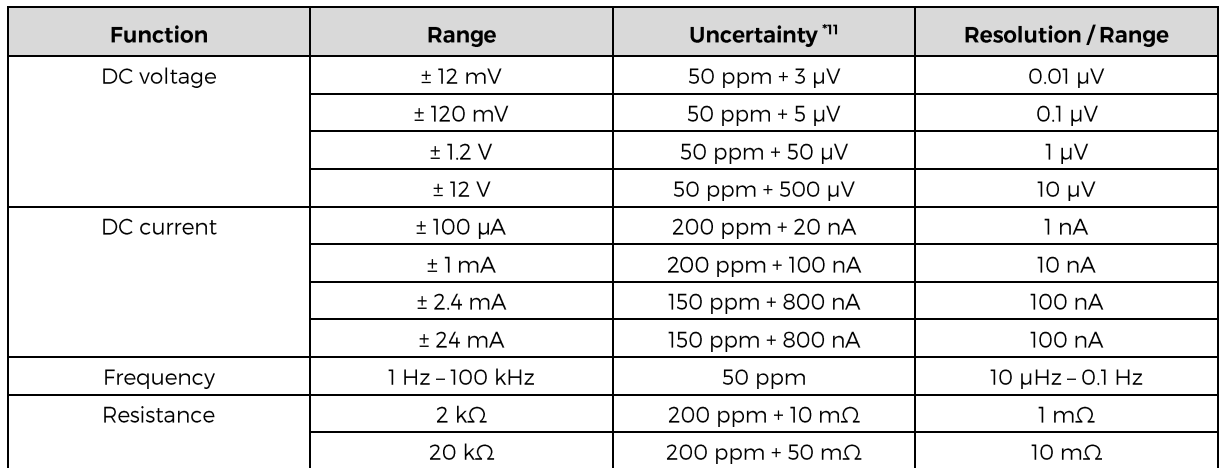

11. Excluding zero offset. Make zero correction to achieve described uncertainty.

### 8.9.1. RTD temperature measurement with 9000-60

Temperature range:  $-200.00 - 800.00$  °C

#### Ranges and uncertainties of RTD sensor measurement [°C]

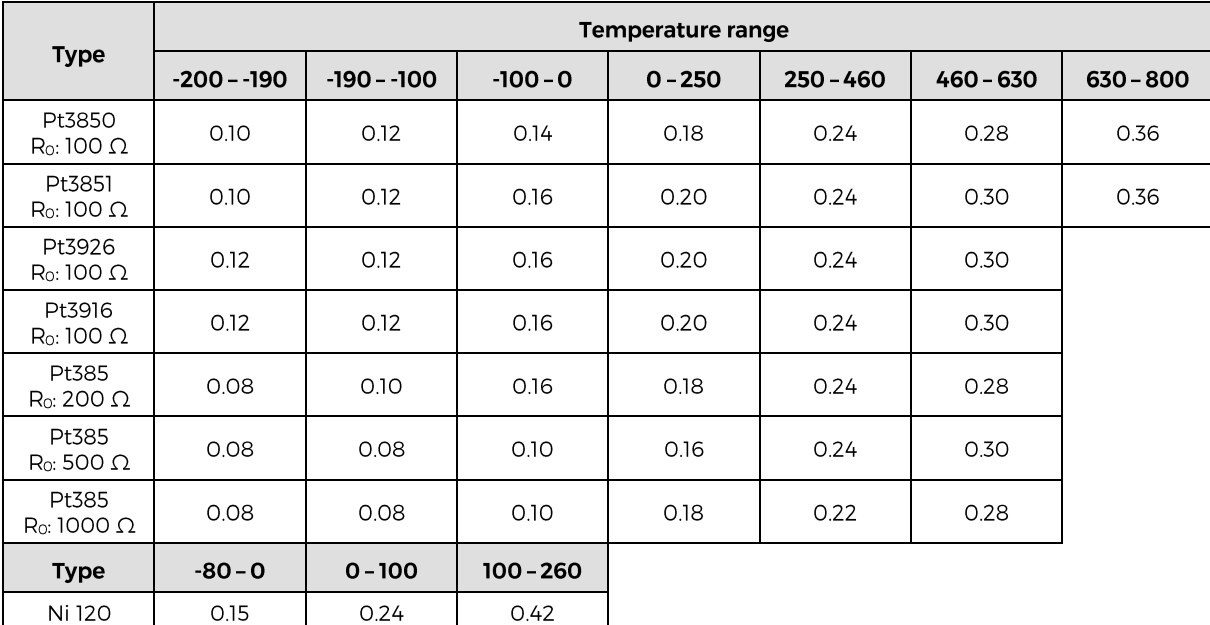

# 8.9.2. TC temperature measurement

Temperature range:  $-250.00 - 1820.00$  °C

Cold junction comp. modes: Manual

#### Ranges and uncertainties of TC sensor measurement [°C]

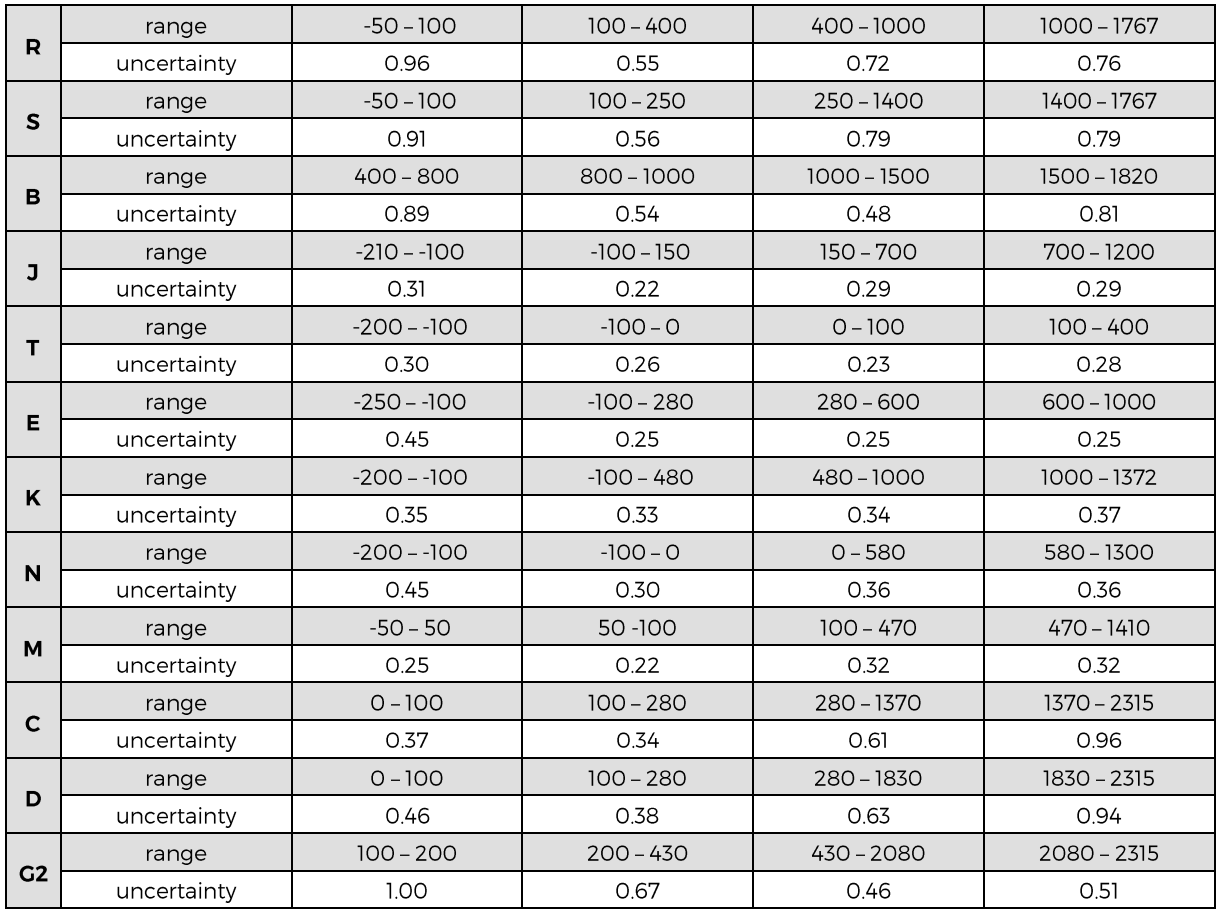

# C E Certificate of conformity

According to EN ISO/IEC 17050-1:2010 standard as well as 2014/30/EU and 2014/35/EU directives of European Parliament and European Council, Powertek UK manufacturer of 9010 Multifunction Calibrator, based in Reading, UK, declares that its product conforms to following specifications:

**Safety requirements** 

 $-$  EN 61010-1 ed. 2:2010 + A1:2016 + COR1:2019-03

**Electromagnetic compatibility** 

- EN 61000 part 3-2 ed. 5:2019
- EN 61000 part 3-3 ed. 3:2014
- EN 61000 part 4-2 ed. 2:2009
- EN 61000 part 4-3 ed. 3:2006 +A1:2008+A2:2011+Z1:2010
- EN 61000 part 4-4 ed. 3:2013
- EN 61000 part 4-5 ed. 3:2015 + A1:2018
- EN 61000 part 4-6 ed. 4:2014
- EN 61000 part 4-11 ed. 2:2005
- EN 61326-1 ed. 2:2013
- $-$  EN 55011 ed. 4:2015 + A1:2016 + A11:2020

Brno September 25<sup>th</sup>, 2020

Place Date Date Signature